# **HUAWEI P20 lite**

# **Benutzerhandbuch**

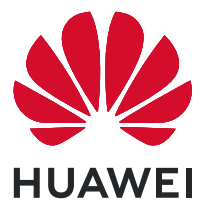

# **Inhaltsverzeichnis**

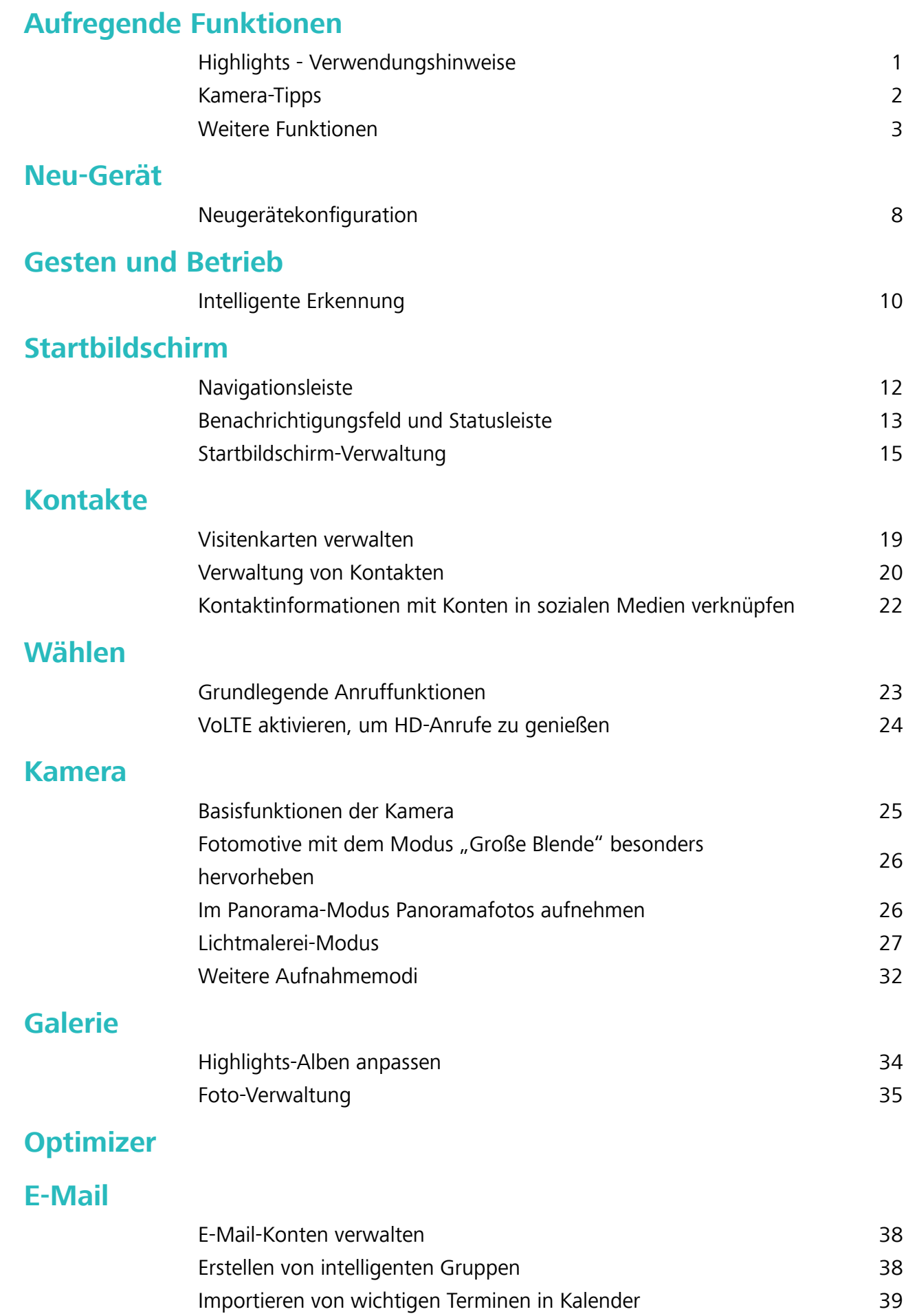

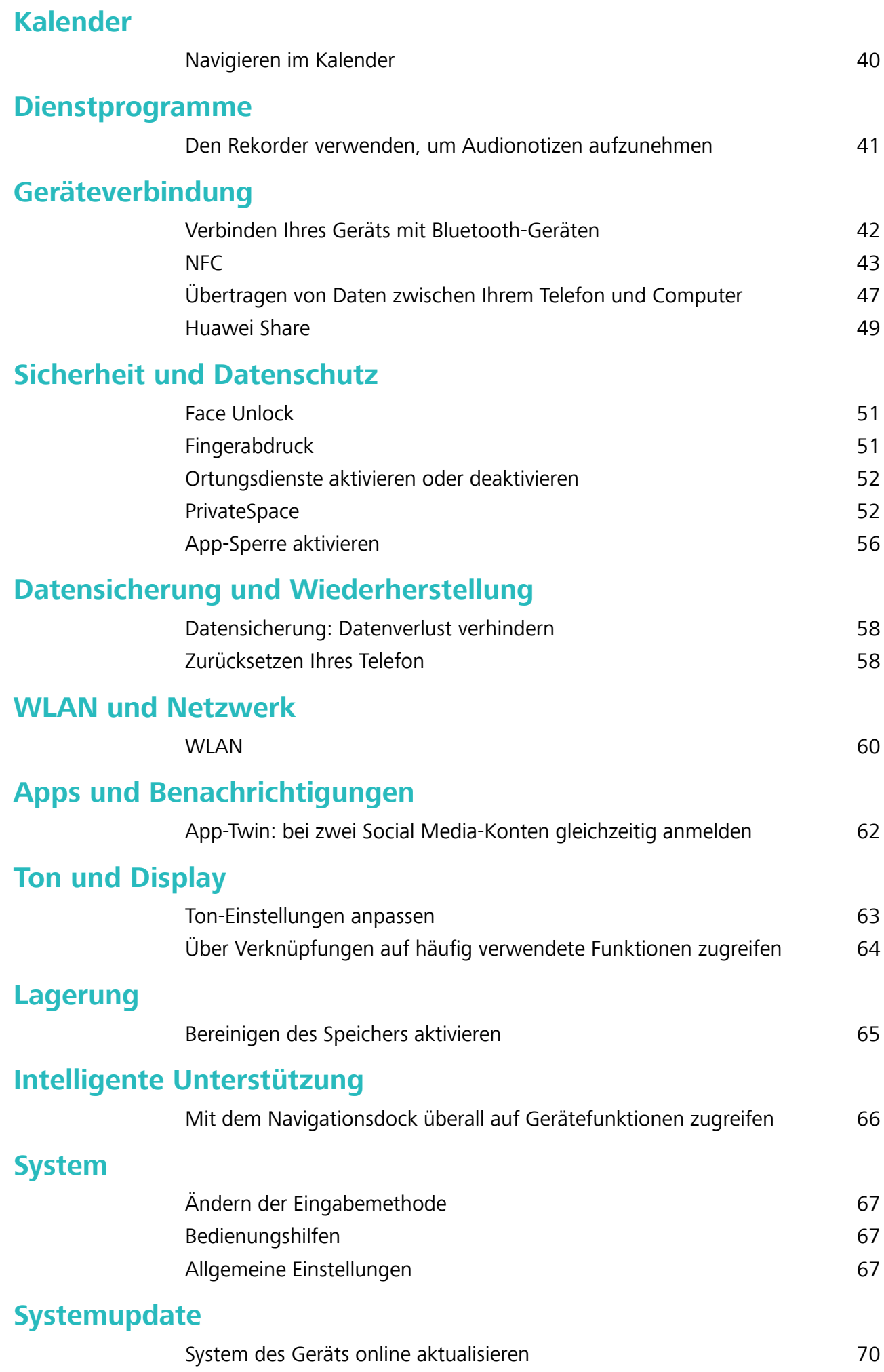

### **[Rechtliche Hinweise](#page-74-0)**

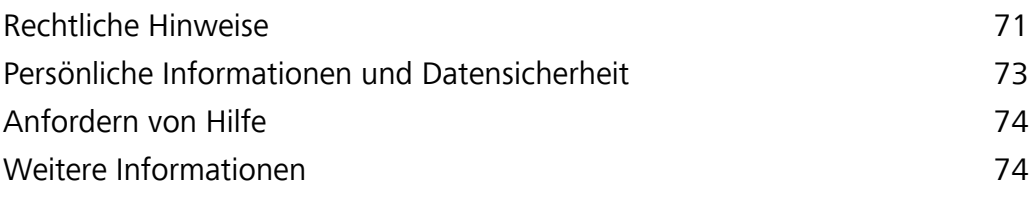

# <span id="page-4-0"></span>**Aufregende Funktionen**

### **Highlights - Verwendungshinweise**

#### **Registrieren Sie Ihr Gesicht und aktivieren Sie Face Unlock**

Mit Face Unlock können Sie Ihr Gerät schnell und sicher ohne Passwort entsperren.

- **A** Face Unlock kann nur verwendet werden, wenn das Besitzerkonto angemeldet ist. Es wird von PrivateSpace nicht unterstützt.
	- Face Unlock ist nicht verfügbar, wenn das Sperrbildschirm-Passwort seit drei oder mehr Tagen in Folge nicht eingegeben wurde oder wenn Ihr Gerät remote gesperrt oder neu gestartet wurde.
	- Halten Sie bei Verwendung der Face Unlock-Funktion die Augen geöffnet und blicken Sie in einem Abstand von 20–50 cm direkt auf Ihr Gerät. Um Ihr Gesicht akkurat scannen zu können, vermeiden Sie die Nutzung dieser Funktion in einer dunklen Umgebung oder mit direktem Licht auf Ihrem Gesicht.
	- Derzeit kann nur ein Gesicht registriert werden. Löschen Sie die aktuellen Gesichtsdaten, um eine erneute Registrierung durchzuführen.
- **1** Öffnen Sie **Einstellungen**. Navigieren Sie zu **Sicherheit & Datenschutz** > **Face Scan** und geben Sie Ihr Sperrbildschirm-Passwort ein.
	- Wenn Sie kein Sperrbildschirm-Passwort festgelegt haben, richten Sie zunächst eines ein. Abgesehen von einer sechsstelligen PIN können Sie auch andere Passworttypen einrichten: **Muster**, **4-stellige PIN**, **Benut\erdefinierte PIN** oder **Passwort**.
- 2 Bei Auswahl von "Zum Aktivieren aufrichten" aktivieren wird Ihr Gerät eingeschaltet und entsperrt, wenn Sie das Gerät an Ihr Gesicht halten. Wenn Sie diese Funktion nicht benötigen, lassen Sie sie deaktiviert. Tippen Sie auf **Gesicht registrieren** und registrieren Sie Ihr Gesicht.
- **3** Face Unlock-Modi:
	- <sup>l</sup> **Eine Entsperrmethode wählen**: Tippen Sie auf dem Bildschirm **Face Scan** auf **Gerät entsperren**. Wenn Sie **Direktes Entsperren** auswählen, führt Ihr Gerät eine Gesichtserkennung durch und entsperrt den Bildschirm, wenn dieser eingeschaltet ist. Wenn Sie **Zum Entsperren streichen** nach erfolgter Gesichtserkennung durch das Gerät auswählen, können Sie zum Entsperren über den Sperrbildschirm streichen. Durch Auswahl von **Aus** wird Face Unlock deaktiviert.
	- $\bullet$  Intelligente Sperrbildschirm-Benachrichtigungen: Aktivieren Sie Benachrichtigungen **anzeigen**. Ihr Gerät blendet Benachrichtigungsdetails auf dem Sperrbildschirm aus und blendet diese nur dann ein, wenn es das Gesicht des Besitzers erkennt.
	- **Auf App-Sperre zugreifen**: Aktivieren Sie **Auf App-Sperre zugreifen**, um auf die App-Sperre und gesperrte Apps mit Face Unlock zuzugreifen.

#### <span id="page-5-0"></span>**Mit dem Navigationsdock überall auf Gerätefunktionen zugreifen**

Um eine App zu schließen oder um zum Startbildschirm zurückzukehren, müssen Sie die Navigationsleiste unten an Ihrem Gerät verwenden. Sie können die Funktion "Navigationsdock" auf Ihrem Gerät aktivieren, damit Sie nicht länger die Navigationstasten verwenden müssen und Ihr Gerät bequem mit einer Hand bedienen können.

Öffnen Sie **Einstellungen**. Navigieren Sie zu **System** > **Systemnavigation** > **NaviDot** und aktivieren Sie **NaviDot**. Das Navigationsdock erscheint auf dem Bildschirm. Anschließend können Sie es auf die bevorzugte Position ziehen. Das Navigationsdock kann die folgenden Aktivitäten durchführen:

- **· Zurück**: Tippen Sie ein Mal auf das Navigationsdock, um einen Schritt zurückzugehen oder zwei Mal, um zwei Schritte zurückzugehen.
- **Startseite**: Halten Sie das Navigationsdock gedrückt und lassen Sie es dann los, um zum Startbildschirm zu gehen.
- **Hintergrund-Apps ansehen**: Halten Sie das Navigationsdock gedrückt und streichen Sie dann nach links oder rechts, um Hintergrund-Apps anzuzeigen.

### **Kamera-Tipps**

#### **Im Panorama-Modus Panoramafotos aufnehmen**

Panoramen bieten einen breiteren Blickwinkel als gewöhnliche Fotos, so dass Sie atemberaubende Landschaftsaufnahmen machen können.

Um ein Panoramabild zu erfassen, macht die Kamera mehrere Fotos von Objekten in unserem Gesichtsfeld und fügt sie zusammen in ein einziges Foto.

- Wenn Sie ein Panoramafoto aufnehmen, finden Sie einen weiten, offenen Raum, der von dem Motiv weit entfernt ist und versuchen Sie, Hintergründe zu vermeiden, die alle in einer Farbe erscheinen.
- **1** Gehen Sie zu **Kamera** > **Mehr** > **Panorama**.
- **2** Berühren Sie <sup>esp+</sup> unten auf dem Bildschirm, um die Aufnahmerichtung zu konfigurieren.
- **3** Halten Sie Ihr Telefon ruhig und berühren Sie  $\heartsuit$ , um die Aufnahme zu starten. Ziehen Sie das Telefon langsam in die angezeigte Richtung, halten Sie das Gerät fest und stellen Sie sicher, dass der Pfeil an der Mittellinie bleibt.
- **4** Berühren Sie nach Fertigstellung  $\bullet$ . Die Kamera fügt die Fotos zusammen, um ein großes Panoramafoto zu erstellen.

<span id="page-6-0"></span>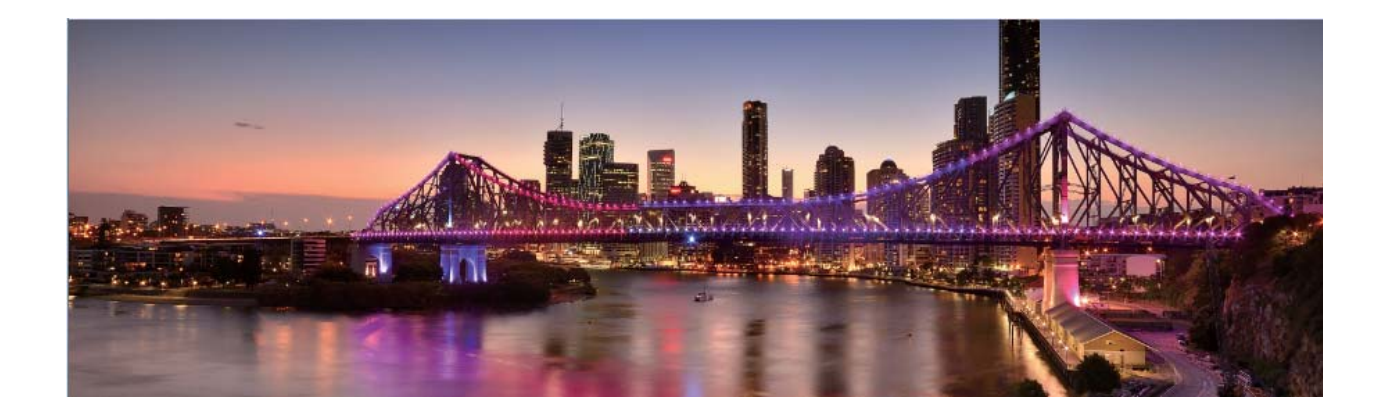

#### **Benut\erdefinierter Aufnahmemodus**

Sie möchten neue Arten der Benutzung Ihrer Kamera entdecken, abseits der vorgefertigten Funktionen? Sie können Aufnahmemodi entsprechend Ihren Bedürfnissen herunterladen oder löschen.

**Weitere Aufnahmemodi herunterladen**: Öffnen Sie **Kamera** > **Mehr** > **Hinzufügen**. Wählen Sie die herunterzuladenden Aufnahmemodi aus und tippen Sie auf **HINZUFÜGEN**.

**Aktualisieren von Aufnahmemodi**: Um die Aufnahmemodi zu aktualisieren, gehen Sie zum **Mehr**-Bildschirm. Die Aufnahmemodi mit verfügbaren Updates werden durch rote Punkte markiert. Sie können den Anweisungen auf dem Bildschirm folgen, um die Updates durchzuführen.

Löschen von Aufnahmemodi: Gehen Sie zu Mehr >  $\angle$  und tippen Sie auf  $\otimes$ , um nicht benötigte Aufnahmemodi zu löschen.

Um zu gewährleisten, dass die Kamera normal funktioniert, können vorinstallierte Aufnahmemodi nicht gelöscht werden.

### **Weitere Funktionen**

#### **Passwortmanager verwenden**

Der Passwortmanager speichert Ihre Passwörter und trägt diese ein, sodass Sie sich bequemer und sicherer bei Apps auf Ihrem Gerät anmelden können.

**Passwortmanager aktivieren oder deaktivieren**: Passwortmanager ist standardmäßig aktiviert. Nachdem Sie Ihr Gerät aktualisiert haben, können Sie den Passwortmanager mit den folgenden Schritten aktivieren:

- **1** Geben Sie das Sperrbildschirm-Passwort ein, um auf die Einstellungen des Passwortmanagers zuzugreifen. Öffnen Sie **Einstellungen** und navigieren Sie zu **Sicherheit & Datenschutz** > **Passwortmanager**.
- **2** Geben Sie Ihr Sperrbildschirm-Passwort ein, um den Bildschirm **Passwortmanager** aufzurufen.
- **3** Aktivieren Sie **Passwortmanager**. Wenn Sie sich erstmalig oder nach dem Abmelden bei einer App anmelden, wählen Sie **SPEICHERN** aus. Ihr Benutzername und Passwort werden daraufhin gespeichert. Verwenden Sie bei der nächsten Anmeldung die von Ihnen ausgewählte Methode,

z. B. Face Unlock, um Ihren Benutzernamen und Ihr Passwort zwecks App-Anmeldung automatisch eintragen zu lassen.

**4** Aktivieren oder deaktivieren Sie **Autofüll-Einstellungen** für einzelne Apps. Wenn für eine App die Autofüll-Funktion aktiviert ist, können Sie das Passwort beim Anmelden über Ihr Gesicht, Ihren Fingerabdruck oder Ihr Sperrbildschirm-Passwort eintragen lassen. Ist die Funktion deaktiviert, müssen Sie Ihren Benutzernamen und Ihr Passwort manuell eingeben.

#### **App-Sperre aktivieren**

Die App-Sperre erlaubt es Ihnen, ein Passwort für wichtige Apps festzulegen. Nach einem Neustart Ihres Geräts oder dem Entsperren des Bildschirms werden Sie beim Aufrufen dieser Apps zur Eingabe Ihres App-Sperrpassworts aufgefordert. Die App-Sperre bietet zusätzlichen Schutz für Ihre persönlichen Daten und verhindert den unbefugten Zugriff auf wichtige Apps auf Ihrem Gerät.

**App-Sperre aktivieren**: Öffnen Sie **Einstellungen**. Navigieren Sie zu **Sicherheit & Datenschutz** > **App-Sperre**. Wenn Sie erstmalig auf die App-Sperre zugreifen, wählen Sie Sperrbildschirmpasswort oder Benutzerdefinierte PIN als Ihr Bestätigungspasswort für App-**Sperre** aus. Geben Sie bei Aufforderung Ihr Passwort ein und aktivieren Sie auf dem Bildschirm **App-Sperre** den Schalter für die zu sperrenden Apps.

**App-Sperrpasswort festlegen**: Tippen Sie auf  $\frac{2}{3}$  auf dem Bildschirm **App-Sperre** und anschließen auf Passworttyp. Wählen Sie Sperrbildschirmpasswort oder Benutzerdefinierte PIN aus.

#### **PrivateSpace aktivieren**

Machen Sie sich Sorgen, dass Ihre Freunde und Kollegen Ihre privaten, möglicherweise peinlichen Informationen sehen könnten, wenn Sie ihnen Fotos oder andere Dinge auf Ihrem Telefon zeigen? PrivateSpace ermöglicht es Ihnen, private Daten in einem versteckten Bereich auf Ihrem Gerät zu speichern, auf den nur mit Ihrem Fingerabdruck oder Passwort zugegriffen werden kann.

Sie können bis zu drei Benutzer zu Telefon und **PrivateSpace** auf Ihrem **Nutzer** hinzufügen. Wenn Sie bereits drei Benutzer unter **Einstellungen** > **Nutzer & Konten** > **Nutzer** > **Nutzer hinzufügen** hinzugefügt haben, können Sie keine weiteren Benutzer zu **PrivateSpace** hinzufügen.

**PrivateSpace aktivieren**: Wenn Sie PrivateSpace zum ersten Mal nutzen, öffnen Sie **Ein stellungen**, gehen Sie zu **Sicherheit & Datenschutz** > **PrivateSpace** > **Aktivieren**, und folgen Sie den Anweisungen auf dem Bildschirm, um Ihren PrivateSpace zu erstellen.

Sie können nur einen PrivateSpace erstellen.

**Wechseln Sie schnell zwischen MainSpace und PrivateSpace**: Vom Sperrbildschirm, können Sie mithilfe Ihres Fingerabdrucks oder Passworts schnell zwischen Spaces hin- und herwechseln. Nach dem Neustart Ihres Telefon, müssen Sie zunächst den MainSpace mithilfe Ihres Passworts öffnen. Anschließend können Sie von Ihrem Sperrbildschirm aus zwischen Spaces wechseln.

**Zugriff auf PrivateSpace**: Mithilfe Ihres Fingerabdrucks oder Passworts können Sie Ihren

PrivateSpace direkt vom Sperrbildschirm aus erreichen. Alternativ öffnen Sie **Einstellungen** in

MainSpace und gehen Sie zu **Sicherheit & Datenschutz** > **PrivateSpace** > **Anmelden**, um auf Ihren PrivateSpace zuzugreifen.

**PrivateSpace beenden**: Wenn Sie Ihren PrivateSpace verlassen, wird der gesamte Systemspeicher, der von PrivateSpace genutzt wurde, geleert. Sie können dennoch zu Ihrem PrivateSpace

zurückkehren, wann immer Sie möchten. Um PrivateSpace zu beenden, öffnen Sie **Einstellungen**, und gehen Sie zu **Sicherheit & Datenschutz** > **PrivateSpace** > **Beenden**.

**PrivateSpace löschen**: Durch das Löschen Ihres PrivateSpace werden alle innerhalb Ihres PrivateSpace gespeicherten Apps und Daten dauerhaft gelöscht und können nicht wiederhergestellt werden. Sie können PrivateSpace auf die folgenden Arten löschen:

- <sup>l</sup> Vom MainSpace aus öffnen Sie **Einstellungen**, dann gehen Sie zu **Sicherheit & Datenschutz**
	- > **PrivateSpace** und berühren Sie > **PrivateSpace löschen**.
- <sup>l</sup> Vom PrivateSpace aus öffnen Sie **Einstellungen**, dann gehen Sie zu **Sicherheit & Datenschutz** > **PrivateSpace** > **Löschen**.

#### **Festlegen des Startbildschirmhintergrunds**

Sie sind die Standard-Hintergrundbilder leid? Legen Sie eines Ihrer Lieblingsfotos als Hintergrundbild fest, um Ihren Startbildschirm zu personalisieren.

Öffnen Sie **Einstellungen** navigieren Sie dann zu **Startbildschirm & Hintergrund** > **Hintergrund**. Sie können wie folgt vorgehen:

**Ein Bild als Startbildschirmhintergrund einrichten**: Tippen Sie auf **Galerie** oder wählen Sie einen voreingestellten Hintergrund auf Ihrem Gerät und folgen Sie den Bildschirmanweisungen zum Auswählen von **Sperrbildschirm**, **Startbildschirm** oder **Beide**.

**Festlegen eines Foto aus der Galerie als Hintergrundbild**: Besitzen Sie ein tolles Foto, das Sie

gerne als Hintergrund einrichten würden? Öffnen Sie in **Galerie** das Foto, das Ihnen gefällt,

navigieren Sie zu > **Festlegen als** > **Hintergrund**, und folgen Sie den Bildschirmanweisungen, um das Foto als Ihren Startbildschirmhintergrund festzulegen.

#### **Widgets auf dem Startbildschirm verwalten**

Sie möchten Widgets wie Bildschirmsperre, Wetter, Memo, Uhr, Kontakte oder Kalender schnell zu Ihrem Startbildschirm hinzufügen? Sie können Startbildschirm-Widgets hinzuzufügen, verschieben oder löschen, um Ihren Startbildschirm aufzuräumen und Ihr Benutzererlebnis zu vereinfachen.

**Widgets hinzufügen**: Ziehen Sie Ihre Finger auf dem Startbildschirm zusammen/auseinander, um den Bearbeitungsmodus des Startbildschirms aufzurufen. Tippen Sie auf **Widgets**, halten Sie ein Widget gedrückt und ziehen Sie es an eine leere Stelle auf dem Startbildschirm oder tippen Sie auf das gewünschte Widget.

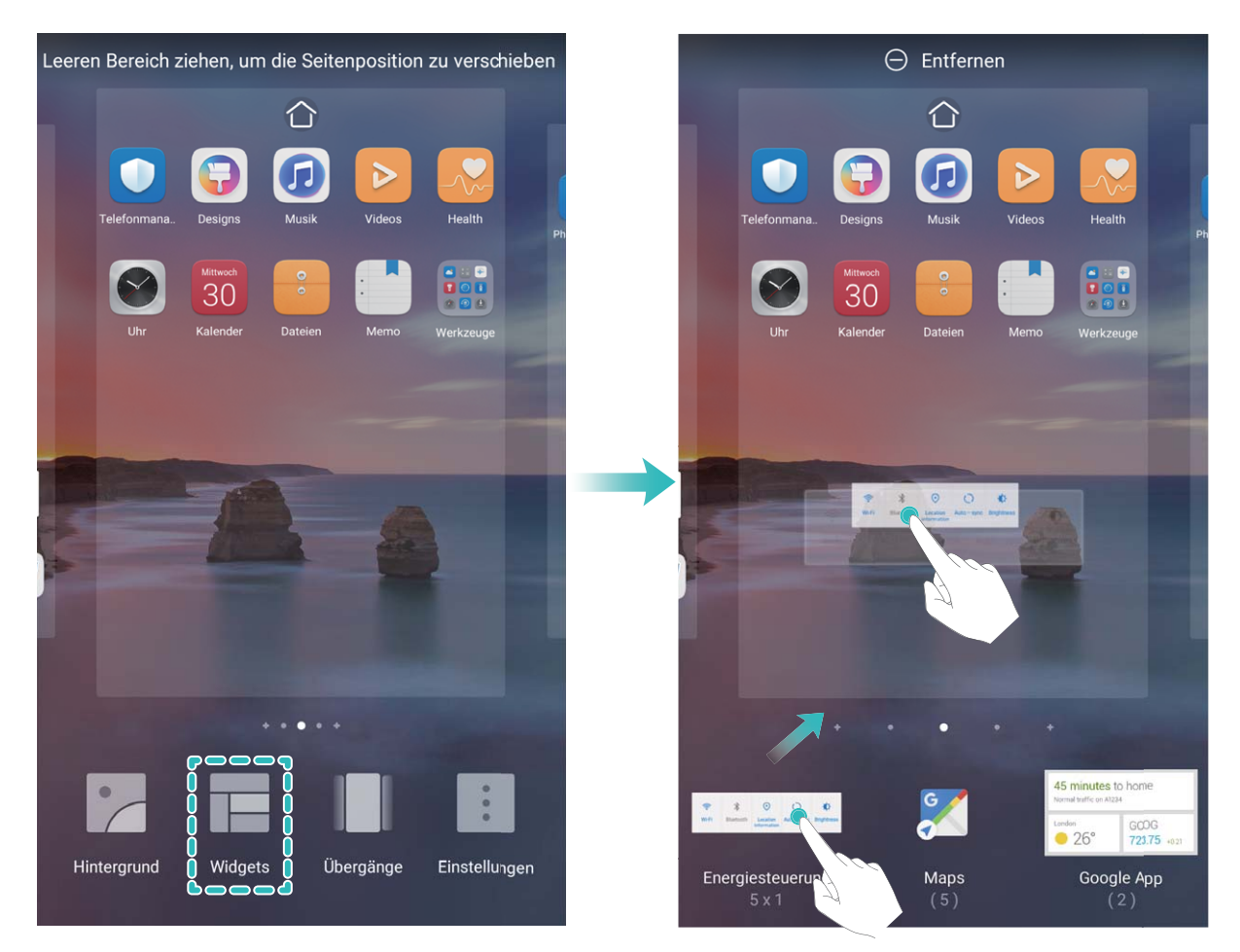

Prüfen Sie, ob ausreichend leere Felder für das Widget auf dem Startbildschirm verfügbar sind. Falls nicht genug Platz vorhanden ist, fügen Sie eine leere Bildschirmseite hinzu oder schaffen Sie etwas Platz auf der aktuellen Startbildschirmseite.

**Widgets löschen**: Halten Sie ein Widget auf dem Startbildschirm gedrückt, bis Ihr Gerät vibriert, und wählen Sie dann **Entfernen**.

**Widgets verschieben**: Halten Sie ein Widget auf dem Startbildschirm gedrückt, bis Ihr Gerät vibriert. Ziehen Sie das Widget auf die gewünschte Position auf dem Bildschirm.

#### **App Drawer zum Speichern von Apps verwenden**

Sie wollen Ihre Apps an einem Ort auf Ihrem Startbildschirm speichern, damit Ihr Startbildschirm ordentlicher aussieht? Sie haben die Option, App Drawer zu aktivieren und Ihre gesamten Apps auf Ihrem Startbildschirm zu speichern und Platz auf Ihrem Startbildschirm freizugeben.

Öffnen Sie **Einstellungen**, gehen Sie zu **Startbildschirm & Hintergrund** > **Startbildschirmstil**, und wählen Sie **Drawer**. Wenn Sie zurück zu einem Standard-Startbildschirm wechseln möchten, wählen Sie **Standard**.

**Ein App-Symbol aus App Drawer auf dem Startbildschirm hinzufügen**: Nachdem Sie App

Drawer hinzugefügt haben, berühren Sie (iiii) auf dem Startbildschirm, um auf die App-Liste zu kommen. Halten Sie in der App-Liste das gewünschte App-Symbol gedrückt, bis Ihr Telefon vibriert, und ziehen Sie dieses auf eine beliebige Position auf dem Startbildschirm.

#### **Bereinigen des Speichers aktivieren**

Ihr Gerät kann über die Zeit langsamer werden, je geringer der Speicherplatz wird. Verwenden Sie das Bereinigen des Speichers, um Speicherplatz freizugeben, die Leistung des Systems zu verbessern und die Arbeit mit Ihrem Gerät reibungslos zu gestalten.

Öffnen Sie **Optimizer**, tippen Sie anschließend auf **Bereinigen**, um den Speicher zu bereinigen, und löschen Sie den Cache, um die Leistung. Wenn Ihr Speicherplatz weiterhin gering ist, führen Sie eine Tiefenbereinigung durch, um zusätzlichen Speicherplatz freizugeben.

# <span id="page-11-0"></span>**Neu-Gerät**

### **Neugerätekonfiguration**

#### **Registrieren Sie Ihr Gesicht und aktivieren Sie Face Unlock**

Mit Face Unlock können Sie Ihr Gerät schnell und sicher ohne Passwort entsperren.

- **A** Face Unlock kann nur verwendet werden, wenn das Besitzerkonto angemeldet ist. Es wird von PrivateSpace nicht unterstützt.
	- Face Unlock ist nicht verfügbar, wenn das Sperrbildschirm-Passwort seit drei oder mehr Tagen in Folge nicht eingegeben wurde oder wenn Ihr Gerät remote gesperrt oder neu gestartet wurde.
	- Halten Sie bei Verwendung der Face Unlock-Funktion die Augen geöffnet und blicken Sie in einem Abstand von 20–50 cm direkt auf Ihr Gerät. Um Ihr Gesicht akkurat scannen zu können, vermeiden Sie die Nutzung dieser Funktion in einer dunklen Umgebung oder mit direktem Licht auf Ihrem Gesicht.
	- Derzeit kann nur ein Gesicht registriert werden. Löschen Sie die aktuellen Gesichtsdaten, um eine erneute Registrierung durchzuführen.
- **1** Öffnen Sie **Einstellungen**. Navigieren Sie zu **Sicherheit & Datenschutz** > **Face Scan** und geben Sie Ihr Sperrbildschirm-Passwort ein.
	- Wenn Sie kein Sperrbildschirm-Passwort festgelegt haben, richten Sie zunächst eines ein. Abgesehen von einer sechsstelligen PIN können Sie auch andere Passworttypen einrichten: **Muster**, **4-stellige PIN**, **Benut\erdefinierte PIN** oder **Passwort**.
- **2** Bei Auswahl von "Zum Aktivieren aufrichten" aktivieren wird Ihr Gerät eingeschaltet und entsperrt, wenn Sie das Gerät an Ihr Gesicht halten. Wenn Sie diese Funktion nicht benötigen, lassen Sie sie deaktiviert. Tippen Sie auf **Gesicht registrieren** und registrieren Sie Ihr Gesicht.
- **3** Face Unlock-Modi:
	- <sup>l</sup> **Eine Entsperrmethode wählen**: Tippen Sie auf dem Bildschirm **Face Scan** auf **Gerät entsperren**. Wenn Sie **Direktes Entsperren** auswählen, führt Ihr Gerät eine Gesichtserkennung durch und entsperrt den Bildschirm, wenn dieser eingeschaltet ist. Wenn Sie **Zum Entsperren streichen** nach erfolgter Gesichtserkennung durch das Gerät auswählen, können Sie zum Entsperren über den Sperrbildschirm streichen. Durch Auswahl von **Aus** wird Face Unlock deaktiviert.
	- $\bullet$  Intelligente Sperrbildschirm-Benachrichtigungen: Aktivieren Sie Benachrichtigungen **anzeigen**. Ihr Gerät blendet Benachrichtigungsdetails auf dem Sperrbildschirm aus und blendet diese nur dann ein, wenn es das Gesicht des Besitzers erkennt.
	- **Auf App-Sperre zugreifen**: Aktivieren Sie **Auf App-Sperre zugreifen**, um auf die App-Sperre und gesperrte Apps mit Face Unlock zuzugreifen.

#### **Mit WLAN verbinden**

Durch die Verbindung Ihres Geräts mit einem WLAN-Netzwerk können Sie effektiv mobile Daten sparen.

Seien Sie bei der Verbindung mit einem öffentlichen WLAN-Netzwerk vorsichtig, um potenzielle Sicherheitsrisiken (wie unbefugten Zugriff auf Ihre persönlichen Daten) zu vermeiden.

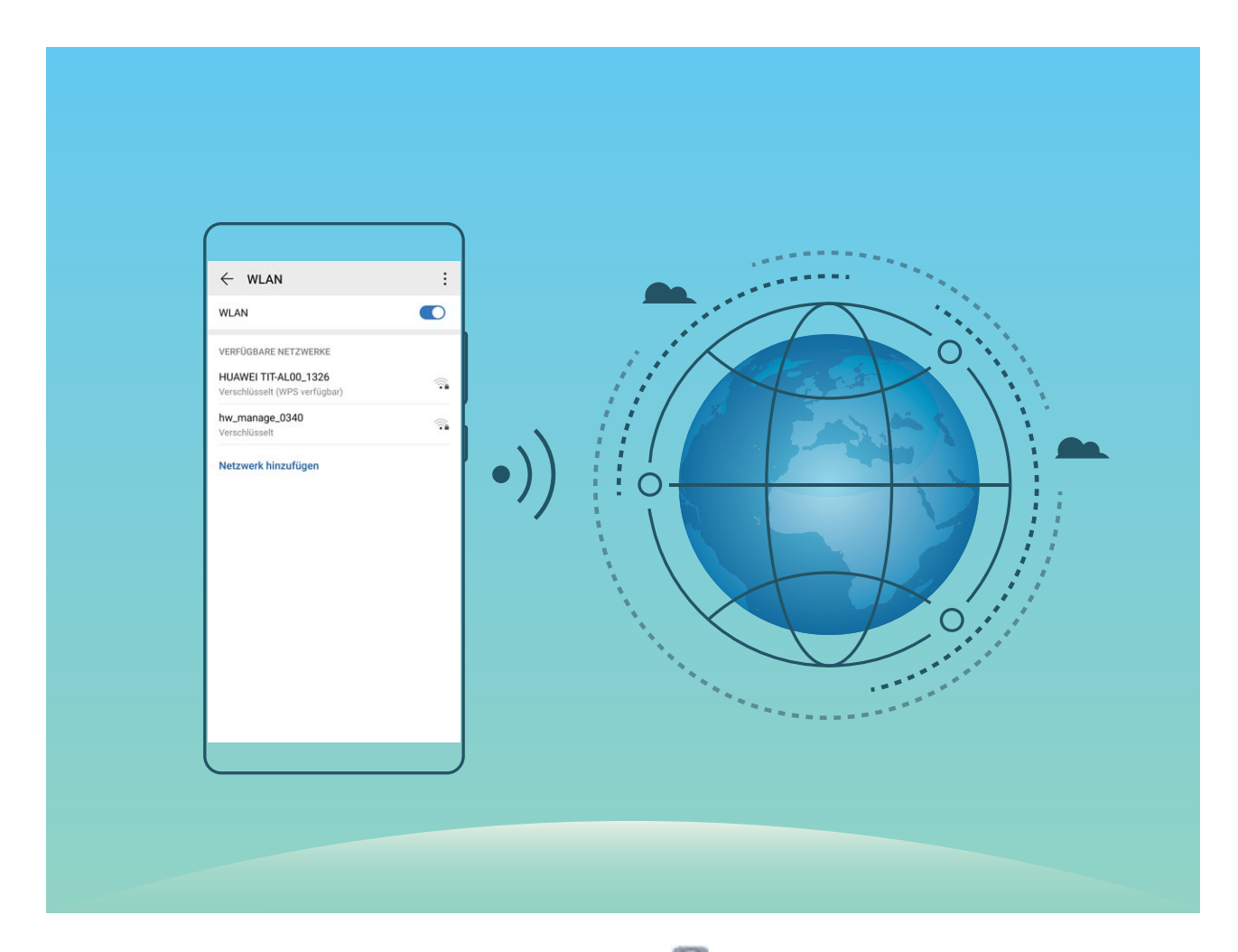

**Mit einem WLAN-Netzwerk verbinden**: Öffnen Sie **Einstellungen**, navigieren Sie zu **Drahtlos & Netzwerke** > **WLAN** und aktivieren Sie **WLAN**. Tippen Sie auf ein WLAN-Netzwerk, um darauf zuzugreifen, und geben Sie das Netzwerkpasswort ein oder schließen Sie bei Bedarf die Authentifizierung ab. Alternativ dazu können Sie im Menü nach unten scrollen, auf Netzwerk **hinzufügen** tippen und die Anweisungen auf dem Bildschirm befolgen, um durch die Eingabe des Namens und Passworts einen Netzwerk-Hotspot hinzuzufügen.

# <span id="page-13-0"></span>**Gesten und Betrieb**

### **Intelligente Erkennung**

#### **Kalorienangaben durch Scannen von Lebensmitteln abrufen**

Haben Sie sich schon einmal gefragt, wie Sie gesunde Lebensmittel erkennen können, um schlank zu bleiben? Scannen Sie die Lebensmittel, um mithilfe von **HiVision** Informationen zu Gewicht, Kalorien und Nährstoffen zu erhalten.

Für diese Funktion ist eine Internetverbindung erforderlich. Stellen Sie eine Verbindung mit einem WLAN-Netzwerk her, damit keine unnötigen Datengebühren anfallen.

Führen Sie folgende Schritte durch, um es auszuprobieren:

- **1** Streichen Sie nach dem Entsperren Ihres Geräts von der Mitte des Startbildschirms nach unten und tippen Sie auf  $\bullet$ , um **HiVision** zu öffnen.
- **2** Tippen Sie auf dem HiVision-Bildschirm auf **C** und achten Sie darauf, dass sich die Lebensmittel in der Mitte des Rahmens befinden. Anschließend werden die Informationen zu Gewicht, Kalorien und Nährstoffen angezeigt.

#### **Produkte scannen**

Wenn Sie einen Ihnen nicht bekannten Artikel sehen, den Sie kaufen möchten, aber nicht finden können. Nach dem Scannen von Artikeln erhalten Sie Kaufempfehlungen für ähnliche Artikel. Auf diese Weise können Sie Ihre Lieblingsartikel bequem einkaufen.

- Für diese Funktion ist eine Internetverbindung erforderlich. Stellen Sie eine Verbindung mit einem WLAN-Netzwerk her, damit keine unnötigen Datengebühren anfallen.
- **1** Streichen Sie nach dem Entsperren Ihres Geräts von der Mitte des Startbildschirms nach unten und tippen Sie auf  $\bullet$ , um **HiVision** zu öffnen.
- **2** Tippen Sie auf dem HiVision-Bildschirm auf . Anschließend können Sie shoppen, indem Sie ein Produkt scannen oder einen Screenshot davon aufnehmen.
	- Einen Screenshot aufnehmen und shoppen: Rahmen Sie den Artikel im Bildsucher und tippen

Sie auf , um einen Screenshot aufzunehmen. Das System erkennt und empfiehlt anschließend automatisch ähnliche Artikel.

• Ein Produkt scannen und kaufen: Rahmen Sie den Artikel im Bildsucher. Das System scannt und empfiehlt anschließend automatisch ähnliche Artikel.

#### **Zur sofortigen Erkennung von Gegenständen scannen**

Erhalten Sie weitere Informationen zu wesentlichen Wahrzeichen während einer Reise oder Lieblingsgemälden in einer Ausstellung. Scannen Sie jedes beliebige Bild mit HiVision, um mehr darüber zu erfahren.

HiVision bietet Ihnen relevante Informationen, um Ihre Erlebnisse zu verbessern. Anweisungen:

- **1** Streichen Sie nach dem Entsperren Ihres Geräts von der Mitte des Startbildschirms nach unten, um das globale Suchfeld zu öffnen, und tippen Sie anschließend auf **O**, um **HiVision** zu aktivieren.
- 2 Tippen Sie auf dem HiVision-Bildschirm auf  $\bigcirc$  und rahmen Sie die Kunstwerke im Bildsucher. HiVision identifiziert die Kunstwerke automatisch und zeigt Karten mit detaillierten Informationen zu diesen Kunstwerken an.

# <span id="page-15-0"></span>**Startbildschirm**

### **Navigationsleiste**

#### **Layout für die Navigationsleiste konfigurieren**

Über die Navigationsleiste können Sie bequem auf den Startbildschirm zugreifen, zur vorherigen Seite zurückkehren, eine App schließen oder kürzlich verwendete Apps anzeigen.

Öffnen Sie zur Konfiguration Ihres Layouts für die Navigationsleiste **Einstellungen** und navigieren Sie anschließend zu **System** > **Systemnavigation** > **Drei-Tasten-Navigation** > **Einstellungen**. Wählen Sie die Navigationstastenkombination aus und aktivieren oder deaktivieren Sie **Navigationstasten ausblenden** entsprechend Ihren Nutzungsgewohnheiten.

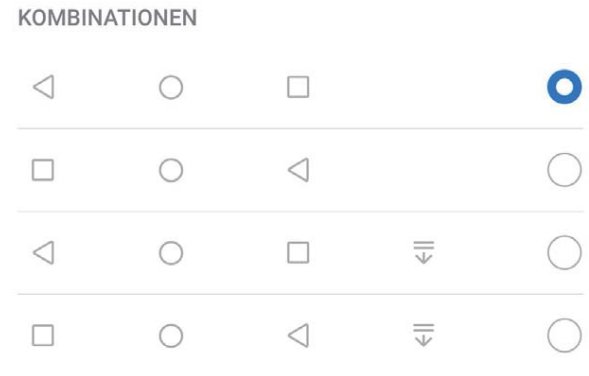

- <sup>l</sup> **"Zurück"-Taste**: Tippen Sie hierauf, um zur vorherigen Seite zurückzukehren oder eine App zu schließen. Tippen Sie hierauf, um die Bildschirmtastatur zu schließen, wenn Sie einen Text eingeben.
- <sup>l</sup> **"Start"-Taste**: Tippen Sie hierauf, um zum Startbildschirm zurückzukehren. Halten Sie diese Taste gedrückt, um das Google Assistant-Symbol anzuzeigen und streichen Sie auf dem Symbol nach oben, um Google Assistant zu aktivieren.
- **.**  $\Box$  "Zuletzt verwendet"-Schaltfläche: Tippen Sie hierauf, um eine Liste der zuletzt verwendeten Apps anzuzeigen. Halten Sie sie gedrückt, um den geteilten Bildschirmmodus zu aktivieren.
- <sup>l</sup> **Taste zum Herunterziehen von Benachrichtigungen**: Tippen Sie hierauf, um das Benachrichtigungsfeld zu öffnen.

#### "Zuletzt verwendet"-Schaltfläche zur komfortablen Verwaltung von **Hintergrund-Apps verwenden**

Wenn Sie schnell zu einer kürzlich verwendeten App wechseln möchten, können Sie dies über die "Zuletzt verwendet"-Schaltfläche versuchen. Über die "Zuletzt verwendet"-Schaltfläche können Sie <span id="page-16-0"></span>schnell zwischen mehreren kürzlich verwendeten Apps wechseln. Sie können sie auch nutzen, um Hintergrund-Apps zu schließen und so die Betriebsgeschwindigkeit Ihres Geräts zu erhöhen.

Tippen Sie auf  $\Box$ . Sie können kürzlich verwendete Hintergrund-Apps anzeigen, schließen, sperren und zwischen ihnen wechseln:

- **.** Zuletzt verwendete Apps anzeigen: Zuletzt verwendete Apps werden auf dem Bildschirm angezeigt und Sie können diese durch Streichen nach links oder rechts überprüfen.
- **· Zu einer kürzlich verwendeten App wechseln**: Streichen Sie auf dem Bildschirm nach links oder rechts, um die App zu finden, die Sie verwenden möchten, und tippen Sie auf die App-Registerkarte.
- **Eine App schließen**: Streichen Sie auf einer App-Registerkarte nach oben, um die entsprechende App zu schließen.
- **Alle Apps schließen**: Tippen Sie auf  $\overline{11}$ , um alle Apps zu schließen.

#### **Mit Gesten navigieren**

Navigieren Sie mit Gesten, um schnell zum vorherigen Bildschirm oder zum Startbildschirm zurückzukehren oder die zuletzt verwendeten Aufgaben anzuzeigen.

Öffnen Sie **Einstellungen**, navigieren Sie zu **System** > **Systemnavigation** und wählen Sie **Gesten**. Von hier aus können Sie:

- **· Zum vorherigen Bildschirm zurückkehren**: Streichen Sie von einer Seite des Bildschirms nach innen.
- **. Zum Startbildschirm zurückkehren**: Streichen Sie vom unteren Bereich des Bildschirms aus nach oben.
- **· Zuletzt verwendete Aufgaben anzeigen**: Streichen Sie vom unteren Bereich des Bildschirms aus nach oben und halten Sie den Bildschirm gedrückt. Streichen Sie auf einer App-Vorschau nach oben,

um die App zu schließen, oder tippen Sie auf  $\widehat{\mathbb{U}}$ , um alle Apps zu schließen.

<sup>l</sup> **Google Assistant aktivieren**: Tippen Sie auf **Einstellungen** und aktivieren Sie **Google Assistant**. Streichen Sie von einer der unteren Bildschirmecken nach oben, um Google Assistant zu aktivieren.

### **Benachrichtigungsfeld und Statusleiste**

#### **Benachrichtigungs- und Statussymbol-Beschreibungen**

Die Symbole in Statusleiste geben Ihnen einen schnellen Überblick über den allgemeinen Status Ihres Geräts, einschließlich Netzwerkverbindung, Akkuladestand und allen neuen Nachrichten, wenn sich Ihr Gerät im Lautlos-Modus befindet.

**Statussymbole**: Mithilfe der Statussymbole können Sie sich einen schnellen Überblick über den Status Ihres Geräts verschaffen, wie z. B über seine Netzwerkverbindung, Signalstärke, Akkuladestand, Zeit, etc.

Die Netzwerk-Statussymbole können je nach Region und Telefonanbieter variieren.

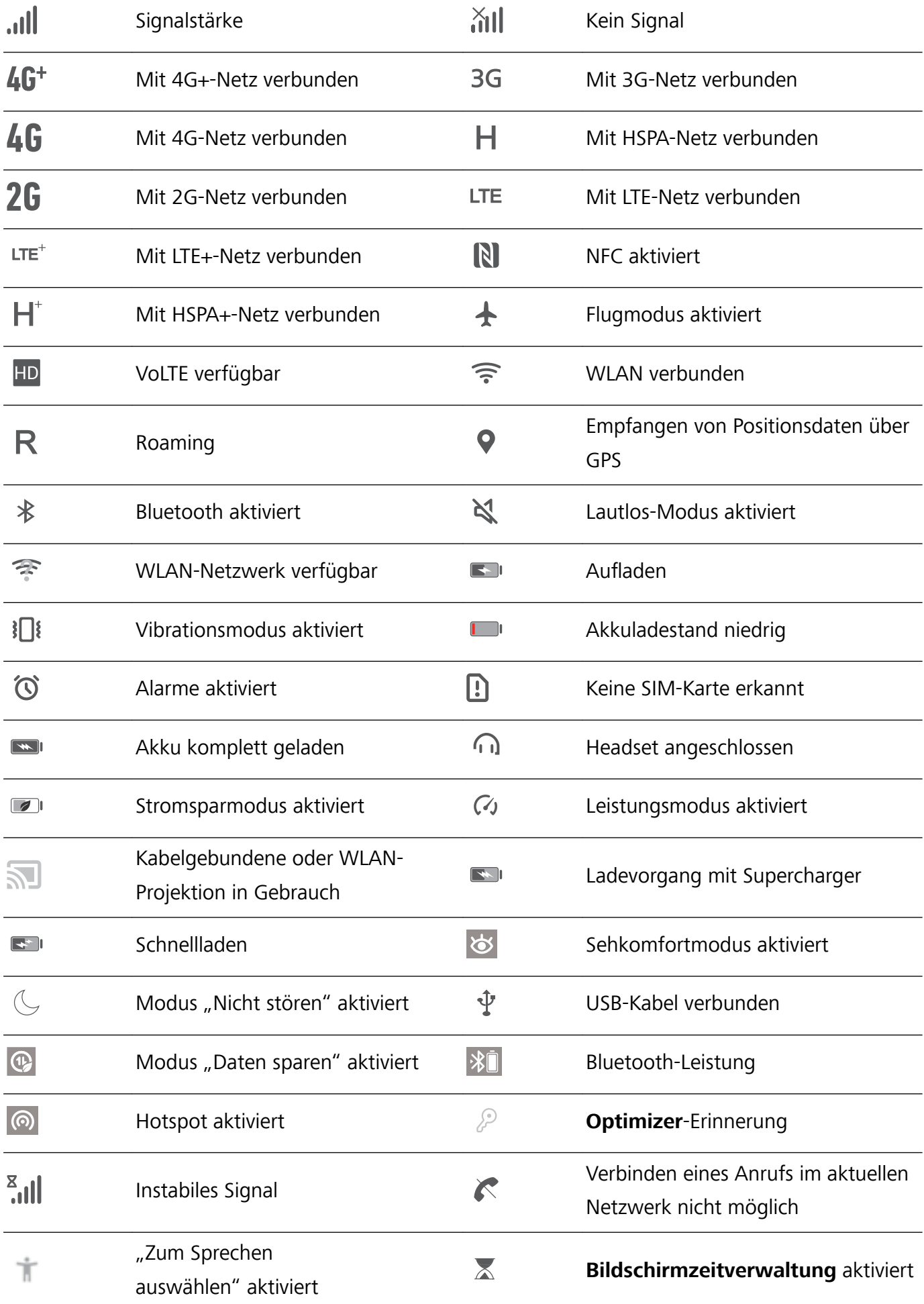

**Benachrichtigungssymbole**: Wenn Sie eine neue Nachricht, Benachrichtigung oder Erinnerung auf ihrem Gerät erhalten, wird das entsprechende Symbol in der Statusleiste angezeigt.

<span id="page-18-0"></span>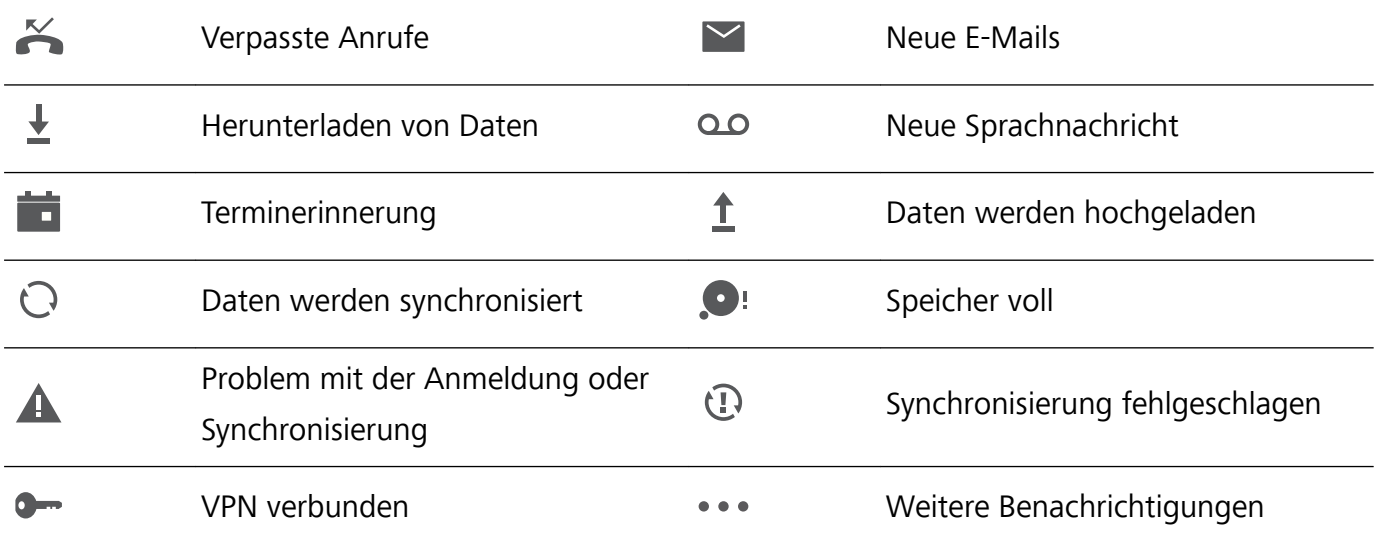

#### **App-Benachrichtigungen deaktivieren**

Fühlen Sie sich durch den Empfang einer Vielzahl von Push-Benachrichtigungen von Anwendungen gestört? Sie können die spezifische Benachrichtigung festlegen und deaktivieren.

Öffnen Sie **Einstellungen**, und öffnen Sie **Benachrichtigungen**. Von hier aus können Sie:

- **Benachrichtigungen von einer App blockieren**: Wählen Sie die App und deaktivieren Sie anschließend **Benachrichtigungen zulassen**.
- **.** Benachrichtigungen von allen Apps blockieren: Wählen Sie Stapelverwaltung und deaktivieren Sie anschließend **Alle**.

### **Startbildschirm-Verwaltung**

#### **Symbole auf dem Startbildschirm verwalten**

**App-Symbol oder Ordner verschieben**: Halten Sie ein App- oder Ordner-Symbol auf dem Startbildschirm gedrückt, bis Ihr Gerät vibriert, und ziehen Sie es dann auf die gewünschte Position auf dem Bildschirm.

**App-Symbol löschen**: Halten Sie auf dem Startbildschirm das Symbol für die zu deinstallierende App gedrückt, bis Ihr Gerät vibriert, und tippen Sie dann auf **Deinstallieren**.

Um sicherzustellen, dass das System normal läuft, können einige vorinstallierte System-Apps nicht deinstalliert werden.

#### **Startbildschirmlayout sperren**: Öffnen Sie **Einstellungen**, navigieren Sie zu **Startbildschirm & Hintergrund** > **Startbildschirmeinstellungen** und aktivieren Sie **Layout sperren**.

**Ordner anlegen**: Halten Sie ein App-Symbol auf dem Startbildschirm gedrückt, bis Ihr Gerät vibriert, und ziehen Sie es dann über ein anderes App-Symbol. Die beiden Symbole werden in einem neuen Ordner platziert.

**Ordner löschen**: Öffnen Sie einen Ordner, tippen Sie auf  $+$ , heben Sie die Auswahl aller Apps auf und tippen Sie dann auf **OK**. Der Ordner wird automatisch gelöscht und alle App-Symbole im Ordner werden auf Ihren Startbildschirm verschoben.

**Ordner umbenennen**: Öffnen Sie einen Ordner und tippen Sie auf den Ordnernamen, um einen neuen Namen einzugeben.

**App-Symbole in einen Ordner hinzufügen oder darauf entfernen**: Öffnen Sie einen Ordner und

tippen Sie auf  $+$ . Wählen Sie die dem Ordner hinzuzufügenden Apps aus, heben Sie die Auswahl für die zu entfernenden Apps auf und tippen Sie dann auf **OK**.

Eine weitere Methode, ein App-Symbol aus einem Ordner zu entfernen, ist Folgende: Halten Sie das Symbol im Ordner gedrückt, bis Ihr Gerät vibriert, und ziehen Sie dieses dann auf eine leere Stelle auf dem Startbildschirm.

#### **Ihren Startbildschirm verwalten**

Zu viele Symbole auf Ihrem Startbildschirm? Sie haben die Möglichkeit, Ihrem Startbildschirm eine neue Seite hinzuzufügen und nach Belieben individuell anzupassen.

Durch Zusammenziehen Ihrer Finger auf dem Startbildschirm wird der Startbildschirm-Bearbeitungsmodus aufgerufen. Sie haben folgende Möglichkeiten:

**· Neue Bildschirmseite hinzufügen**: Tippen Sie auf der linken oder rechten Seite des Bildschirms

auf  $+$  um eine neue Bildschirmseite hinzufügen.

- **Leere Bildschirmseite löschen**: Tippen Sie auf  $\times$  , um die Seite zu löschen. Bildschirmseiten mit App-Symbolen oder Widgets können nicht gelöscht werden.
- <sup>l</sup> **Reihenfolge von Bildschirmseiten ändern**: Halten Sie die zu verschiebende Bildschirmseite gedrückt und ziehen Sie sie dann an die gewünschte Position.
- **Standard-Startbildschirmseite festlegen**: Tippen Sie im oberen Bereich des Startbildschirms auf

 $\hat{\Box}$  , um die ausgewählte Bildschirmseite als Ihre standardmäßige Startbildschirmseite festzulegen.

#### **Festlegen des Startbildschirmhintergrunds**

Sie sind die Standard-Hintergrundbilder leid? Legen Sie eines Ihrer Lieblingsfotos als Hintergrundbild fest, um Ihren Startbildschirm zu personalisieren.

Öffnen Sie **Einstellungen** navigieren Sie dann zu **Startbildschirm & Hintergrund** > **Hintergrund**. Sie können wie folgt vorgehen:

**Ein Bild als Startbildschirmhintergrund einrichten**: Tippen Sie auf **Galerie** oder wählen Sie einen voreingestellten Hintergrund auf Ihrem Gerät und folgen Sie den Bildschirmanweisungen zum Auswählen von **Sperrbildschirm**, **Startbildschirm** oder **Beide**.

**Festlegen eines Foto aus der Galerie als Hintergrundbild**: Besitzen Sie ein tolles Foto, das Sie

gerne als Hintergrund einrichten würden? Öffnen Sie in **Galerie** das Foto, das Ihnen gefällt,

navigieren Sie zu > **Festlegen als** > **Hintergrund**, und folgen Sie den Bildschirmanweisungen, um das Foto als Ihren Startbildschirmhintergrund festzulegen.

#### **Widgets auf dem Startbildschirm verwalten**

Sie möchten Widgets wie Bildschirmsperre, Wetter, Memo, Uhr, Kontakte oder Kalender schnell zu Ihrem Startbildschirm hinzufügen? Sie können Startbildschirm-Widgets hinzuzufügen, verschieben oder löschen, um Ihren Startbildschirm aufzuräumen und Ihr Benutzererlebnis zu vereinfachen.

**Widgets hinzufügen**: Ziehen Sie Ihre Finger auf dem Startbildschirm zusammen/auseinander, um den Bearbeitungsmodus des Startbildschirms aufzurufen. Tippen Sie auf **Widgets**, halten Sie ein Widget gedrückt und ziehen Sie es an eine leere Stelle auf dem Startbildschirm oder tippen Sie auf das gewünschte Widget.

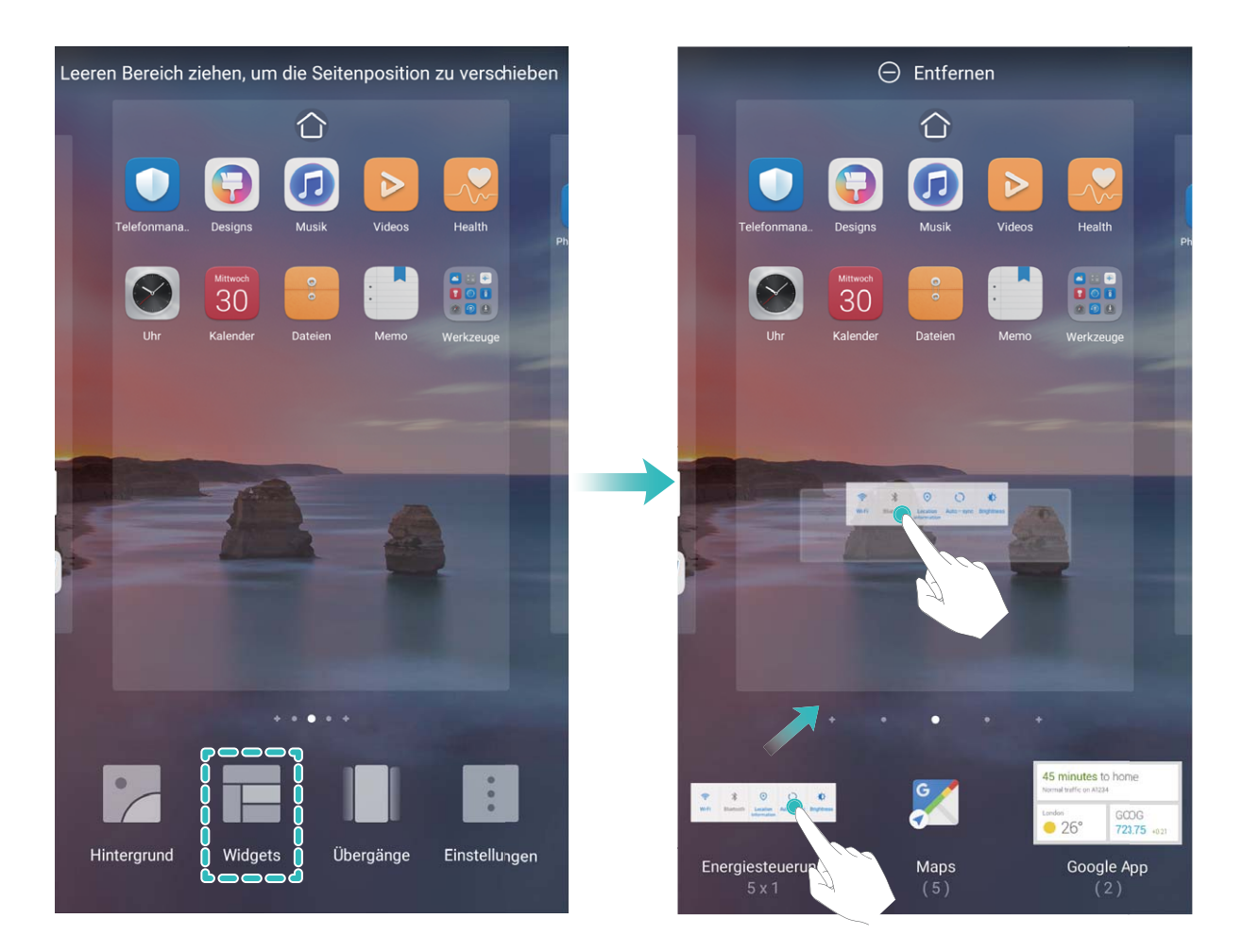

Prüfen Sie, ob ausreichend leere Felder für das Widget auf dem Startbildschirm verfügbar sind. Falls nicht genug Platz vorhanden ist, fügen Sie eine leere Bildschirmseite hinzu oder schaffen Sie etwas Platz auf der aktuellen Startbildschirmseite.

**Widgets löschen**: Halten Sie ein Widget auf dem Startbildschirm gedrückt, bis Ihr Gerät vibriert, und wählen Sie dann **Entfernen**.

**Widgets verschieben**: Halten Sie ein Widget auf dem Startbildschirm gedrückt, bis Ihr Gerät vibriert. Ziehen Sie das Widget auf die gewünschte Position auf dem Bildschirm.

#### **App Drawer zum Speichern von Apps verwenden**

Sie wollen Ihre Apps an einem Ort auf Ihrem Startbildschirm speichern, damit Ihr Startbildschirm ordentlicher aussieht? Sie haben die Option, App Drawer zu aktivieren und Ihre gesamten Apps auf Ihrem Startbildschirm zu speichern und Platz auf Ihrem Startbildschirm freizugeben.

Öffnen Sie **Einstellungen**, gehen Sie zu **Startbildschirm & Hintergrund** > **Startbildschirmstil**, und wählen Sie **Drawer**. Wenn Sie zurück zu einem Standard-Startbildschirm wechseln möchten, wählen Sie **Standard**.

**Ein App-Symbol aus App Drawer auf dem Startbildschirm hinzufügen**: Nachdem Sie App

Drawer hinzugefügt haben, berühren Sie (iii) auf dem Startbildschirm, um auf die App-Liste zu kommen. Halten Sie in der App-Liste das gewünschte App-Symbol gedrückt, bis Ihr Telefon vibriert, und ziehen Sie dieses auf eine beliebige Position auf dem Startbildschirm.

# <span id="page-22-0"></span>**Kontakte**

### **Visitenkarten verwalten**

#### **Scannen von Visitenkarten zum Hinzufügen derselben zu Kontakte**

Öffnen Sie **Kontakte** und gehen Sie zu **Visitenkarten** > **Scannen**. Hier haben Sie folgende Möglichkeiten:

**· Einzelne Visitenkarten scannen**: Legen Sie die Visitenkarte auf eine ebene Oberfläche, passen Sie den Kamerafokus so an, dass die Inhalte der Karte deutlich im Bildsucher zu erkennen sind, und

tippen Sie auf  $\mathbb{O}$ .

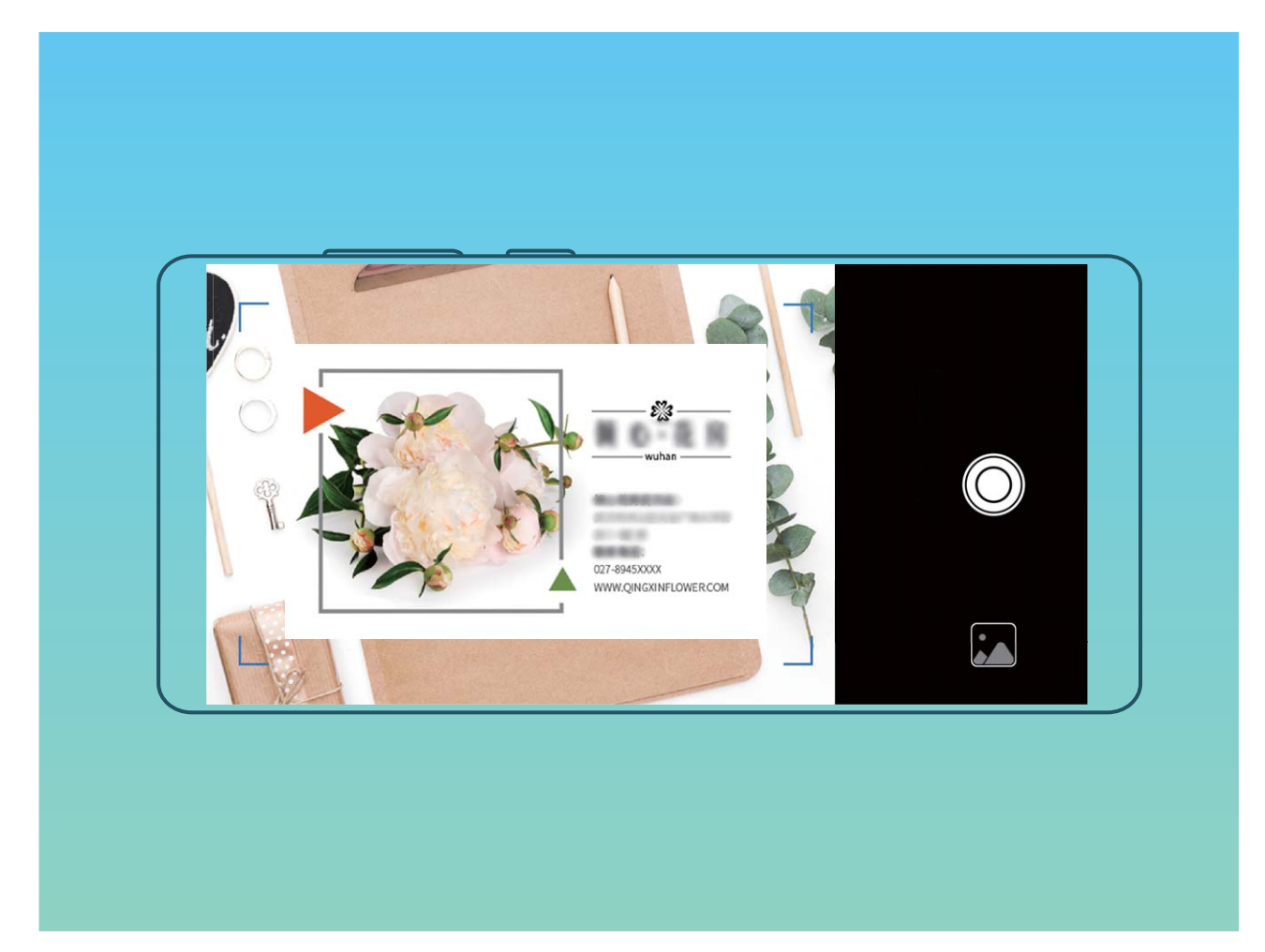

**• Mehrere Visitenkarten scannen**: Wechseln Sie in den Modus Mehrere und befolgen Sie die Bildschirmanweisungen, um mehrere Visitenkarten zu erfassen.

Die Informationen der Visitenkarte werden automatisch in Kontaktinformationen konvertiert und auf Ihrem Gerät in **Visitenkarten** gespeichert.

Um eine gespeicherte Visitenkarte anzuzeigen, öffnen Sie **Kontakte**, wählen Sie den gescannten Kontakt aus und gehen Sie dann zu **Details** > **Visitenkarte anzeigen**.

#### **Kontakte mit Hilfe von elektronischen Visitenkarten teilen**

<span id="page-23-0"></span>**Visitenkarte teilen**: Öffnen Sie **Kontakte** und berühren Sie **Meine Karte**, um Ihr Profilbild festzulegen. Geben Sie Ihren Namen, Ihre Geschäftsadresse, Telefonnummer und weitere Informationen ein. Berühren Sie dann  $\vee$  und Ihr Gerät wird automatisch Ihre QR-Code-Visitenkarte erstellen. Sie können Ihre Visitenkarte direkt über den QR-Code teilen. Sie können auch  $\sqrt{\mathcal{L}}_0$  berühren, eine Freigabemethode auswählen und die Anweisungen auf dem Bildschirm befolgen, um Ihren Kontakt zu teilen.

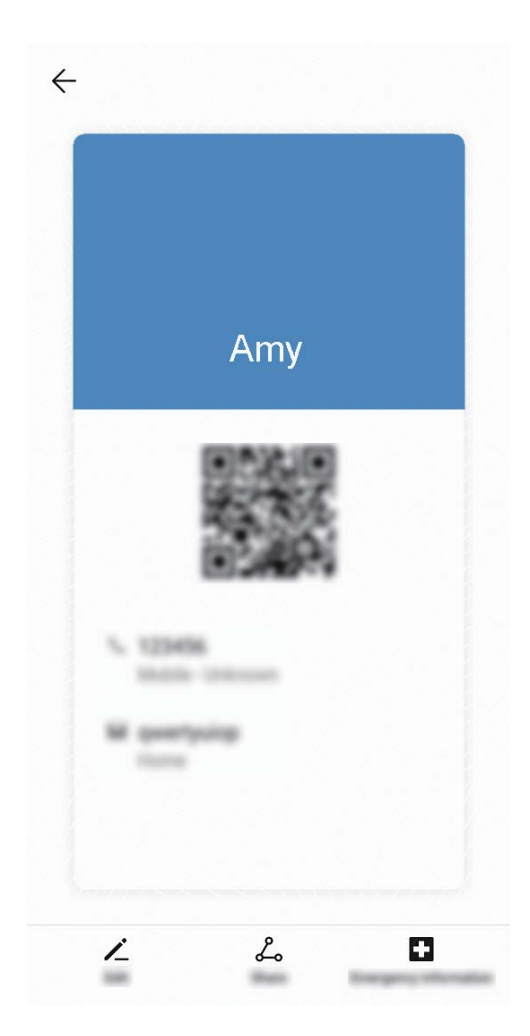

**Kontakte teilen**: Öffnen Sie **Kontakte**, wählen Sie den Kontakt aus, den Sie teilen möchten und berühren Sie dann den QR-Code in der rechten oberen Ecke, um Ihren Kontakt mittels des QR-Codes zu teilen. Sie können auch **TEILEN** berühren, eine Freigabemethode auswählen und den Anweisungen auf dem Bildschirm folgen, um Ihren Kontakt zu teilen.

Wenn das Gerät des Empfängers die QR-Code-Analyse unterstützt, kann dieser direkt Fotos aufnehmen oder QR-Codes scannen, um Kontakte hinzuzufügen.

### **Verwaltung von Kontakten**

#### **Importieren und Exportieren von Kontakten**

Wenn Sie zu einem neuen Gerät wechseln, müssen Sie die bestehenden Kontakte übertragen.

Öffnen Sie **Kontakte**, navigieren Sie zu > **Einstellungen** > **Importieren/Exportieren** und wählen Sie anschließend eine der folgenden Optionen aus:

- <sup>l</sup> **Kontakte importieren**: Wählen Sie **Aus Speicher importieren**, **Über Bluetooth importieren** oder **Von SIM importieren** aus und befolgen Sie die Anweisungen auf dem Bildschirm.
- <sup>l</sup> **Kontakte exportieren**: Wählen Sie **In Speicher exportieren**, **Kontakte teilen** oder **Auf SIM exportieren** aus und befolgen Sie die Anweisungen auf dem Bildschirm. Standardmäßig werden .vcf-Dateien durch **In Speicher exportieren** im Stammverzeichnis des internen Gerätespeichers abgelegt. Öffnen Sie **Dateien** zur Anzeige von exportierten Dateien.

#### **Kontakte verwalten**

Die Kontakte-App umfasst eine Fülle an Funktionen zur Verwaltung Ihrer Kontakte. Vereinfachen Sie Ihre Kontaktliste, indem Sie nur die Kontakte auf Ihrem Gerät oder auf Ihrer SIM-Karte anzeigen lassen. Fügen Sie Kontakte zu Ihren Favoriten hinzu, um Sie schnell zu finden.

**Doppelte Kontakte zusammenführen**: Verwenden Sie die Funktion **Doppelte Kontakte zusammenführen**, um doppelte Kontakte zusammenzuführen. Navigieren Sie auf dem Kontaktlisten-

Bildschirm zu > **Einstellungen** > **Kontakte organisieren** > **Doppelte Kontakte zusammenführen**. Wählen Sie die Kontakte aus, die zusammengeführt werden sollen. Tippen Sie dann auf **Zusammenf.**.

**Kontakte für verschiedene Konten anzeigen**: Navigieren Sie auf dem Kontaktlisten-Bildschirm zu

 > **Einstellungen** > **Anzeigeeinstellungen** und wählen Sie die Konten aus, deren Kontakte Sie anzeigen lassen möchten. Sie haben auch folgende Möglichkeiten:

- <sup>l</sup> **Einfache Ansicht aktivieren**: Navigieren Sie zu > **Einstellungen** > **Anzeigeeinstellungen** und aktivieren Sie **Einfache Ansicht**.
- **Speicherplatz für Kontakte anzeigen**: Navigieren Sie zu  $\dot{\cdot}$  > **Einstellungen** > **Anzeigeeinstellungen**. Im Bereich **Konten** wird der gesamte sowie der auf Ihrer SIM-Karte verfügbare Speicherplatz angezeigt.

Kontakte den Favoriten hinzufügen: Fügen Sie Kontakte, mit denen Sie häufig in Kontakt stehen, zu Ihren Favoriten hinzu. Tippen Sie auf dem Kontaktlisten-Bildschirm auf den Eintrag, den Sie zu den Favoriten hinzufügen möchten, und tippen Sie dann auf **Favorit**, um ihn zum Favoritenbildschirm hinzuzufügen.

**Kontakte löschen**: Halten Sie den Eintrag, den Sie löschen möchten, auf dem Kontaktlisten-Bildschirm gedrückt und tippen Sie anschließend auf **Löschen**. Um Kontakte batchweise zu löschen,

navigieren Sie zu > **Einstellungen** > **Kontakte organisieren** > **Mehrere Kontakte löschen**,

wählen Sie die zu löschenden Einträge aus und tippen Sie anschließend auf  $\overline{\mathbb{H}}$ .

### <span id="page-25-0"></span>**Kontaktinformationen mit Konten in sozialen Medien verknüpfen**

Verwenden Sie Social-Media-Apps von Drittanbietern (wie LinkedIn), um weitere Informationen über Ihre Kontakte zu erhalten.

**Mit LinkedIn-Konten verknüpfen**: Öffnen Sie **Kontakte**, navigieren Sie zu > **Einstellungen** > **LinkedIn-Konto verknüpfen** und befolgen Sie die Anweisungen auf dem Bildschirm, um sich bei Ihrem LinkedIn-Konto anzumelden. Nach dem Anmelden werden die Kontaktinformationen auf Ihrem Gerät aktualisiert. Um alle Kontaktinformationen von LinkedIn zu synchronisieren, navigieren Sie auf dem LinkedIn-Einstellungsbildschirm unter **Kontakte** zu **LinkedIn-Kontakte synchronisieren** > **Alle** und wählen Sie **Synchronisieren** oder **LinkedIn automatisch aktualisieren**.

**Von LinkedIn bereitgestellte Kontaktinformationen ansehen**: Öffnen Sie einen LinkedIn-Kontakt und tippen Sie auf LinkedIn-Profil online anzeigen.

**Verknüpfung mit einem LinkedIn-Kontakt aufheben**: Öffnen Sie **Kontakte**, navigieren Sie zu

> **Einstellungen** > **LinkedIn** und wählen Sie **Trennen**.

# <span id="page-26-0"></span>**Wählen**

### **Grundlegende Anruffunktionen**

#### **Notruf tätigen**

Falls Ihr Gerät bei einem Notfall eingeschaltet ist und sich innerhalb des Dienstbereichs befindet, haben Sie die Option, einen Notruf zu machen, sogar bei gesperrtem Bildschirm oder ohne Mobilfunknetz-Empfang.

Die Notruf-Funktion unterliegt regionalen Vorschriften und denen Ihres Internetserviceanbieters. Netzwerk- oder Umgebungsfaktoren können die Notruf-Leistung beeinträchtigen. In Notfallsituationen verlassen Sie sich nicht auf Ihr Gerät als einziges Kommunikationsmittel.

Öffnen Sie **Telefon** oder tippen Sie auf dem Sperrbildschirm auf **Notruf**, geben die vor Ort

geltende Notrufnummer ein und tippen Sie dann auf **W**. Mit einem starken Mobilfunkempfang und einer stabilen Internetverbindung mit aktivierten Ortungsdiensten lässt sich Ihr Standort als Referenz auf Ihrem Gerät anzeigen.

#### Anklopfen für "Niemals wichtige Anrufe von Dritten verpassen" aktivieren

Sie empfangen einen eingehenden Anruf, während Sie gerade telefonieren? Anklopfen ermöglicht es Ihnen, den neuen Anruf anzunehmen und dann zwischen den beiden Anrufen hin- und herzuwechseln.

Diese Funktion wird von einigen Betreibern möglicherweise nicht unterstützt.

Öffnen Sie **Telefon**, gehen Sie zu > **Einstellungen** > **Mehr** und aktivieren Sie **Anklopfen**.

Wenn Sie einen weiteren Anruf erhalten, berühren Sie (Cummen Anruf anzunehmen und den

ursprünglichen Anruf zu halten. Berühren Sie = oder den gehaltenen Anruf in der Anrufliste zum Wechseln zwischen den Anrufen.

#### **Rufumleitung aktivieren und niemals wichtige Anrufe verpassen**

Wenn Sie einen Anruf nicht annehmen können, haben Sie die Option, Ihr Gerät so zu konfigurieren, dass Anrufe an eine andere Nummer weitergeleitet werden.

Diese Funktion wird von einigen Betreibern möglicherweise nicht unterstützt.

Öffnen Sie **Telefon** und gehen Sie zu > **Einstellungen** > **Rufumleitung**. Wenn Sie ein Dual-SIM-Gerät haben, berühren Sie im **SIM 1**- oder **SIM 2**-Bereich **Rufumleitung** und wählen eine Umleitungsmethode. Geben Sie die Nummer ein, zu der Ihre Anrufe umgeleitet werden sollen und bestätigen Sie dann. Wenn die Rufumleitung aktiviert ist, wird Ihr Gerät automatisch berechtigte Anrufe und die voreingestellte Nummer weiterleiten.

#### <span id="page-27-0"></span>**Internationales Roaming für grenzüberschreitende Kommunikation aktivieren**

Wenn Sie geschäftlich oder privat ins Ausland reisen, können Sie beim Roaming mit Ihrem Gerät Anrufe tätigen, ohne dass Sie die Landesvorwahl wählen müssen.

- **1** Wenden Sie sich an Ihren Anbieter, um den Dienst für Auslandsgespräche oder internationales Roaming zu aktivieren.
- **2** Öffnen Sie **Telefon** oder **Kontakte** und tätigen Sie einen Anruf.

### **VoLTE aktivieren, um HD-Anrufe zu genießen**

- **D** Diese Funktion wird von einigen Betreibern möglicherweise nicht unterstützt.
	- Nur Dual-SIM-Telefone unterstützen zwei SIM-Kartensteckplätze mit 4G, VoLTE und VoWiFi.

Öffnen Sie **Einstellungen** und navigieren Sie zu **Drahtlos & Netzwerke** > **Mobilfunknetz**. In den Einstellungen für SIM 1 und 2 (sofern von Ihrem Mobilfunkanbieter unterstützt) können Sie:

- **4G aktivieren**: Aktivieren Sie 4G. Der Schalter 4G ist aufgrund der Anbietereinstellungen möglicherweise nicht für Ihr Gerät verfügbar. Dies weist darauf hin, dass das 4G-Netzwerk standardmäßig aktiviert ist.
- <sup>l</sup> **VoLTE-Anrufe aktivieren**: Aktivieren Sie **VoLTE-Anrufe**.
- <sup>l</sup> **WLAN-Anrufe aktivieren**: Aktivieren Sie **Wi-Fi Calling**.

Wählen Sie nachdem die Einstellung vorgenommen wurde den Kontakt aus, den Sie anrufen möchten,

und tippen Sie auf  $\Box$ , um einen Videoanruf zu tätigen. Sie können während eines Sprachanrufs

auch auf dem Bildschirm auf  $\Box$  tippen, um zu einem Videoanruf zu wechseln.

## <span id="page-28-0"></span>**Kamera**

### **Basisfunktionen der Kamera**

#### **Kameraeinstellungen anpassen**

Öffnen Sie die **Kamera** und tippen Sie auf , um den Bildschirm **Einstellungen** aufzurufen. Von hier aus können Sie Folgendes tun:

**· Die Kameraauflösung anpassen**: Tippen Sie auf Auflösung und wählen Sie die gewünschte Auflösung.

Diese Funktion ist in einigen Modi nicht verfügbar.

- **. Standort-Tag aktivieren**: Aktivieren Sie Standort-Tag, um Ihren Standort auf Fotos zu taggen.
- <sup>l</sup> **Wasserzeichen hinzuzufügen**: Aktivieren Sie **Wasserzeichen**, damit Ihr Gerät automatisch ein Wasserzeichen zu Fotos und Videos hinzufügen kann.
- <sup>l</sup> **Verschlusston deaktivieren**: Aktivieren Sie **Stumm**.
- **Lächeln aufnehmen**: Aktivieren Sie Lächeln aufnehmen. Die Kamera nimmt nun automatisch ein Foto auf, wenn es ein Lächeln im Bildsucher erkennt.
- <sup>l</sup> **Bilder im RAW-Format speichern**: Das RAW-Format erfasst mehr Details und ermöglicht Ihnen die

Nachbearbeitung. Navigieren Sie im Profi-Modus zu > **AuflÒsung**, um das **RAW-Format** zu aktivieren. Wenn Sie jetzt ein Foto aufnehmen, wird das Foto im RAW-Format sowie im Standardformat gespeichert und in einem speziellen Ordner in der **Galerie** gespeichert.

RAW-Formatbilder nehmen mehr Speicherplatz ein als Bilder im Standardformat.

#### **Fotos mit einem Kameraraster gestalten**

Vermeiden Sie verzerrte und dezentrierte Fotos. Verwenden Sie die Kameraraster-Funktion Ihrer Kamera, um Ihr Foto perfekt auszurichten.

Öffnen Sie **Kamera**, tippen Sie auf , um den Bildschirm **Einstellungen** aufzurufen, und aktivieren Sie **Kameraraster**. Nun werden Rasterlinien angezeigt, wenn Sie Fotos aufnehmen. Die vier Schnittpunkte des Rasters markieren die Fokusbereiche des Bilds. Bewegen Sie das Motiv Ihres Fotos auf einen der Schnittpunkte, um einen guten Bildausschnitt zu erreichen.

<span id="page-29-0"></span>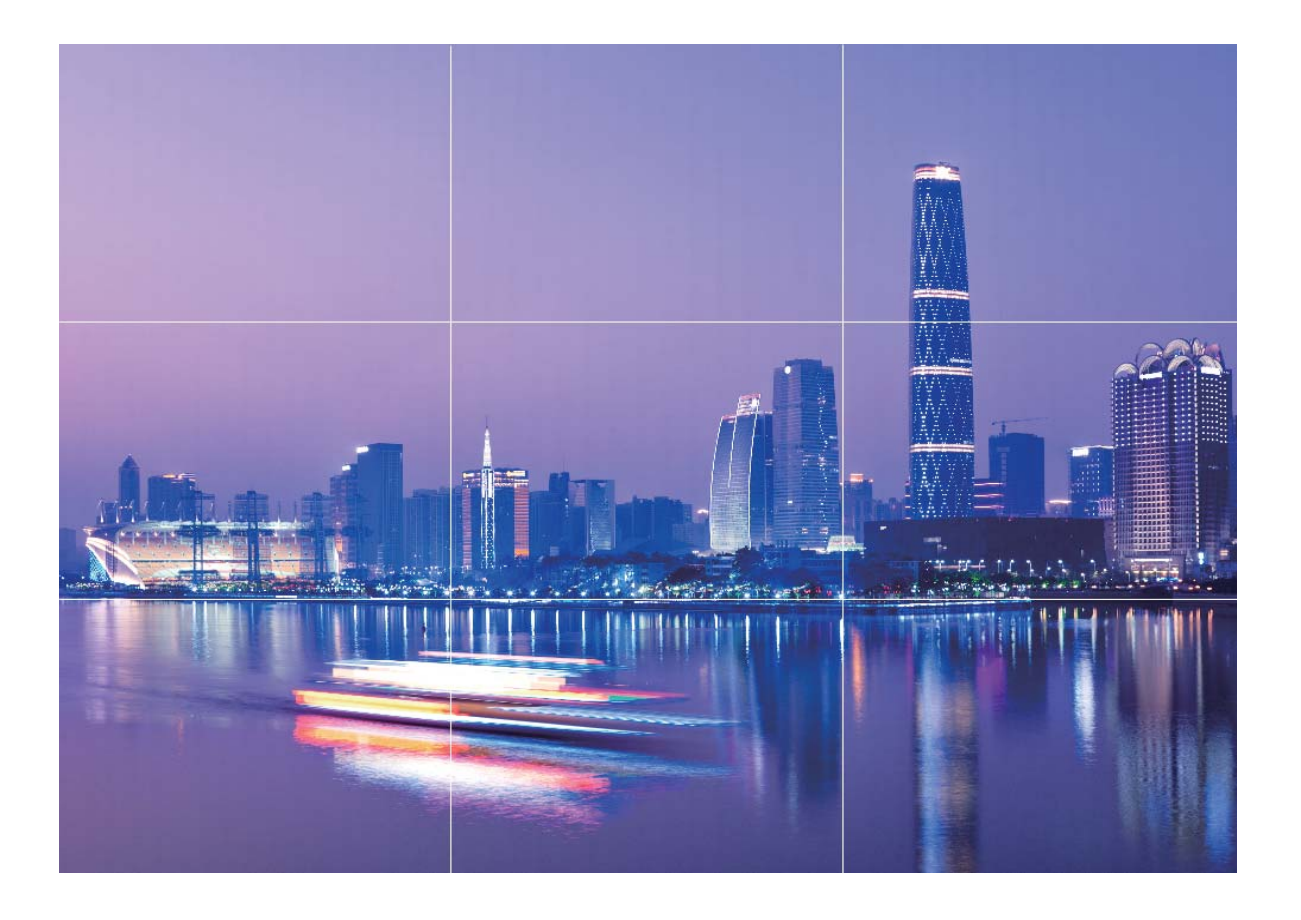

### **Fotomotive mit dem Modus "Große Blende" besonders hervorheben**

Der Modus "Große Blende" erzeugt Fotos mit geringer Tiefenschärfe. Dadurch entsteht ein verschwommener Hintergrund, der das Fotomotiv besser hervorstechen lässt.

**Foto im Modus "Große Blende" aufnehmen**: Navigieren Sie zu **Hernang zur Blende**. Tippen Sie während der Aufnahme auf den Bildschirm, um einen Fokus auszuwählen, und tippen Sie dann auf

- $\mathbb{D}$  , um das Foto aufzunehmen.
- <sup>l</sup> Um optimale Ergebnisse zu erzielen, stellen Sie sicher, dass sich das Motiv nicht weniger als 2 Meter von der Kamera entfernt befindet.
	- Tippen Sie auf  $\bullet$  und streichen Sie den Slider nach links oder rechts, um den Blendenwert anzupassen. Je kleiner der Blendenwert, desto verschwommener erscheint der Hintergrund.

### **Im Panorama-Modus Panoramafotos aufnehmen**

Panoramen bieten einen breiteren Blickwinkel als gewöhnliche Fotos, so dass Sie atemberaubende Landschaftsaufnahmen machen können.

<span id="page-30-0"></span>Um ein Panoramabild zu erfassen, macht die Kamera mehrere Fotos von Objekten in unserem Gesichtsfeld und fügt sie zusammen in ein einziges Foto.

- Wenn Sie ein Panoramafoto aufnehmen, finden Sie einen weiten, offenen Raum, der von dem Motiv weit entfernt ist und versuchen Sie, Hintergründe zu vermeiden, die alle in einer Farbe erscheinen.
- **1** Gehen Sie zu **Kamera** > **Mehr** > **Panorama**.
- **2** Berühren Sie <sup>en</sup> unten auf dem Bildschirm, um die Aufnahmerichtung zu konfigurieren.
- **3** Halten Sie Ihr Telefon ruhig und berühren Sie  $\heartsuit$ , um die Aufnahme zu starten. Ziehen Sie das Telefon langsam in die angezeigte Richtung, halten Sie das Gerät fest und stellen Sie sicher, dass der Pfeil an der Mittellinie bleibt.
- **4** Berühren Sie nach Fertigstellung  $\bullet$ . Die Kamera fügt die Fotos zusammen, um ein großes Panoramafoto zu erstellen.

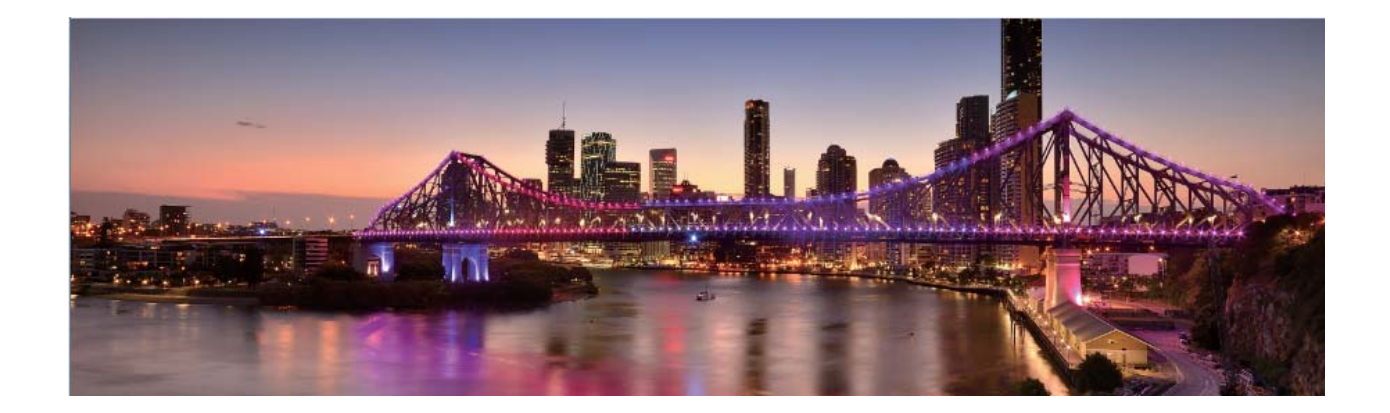

### **Lichtmalerei-Modus**

#### **Lichtmalerei: Lichtspuren fotografieren**

Beim Lichtmalerei-Modus wird automatisch eine langsame Verschlusszeit angesetzt, um Aufnahmen von Lichtspuren mit langer Belichtungszeit zu machen. Mit diesem Modus erzeugen Sie atemberaubende Fotos mit einer herausragenden Qualität.

Der Lichtmalerei-Modus bietet vier kreative Aufnahmemodi für verschiedene Themen und Lichtverhältnisse:

- **. Lichtspuren**: Nehmen Sie Lichtspuren auf, die nachts von Fahrzeugen erzeugt werden.
- Licht-Graffiti: Nehmen Sie Lichtspuren auf, die von beweglichen Lichtquellen bei langer Belichtungsdauer erzeugt werden.
- **· Seidiges Wasser**: Nehmen Sie seidenweiche Fotos von Wasserfällen und fließendem Wasser auf.
- **Sternspuren**: Nehmen Sie atemberaubende Bilder von Sternenspuren am Nachthimmel auf.

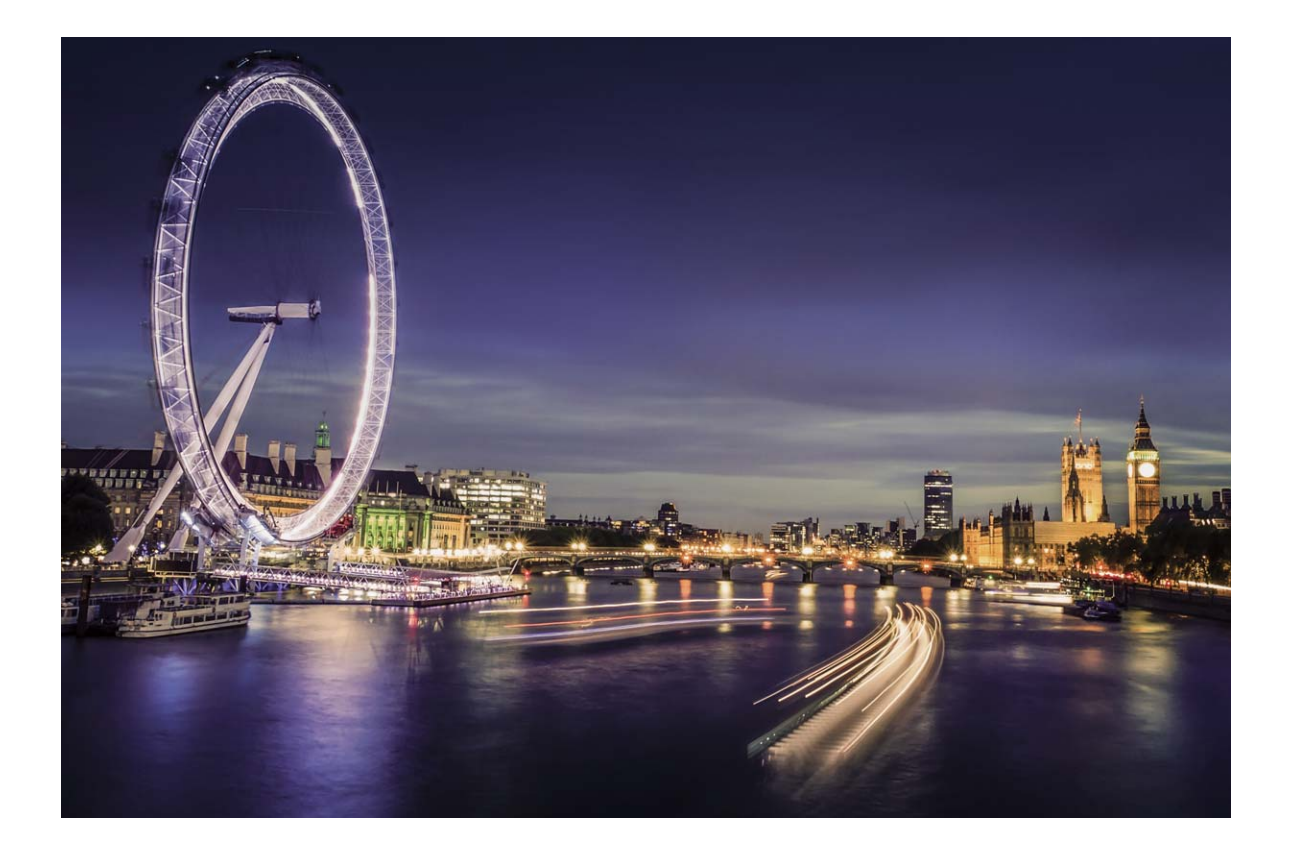

#### **Mit Rücklichtspuren die Lichter der Stadt einfangen**

Rücklichtspuren ermöglichen es Ihnen, künstlerische Fotos von Auto-Rückleuchten in der Nacht zu erstellen.

- **1** Machen Sie eine Aufnahme aus der Ferne und von etwas oberhalb Ihres Motivs für beste Ergebnisse. Vergewissern Sie sich, dass die Autoscheinwerfer nicht direkt auf die Kamera zeigen, da dies das Bild überbelichten kann.
	- Positionieren Sie Ihr Gerät auf einem Stativ oder auf einem stabilen Untergrund, damit es sich während der Belichtung nicht bewegt.

Öffnen Sie **Kamera** > **Mehr** > **Lichtmalerei** > **Lichtspuren**. Halten Sie Ihr Telefon ruhig und berühren Sie  $\mathbb O$ , um die Aufnahme zu starten. Eine Vorschau des Bilds wird im Bildsucher angezeigt. Berühren Sie nach Fertigstellung  $\odot$ .

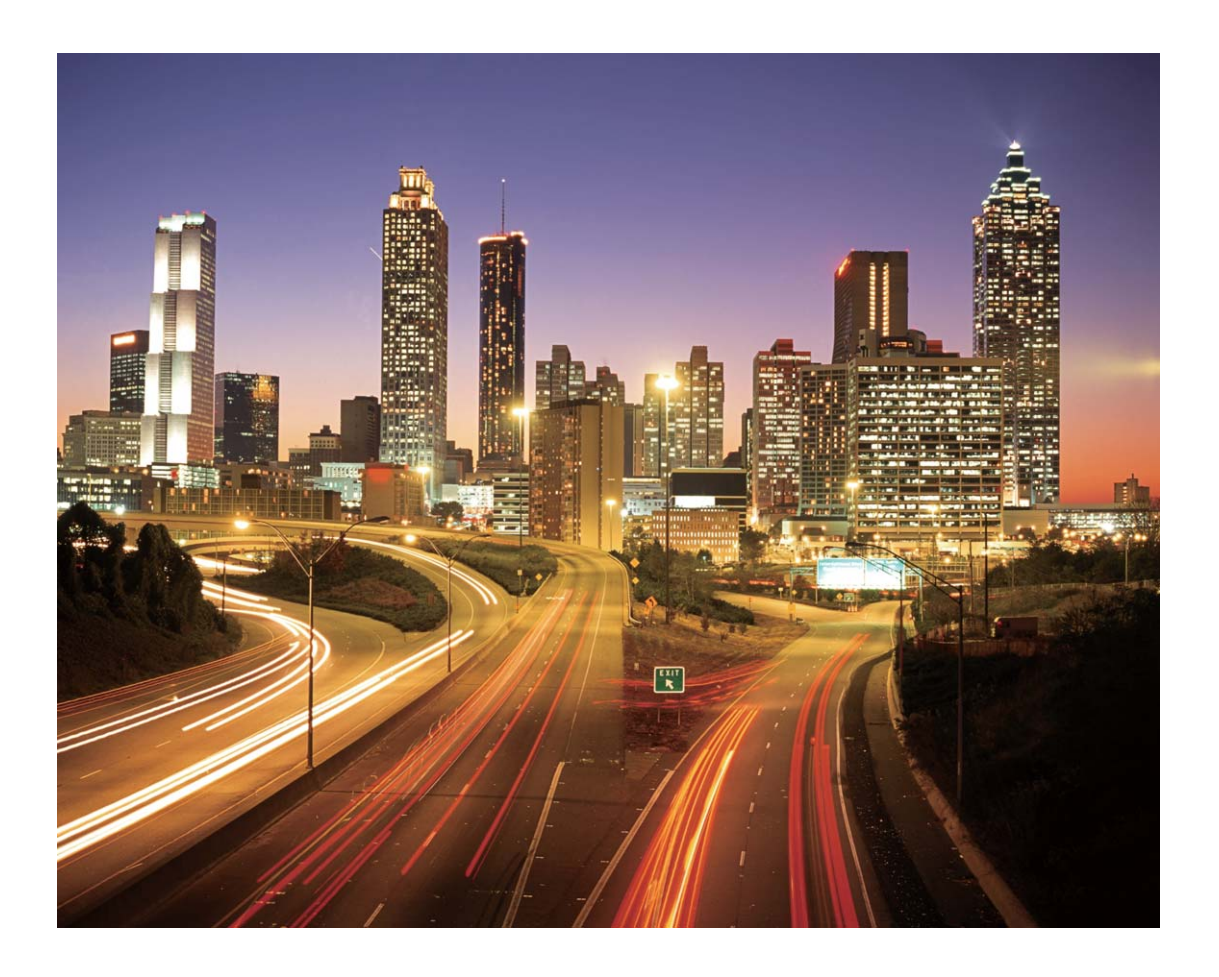

#### **Mit Lichtgraffiti Lichtmuster erstellen**

Lichtgraffiti lässt Sie Muster erstellen oder Wörter schreiben, indem sie eine Lichtquelle vor der Kamera bewegen.

- <sup>l</sup> Finden Sie einen dunklen Ort abseits von anderen Lichtquellen und sorgen Sie dafür, dass die Silhouette des Motivs nicht sichtbar ist. Wählen Sie eine entsprechend helle Lichtquelle einer passenden Farbe, wie z. B. eine kleine Taschenlampe oder einen Glühstab.
	- Positionieren Sie Ihr Gerät auf einem Stativ oder auf einem stabilen Untergrund, damit es sich während der Belichtung nicht bewegt.

Öffnen Sie **Kamera > Mehr > Lichtmalerei > Licht-Graffiti**. Halten Sie Ihr Telefon ruhig und berühren Sie  $\mathbb O$ , um die Aufnahme zu starten. Eine Vorschau des Bilds wird im Bildsucher angezeigt. Berühren Sie nach Fertigstellung  $\odot$ .

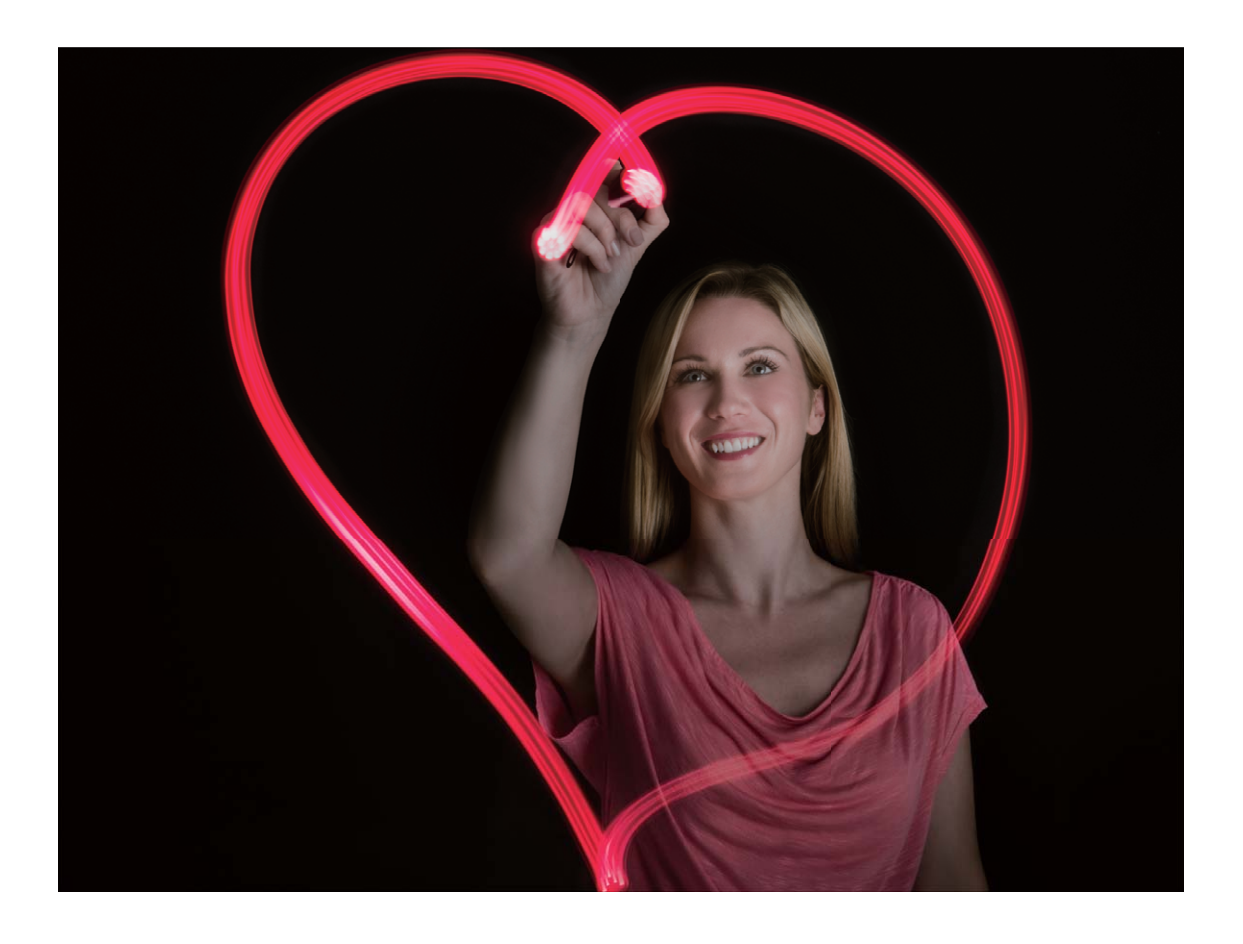

#### **Mit Silky Water Flüsse und Wasserfälle einfangen**

Mit der Funktion "Silky Water" können Sie Wasserfälle und Flüssen seidig glatt auf Fotos einfangen.

- **D** Diese Funktion funktioniert am besten bei einem Fluss oder Wasserfall mit viel Wasser.
	- Positionieren Sie Ihr Gerät auf einem Stativ oder auf einem stabilen Untergrund, damit es sich während der Belichtung nicht bewegt.

Navigieren Sie zu **Kamera** > **Mehr** > **Lichtmalerei** > **Seidiges Wasser**. Halten Sie Ihr Gerät ruhig und tippen Sie anschließend auf  $\mathbb O$ , um die Aufnahme zu starten. Eine Vorschau des Bilds wird im Bildsucher angezeigt. Tippen Sie nach Fertigstellung auf  $\textcircled{\tiny 1}$ .

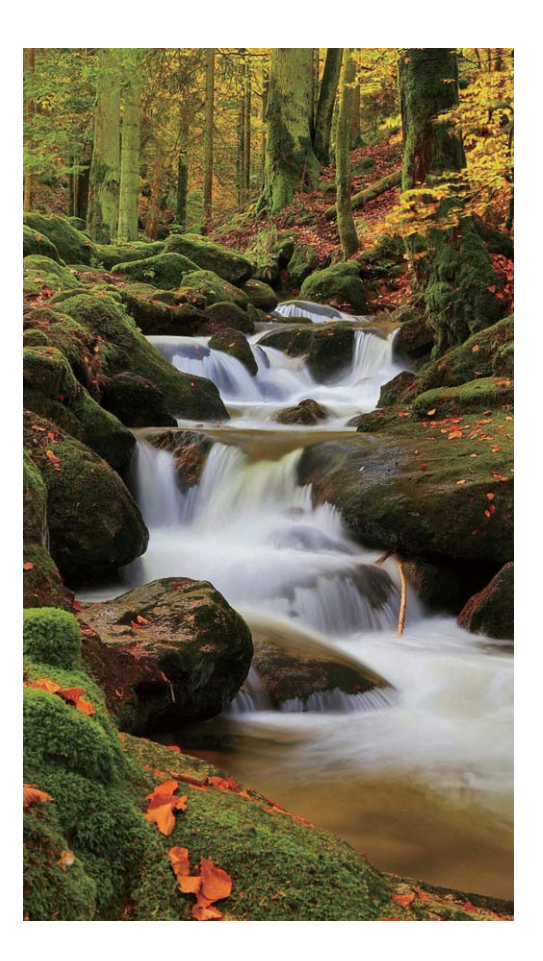

#### **Mit Sternspuren die Schönheit der Sterne einfangen**

Mit Sternspuren können Sie die Bewegung von Sternen am Nachthimmel aufnehmen.

- <sup>l</sup> Wählen Sie für beste Ergebnisse einen Standort frei von Lichtverschmutzung mit ungehindertem Blick auf den Himmel in einer klaren Nacht.
	- Positionieren Sie Ihr Gerät auf einem Stativ oder auf einem stabilen Untergrund, damit es sich während der Belichtung nicht bewegt.

Navigieren Sie zu **Kamera** > **Mehr** > **Lichtmalerei** > **Sternspuren**. Halten Sie Ihr Gerät ruhig und

tippen Sie anschließend auf  $\mathbb O$ , um die Aufnahme zu starten. Eine Vorschau des Bilds wird im

Bildsucher angezeigt. Tippen Sie nach Fertigstellung auf  $\textcircled{\tiny 1}$ .

<span id="page-35-0"></span>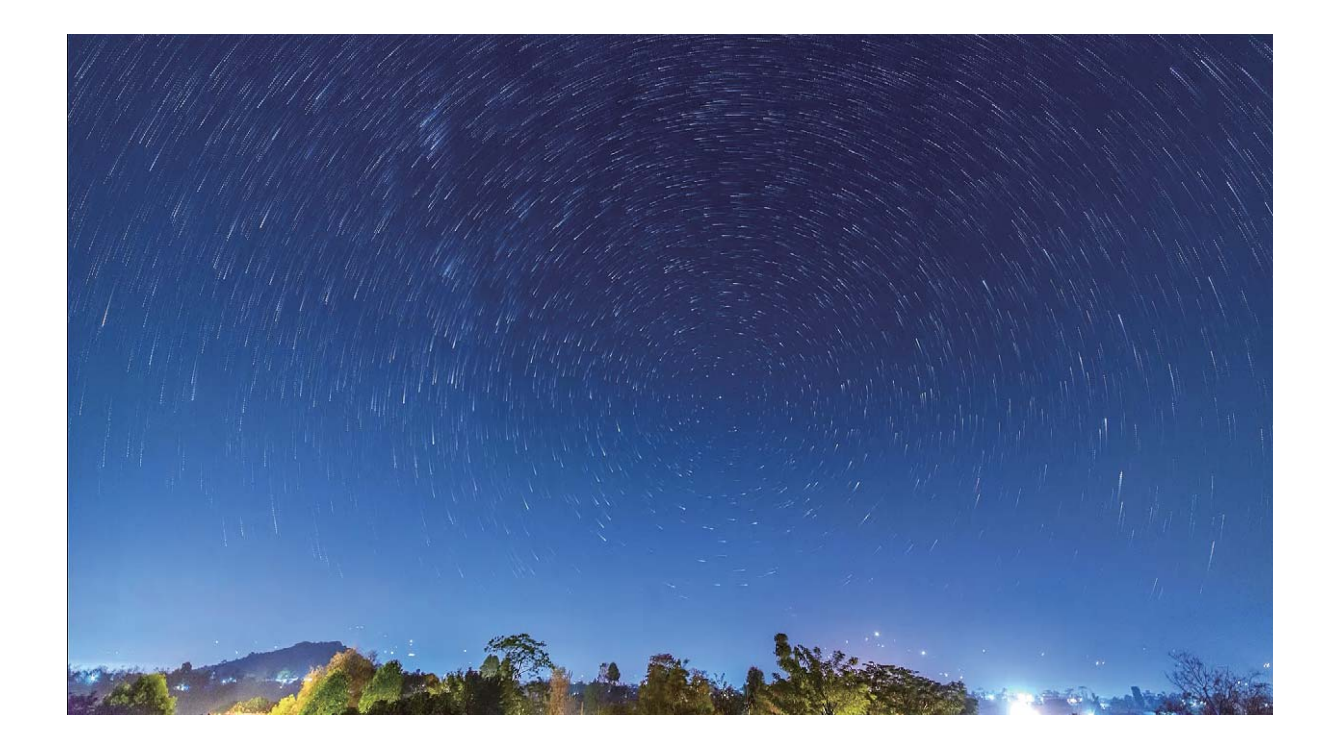

### **Weitere Aufnahmemodi**

#### **Benut\erdefinierter Aufnahmemodus**

Sie möchten neue Arten der Benutzung Ihrer Kamera entdecken, abseits der vorgefertigten Funktionen? Sie können Aufnahmemodi entsprechend Ihren Bedürfnissen herunterladen oder löschen.

**Weitere Aufnahmemodi herunterladen**: Öffnen Sie **Kamera** > **Mehr** > **Hinzufügen**. Wählen Sie die herunterzuladenden Aufnahmemodi aus und tippen Sie auf **HINZUFÜGEN**.

**Aktualisieren von Aufnahmemodi**: Um die Aufnahmemodi zu aktualisieren, gehen Sie zum **Mehr**-Bildschirm. Die Aufnahmemodi mit verfügbaren Updates werden durch rote Punkte markiert. Sie können den Anweisungen auf dem Bildschirm folgen, um die Updates durchzuführen.

**Löschen von Aufnahmemodi**: Gehen Sie zu Mehr >  $\angle$  und tippen Sie auf  $\otimes$ , um nicht benötigte Aufnahmemodi zu löschen.

Um zu gewährleisten, dass die Kamera normal funktioniert, können vorinstallierte Aufnahmemodi nicht gelöscht werden.

#### **Bewegte Bilder aufnehmen**

Gestalten Sie Ihre Fotos dynamischer und lustiger, indem Sie bewegte Bilder aufnehmen, um die wundervollen Momente des Lebens festzuhalten.
Mit bewegten Bildern können Sie eine Szene circa 1 Sekunde vor und nach Drücken des Auslösers aufnehmen. Beim Durchsuchen von Fotos in der Galerie können Sie sich das aufgenommene statische Bild anzeigen oder ein dynamisches bewegtes Bild und Ton abspielen lassen.

**Bewegte Bilder aufnehmen**: Öffnen Sie **Kamera**, navigieren Sie zu **Mehr** > **Momente** und

tippen Sie anschließend auf  $\mathbb{C}$  , um ein bewegtes Bild aufzunehmen.

**Bewegte Bilder anzeigen**: Bewegte Bilder werden in der **Galerie** im JPG-Format gespeichert.

Navigieren Sie zu **Galerie** > Alben > Kamera, tippen Sie auf Bilder mit dem <sup>(2)</sup> -Symbol und

dann oben auf dem Bild auf  $\ddot{\odot}$ , um einen dynamischen Effekt anzuzeigen. Das bewegte Bild endet automatisch nach einer vollständigen Wiedergabe. Sie können auch auf den Bildschirm tippen, um die Wiedergabe manuell zu stoppen.

**Bewegte Bilder teilen**: Navigieren Sie zu **Galerie** > **Alben** > **Kamera**, tippen Sie auf das

bewegte Bild, das Sie teilen möchten, und tippen Sie anschließend auf  $\stackrel{\circ}{\leftarrow}$ , um eine Methode zum Teilen zu auszuwählen.

Bewegte Bilder können direkt über WLAN, Bluetooth, Huawei Share usw. geteilt werden. Das Empfangsgerät muss ein Huawei-Gerät sein, das die Aufnahme bewegter Bilder unterstützt, um die bewegten Bildeffekte abspielen zu können. Werden bewegte Bilder an Drittanbieter-Apps oder inkompatible Geräte freigegeben, werden die bewegten Bilder als statische Bilder angezeigt.

# **Galerie**

### **Highlights-Alben anpassen**

Highlights erstellt Alben Basis von Zeit- und Standortinformationen und generiert einen kurzen Video-Clip, damit Sie schöne Momente sofort erneut erleben können. Sie können ein benut\erdefiniertes Highlights-Album erstellen, indem Sie Ihre bevorzugten Fotos und Videos und anschließend eine Videovorlage und die Hintergrundmusik auswählen.

- **if**  $\bullet$  Öffnen Sie zum Verwenden von Highlights **Kamera**, tippen Sie auf  $\mathbb{S}^3$  und aktivieren Sie **Standort-Tag**.
	- Überprüfen Sie, ob Ihr Gerät mit dem Internet verbunden ist.
	- Highlights-Alben werden automatisch erstellt, wenn Ihr Gerät geladen wird, der Bildschirm ausgeschaltet ist und der Akku mindestens 50 % aufgeladen ist. Dieser Vorgang kann einige Zeit dauern. Highlights-Alben werden nicht erstellt, wenn weniger als 7 Fotos oder Videos in der Galerie vorhanden sind.

Öffnen Sie **Galerie**. Tippen Sie auf der Registerkarte **Highlights** auf das anzuzeigende bzw. zu bearbeitende Highlights-Album. Jetzt sind folgende Optionen möglich:

**• Highlights abspielen oder bearbeiten**: Tippen Sie auf  $\bullet$ , um das Video abzuspielen. Tippen Sie während der Wiedergabe auf das Video, um eine voreingestellte Vorlage im unteren Bildschirmbereich auszuwählen. Für weitere Anpassungen, wie der Änderung der Hintergrundmusik oder Filtern, tippen Sie oben auf dem Bildschirm auf  $\boxtimes$ . Tippen Sie zum Speichern auf  $\boxdot$  und

zum Exportieren auf  $\mathbb{L}$ . Teilen Sie Ihre erstellen Werke mit Ihren Freunden.

Exportierte Highlights-Clips werden unter **Galerie** > **Alben** > **Videos** gespeichert.

<sup>l</sup> **Fotos und Videos zu Highlights hinzufügen oder löschen**: Um ein Foto oder Video

hinzuzufügen, tippen Sie auf  $+$ , wählen Sie ein Foto oder Video und tippen Sie anschließend auf

. Halten Sie zum Löschen ein Foto oder Video gedrückt, tippen Sie auf  $\hat{I}$  und anschließend auf **Verschieben**.

Nur Videos im MP4-Format können zu Highlights hinzugefügt werden.

- **· Fotos und Videos aus Highlights teilen**: Halten Sie ein beliebiges Foto oder Video im Album gedrückt, tippen Sie auf  $\mathcal{L}_0$ , um eine Freigabemethode auszuwählen und führen Sie die Schritte aus, um den Vorgang abzuschließen.
- **Das Album umbenennen**: Navigieren Sie zu  $\cdot$  > **Umbenennen**, um einen neuen Gerätenamen einzugeben.
- <sup>l</sup> **Das Album löschen**: Navigieren Sie zu > **Löschen** und tippen Sie anschließend auf **Löschen**.

### **Foto-Verwaltung**

#### **Mit der Bilderkennung Ihre Fotos intelligent sortieren**

Dauert das Sortieren Ihrer Fotos zu lange? Fällt es Ihnen schwer, bestimmte Fotos zu finden? Die Bilderkennung kann Ihre Fotos automatisch in der Galerie in Kategorien sortieren, wie z. B. Porträts, Orte, Landschaften und Essen, sodass Sie schnell finden, was Sie suchen.

Sortieren Sie Ihre Fotos intelligent: Die Galerie sortiert Ihre Fotos automatisch nach Kategorien, wie z. B. Porträts, Orte, Landschaften und Essen, sodass Sie schnell finden, was Sie suchen.

Fotozusammenfassung personalisieren: Nachdem die Galerie automatisch verschiedene Porträtalben für Sie erstellt hat, können Sie die Albennamen manuell ändern und die Beziehung festlegen (wie zum Beispiel "Baby" und "Mama"). Nach Abschluss dieser Einstellungen können Sie verschiedene Fotoalben nach Namen anzeigen. Sie können auch nach Fotos suchen, indem Sie den Namen oder die Beziehung in die Suchleiste der Galerie eingeben.

Fassen Sie Gruppenfotos in Alben zusammen: Nachdem die Galerie die Kategorien intelligent identifiziert hat, können Sie die generierten Alben benennen. Wenn es mehr als 10 Gruppenfotos gibt, fasst die Galerie diese zusammen und generiert ein Gruppen-Fotoalbum.

#### **Alben ordnen**

**Ein Album hinzufügen**: Tippen Sie auf der Registerkarte **Alben** auf **Album hinzufügen**, benennen Sie das Album und tippen Sie anschließend auf **OK**. Wählen Sie die Fotos oder Videos aus, die Sie hinzufügen möchten.

**Fotos und Videos verschieben**: Verschieben Sie Fotos und Videos aus verschiedenen Alben in das gleiche Album, um die Verwaltung und Suche zu erleichtern. Halten Sie ein Foto oder Video, das Sie

verschieben möchten, gedrückt, bis  $\blacktriangleright$  angezeigt wird. Wählen Sie anschließend alle Fotos und

Videos aus, die Sie verschieben möchten. Tippen Sie auf  $\overrightarrow{[]}$ , um das gewünschte Album auszuwählen. Sobald die Elemente verschoben wurden, sind Sie nicht mehr in ihren ursprünglichen Alben vorhanden.

**Fotos oder Videos zu Favoriten hinzufügen**: Fotos oder Videos für eine einfachere Anzeige zu Favoriten hinzufügen. Öffnen Sie das Foto oder Video, das Sie zu dem **Meine Favoriten**-Album

hinzufügen möchten und tippen Sie anschließend auf  $\heartsuit$  . Favorisierte Fotos und Videos verbleiben in ihren ursprünglichen Alben und haben ein  $\heartsuit$  -Symbol auf Ihren Miniaturansichten.

Fotos und Videos löschen: Halten Sie ein Foto oder Album gedrückt, bis das V -Symbol erscheint.

Wählen Sie die Elemente aus, die Sie löschen möchten, und navigieren Sie anschließend zu  $\overline{11}$ **Löschen**. Gelöschte Fotos und Videos verbleiben für eine gewisse Zeit im Album **Zuletzt gelöscht**, bevor sie dauerhaft gelöscht werden. Die verbleibenden Tage bis zur Löschung sind auf den Fotos

markiert. Halten Sie die Miniaturansicht eines Fotos oder Videos gedrückt, um es manuell dauerhaft zu löschen und navigieren Sie anschließend zu > **Löschen**.

**Gelöschte Fotos und Videos wiederherstellen**: Halten Sie im Album **Zuletzt gelöscht** ein Foto oder Video gedrückt, bis das Symbol erscheint. Wählen Sie die Elemente aus, die Sie wiederherstellen möchten, und tippen Sie auf  $\bigcirc$ , um sie in ihren ursprünglichen Alben wiederherzustellen. Wenn das ursprüngliche Album gelöscht wurde, wird ein neues erstellt.

# **Optimizer**

# **E-Mail**

### **E-Mail-Konten verwalten**

Sie können auf Ihrem Huawei Telefon mehrere E-Mail-Konten gleichzeitig verwalten.

Öffnen Sie **E-Mail**. Sie können wie folgt vorgehen:

 $\bullet$  E-Mails abrufen: Tippen Sie auf dem Posteingang-Bildschirm auf  $\equiv$  und wählen Sie ein E-Mail-Konto aus, um die Liste Ihrer E-Mails anzuzeigen. Streichen Sie nach unten, um die E-Mail-Liste zu aktualisieren. Öffnen Sie eine E-Mail zum Lesen, Antworten, Weiterleiten oder Löschen. Streichen Sie auf dem Bildschirm nach links oder rechts, um die vorherige oder nächste E-Mail anzuzeigen. Um mehrere E-Mails zu löschen, halten Sie eine E-Mail gedrückt, um zum E-Mail-Verwaltungs-Bildschirm

zu gelangen, wählen Sie dort die E-Mails aus und tippen Sie auf  $\phantom{1}\stackrel{\frown}{\blacksquare}$ .

<sup>l</sup> **E-Mails synchronisieren**: Streichen Sie auf dem **Posteingang**-Bildschirm nach unten, um die E-

Mail-Liste zu aktualisieren. Navigieren Sie zu > **Einstellungen**, tippen Sie auf ein Konto und aktivieren Sie dann **E-Mails synchronisieren**. Um automatisch zu synchronisieren, tippen Sie auf **Synchronisierungszeitplan** und wählen Sie den Synchronisierungszeitraum, um die Konfiguration abzuschließen.

- <sup>l</sup> **E-Mails durchsuchen**: Tippen Sie auf dem E-Mail-Listen-Bildschirm auf die Suchleiste und geben Sie ein Suchwort ein, beispielsweise den E-Mail-Betreff und den Inhalt.
- **Mehrere E-Mail-Konten hinzufügen**: Navigieren Sie zu  $\equiv$  > **Einstellungen** > Konto **hinzufügen**, wählen Sie Ihren E-Mail-Dienstanbieter und geben Sie Ihre Informationen ein.
- $\bullet$  **Zwischen E-Mail-Konten wechseln**: Tippen Sie auf dem Konten-Bildschirm auf  $\equiv$  und tippen Sie dann auf den Namen des Kontos, zu dem Sie wechseln möchten.
- **E-Mail-Konten konfigurieren**: Navigieren auf dem Konten-Bildschirm zu  $\equiv$  > **Einstellungen** und wählen Sie ein Konto zur Einrichtung von **Kontoname**, **Standardkonto** und **Konto entfernen** aus.

### **Erstellen von intelligenten Gruppen**

Sie möchten beim Senden von E-Mails an mehrere Empfänger diese nicht jedes Mal manuell eingeben? Sie möchten E-Mails an eine bestimmte Gruppe von Empfängern senden? Verwenden Sie intelligente Gruppen, um verschiedene E-Mail-Gruppen zu erstellen.

Öffnen Sie **E-Mail** und öffnen Sie eine E-Mail. Tippen Sie im Absender- oder Empfängerbereich auf **Zu Gruppe hinzufügen**. Wählen Sie den Absender oder Empfänger aus, den Sie zur Gruppe hinzufügen möchten, und tippen Sie auf **OK**. Tippen Sie auf dem Gruppenauswahlbildschirm auf **Neue Gruppe erstellen**. Geben Sie einen Gruppennamen ein und navigieren Sie zu **Speichern**.

Wählen Sie nach dem Erstellen einer Gruppe die zu bearbeitende Gruppe aus der Liste der Kontaktgruppen aus. Anschließend haben Sie folgende Möglichkeiten:

- **Mitglieder hinzufügen**: Tippen Sie auf  $+$ , um der Gruppe neue Mitglieder hinzuzufügen.
- Nachrichten senden: Tippen Sie auf  $\mathbb{C}$ , um eine Nachricht zu senden oder tippen Sie auf  $\mathbb{C}$ , um eine E-Mail zu senden.

### **Importieren von wichtigen Terminen in Kalender**

Sie haben Bedenken, dass ein wichtiger Termin in der Flut von E-Mails untergeht? Importieren Sie wichtige Termine in Kalender, um diese jederzeit und überall anzuzeigen.

Öffnen Sie **E-Mail**, wählen Sie den Termin aus der E-Mail und anschließend > **Zum Kalender hinzufügen** aus.

## **Kalender**

### **Navigieren im Kalender**

Möchten Sie Ordnung in Ihr hektisches Leben bringen? Nutzen Sie die App **Kalender** auf Ihrem Huawei-Gerät, um Ihren täglichen Terminplan zu verwalten.

**Termin erstellen**: Öffnen Sie **Burger Kalender**, tippen Sie auf  $+$  und geben Sie Ihre Termininformationen, einschließlich Titel, Ort sowie Beginn und Ende des Termins, ein. Gehen Sie zu **Erinnerung hinzufügen**, um eine Erinnerung für Ihren Termin hinzuzufügen, und tippen Sie

anschließend auf  $\sqrt{ }$ .

**Nach Terminen suchen**: Tippen Sie auf der Seite Kalender auf Q und geben Sie die Schlüsselwörter (z. B. Titel oder Ort) für den Termin ein.

**Kalender konfigurieren**: Gehen Sie auf der Seite **Kalender** zu  $\equiv$  > **Einstellungen**, um die Kalenderanzeige und die Erinnerungen benutzerdefiniert anzupassen.

**Genauen Standort des Zielorts anzeigen**: Öffnen Sie **Kalender**. Tippen Sie in einer Ansicht oder einem Terminplan auf den Termin, für den der Zielort festgelegt wurde, um genaue Standortinformationen zum Termin anzuzeigen.

**Wetterabfrage**: Öffnen Sie **Kalender** und tippen Sie in einer Ansicht oder einem Terminplan auf einen Termin, um das Tageswetter für den Termin anzuzeigen.

**Konferenzteilnehmer abrufen**: Öffnen Sie **Kalender** und tippen Sie auf die Konferenzerinnerung, um die Teilnehmer anzuzeigen.

## **Dienstprogramme**

## **Den Rekorder verwenden, um Audionotizen aufzunehmen**

Hatten Sie je das Gefühl, nicht genügend Zeit zu haben, um während eines Meetings wichtige Notizen zu machen? Müssen Sie einen Stapel Notizen von einem Interview oder einem Kurs sortieren? Mit dem Rekorder können Sie Audiodateien aufnehmen, die Sie anschließend bequem abspielen können.

Öffnen Sie **Rekorder** und tippen Sie auf  $\odot$ , um die Aufnahme zu starten. Während der

Aufnahme können Sie an wichtigen Stellen Tags hinzufügen. Tippen Sie auf  $\odot$ , um die Aufnahme zu beenden und die Audiodatei zu speichern.

Nach Abschluss der Aufnahme können Sie:

- **Die Aufnahme ab dem Tag abspielen**: Tippen Sie in der Liste mit den Aufnahmedateien auf eine Aufnahme, um zum Wiedergabebildschirm zu navigieren. Auf dem Wiedergabebildschirm können Sie dann auf einen Tag tippen, den Sie hinzugefügt haben, und die Aufnahme ab dieser Stelle abspielen.
- **Aufnahmen verwalten**: Halten Sie eine Aufnahme gedrückt, um Optionen wie das Teilen oder Löschen der Aufnahme zu verwenden.
- Halten Sie eine Aufnahmedatei in der Aufnahmedatei-Liste gedrückt und tippen Sie anschließend

auf  $\cdot$  > **Details**, um ihren Speicherort anzuzeigen.

# **Geräteverbindung**

### **Verbinden Ihres Geräts mit Bluetooth-Geräten**

Verwenden Sie Bluetooth, um Ihr Gerät mit Bluetooth-Headsets und In-Car-Bluetooth zu verbinden, um während der Fahrt zu navigieren oder Musik zu hören. Sie können Ihr Gerät auch mit Bluetooth-Wearables verbinden, um Fitnessdaten aufzuzeichnen und zu verwalten. Das Verbinden von Bluetooth-Geräten mit Ihrem Telefon erhöht den Stromverbrauch nicht signifikant.

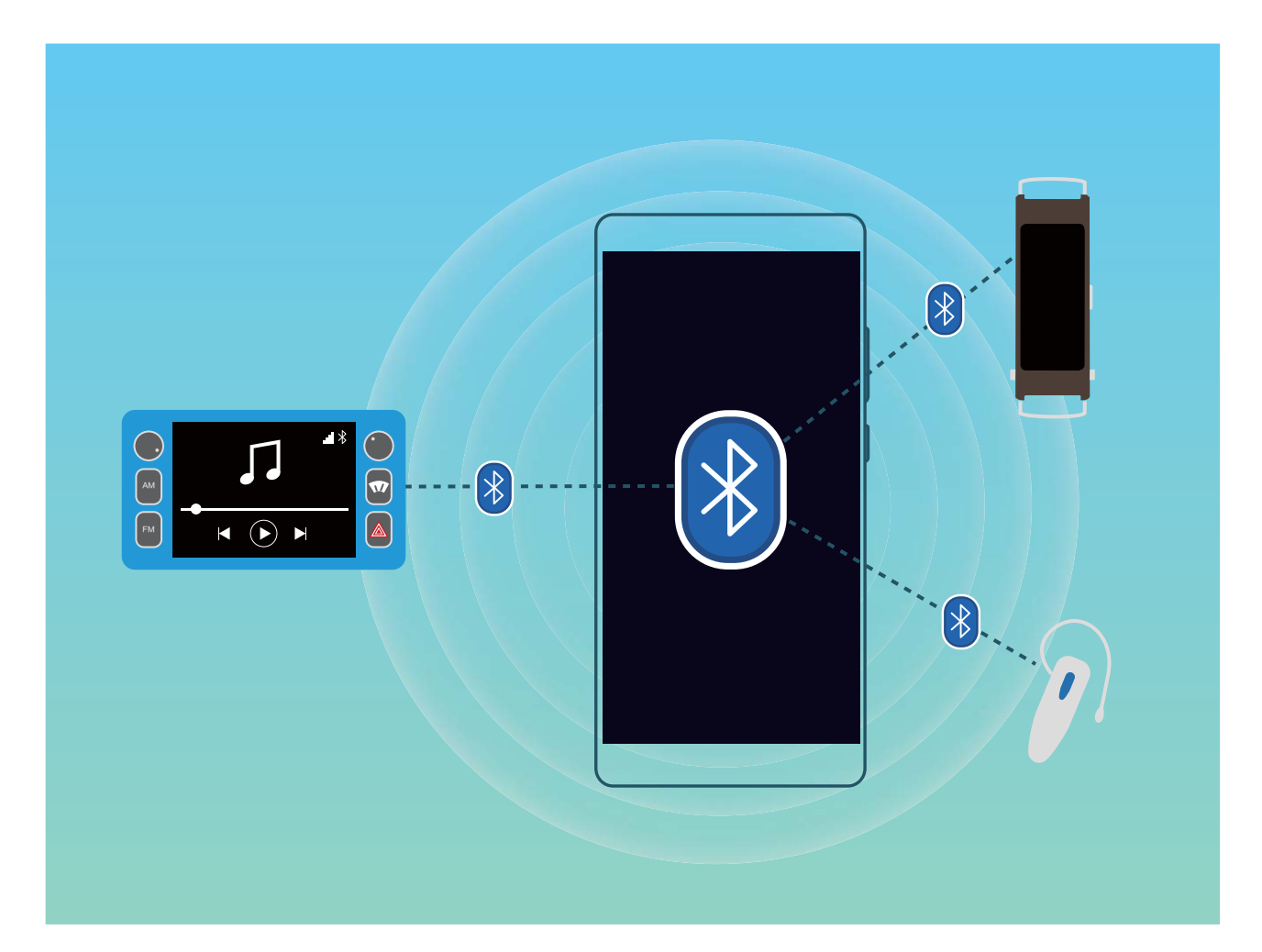

#### **Bluetooth-Protokolle, die von Huawei-Geräten und deren Funktionen verwendet werden**:

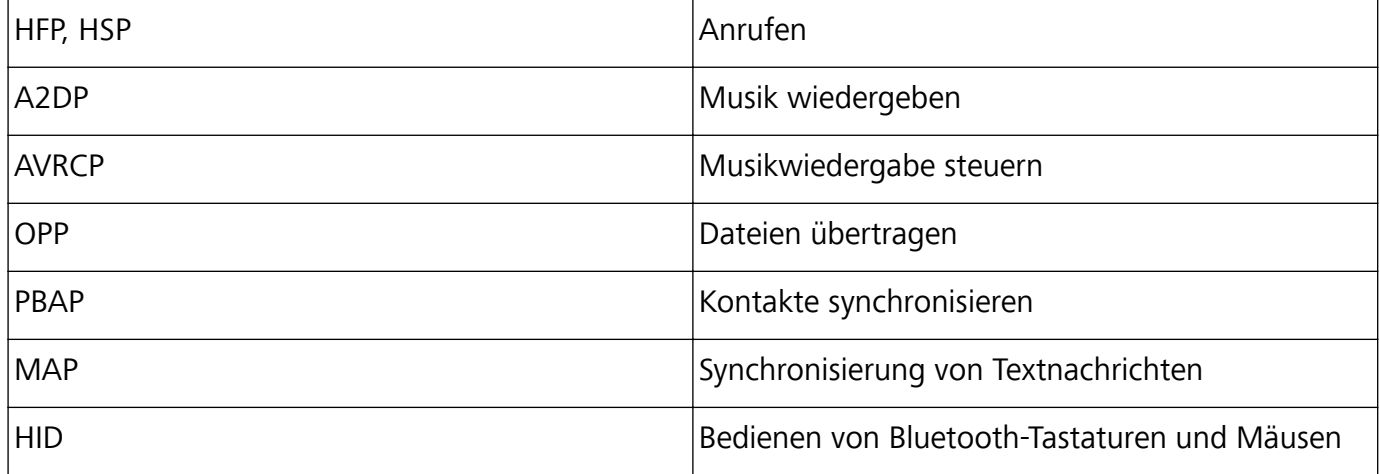

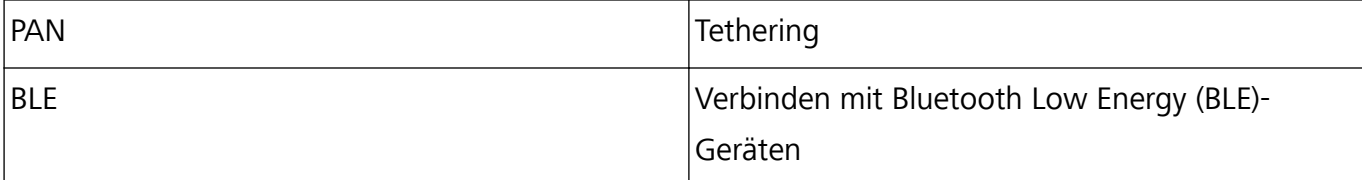

**Bluetooth aktivieren oder deaktivieren**: Streichen Sie auf dem Startbildschirm von der Statusleiste

nach unten, öffnen Sie die Schnellzugriffsanzeige und tippen Sie dann auf  $\overrightarrow{ }$  , um Bluetooth zu

aktivieren oder zu deaktivieren. Halten Sie  $\overrightarrow{B}$  gedrückt, um den Bluetooth-Einstellungsbildschirm zu öffnen.

**Ein Bluetooth-Gerät koppeln**: Aktivieren Sie **Bluetooth** auf dem Einstellungsbildschirm des Bluetooth-Geräts. Vergewissern Sie sich, dass das Bluetooth-Gerät sichtbar ist. Tippen Sie unter **Verfügbar** auf das Gerät, das Sie koppeln möchten und folgen Sie anschließend den Bildschirmanweisungen, um das Koppeln abzuschließen.

**Kopplung mit einem Bluetooth-Gerät aufheben**: Aktivieren Sie **Bluetooth** auf dem

Einstellungsbildschirm des Bluetooth-Geräts. Tippen Sie auf  $\mathcal{E}_k^{\mathfrak{S}}$  neben dem Namen des gekoppelten Geräts und tippen Sie dann auf **Verbindung beenden**.

**Bluetooth-Gerätenamen ändern**: Aktivieren Sie **Bluetooth** auf dem Bluetooth-Einstellungsbildschirm. Tippen Sie auf **Gerätename**, geben Sie einen neuen Namen für das Gerät ein und tippen Sie dann auf **Speichern**.

**Bluetooth-Hilfe anzeigen**: Tippen Sie im Bluetooth-Einstellungsbildschirm auf  $\heartsuit$ , um Informationen anzuzeigen, wie Sie Bluetooth-Konnektivität mit In-Car-Systemen, Headsets, Lautsprechern, Wearables, Handys, Tablets und Computern herstellen können.

### **NFC**

### **Einführung zu NFC**

Near Field Communication (NFC) ist eine Technologie, die eine drahtlose Kommunikation über eine kurze Distanz ermöglicht. Durch die kontaktlose Kommunikation der NFC können zwei Geräte Daten in Echtzeit übertragen, wenn sie maximal 10 cm voneinander entfernt sind. Zusätzlich zu der Datenübertragung ermöglicht NFC auch das Teilen von Apps, Aufladen von ÖPNV-Tickets, Überprüfen von Guthaben und Vornehmen von Zahlungen.

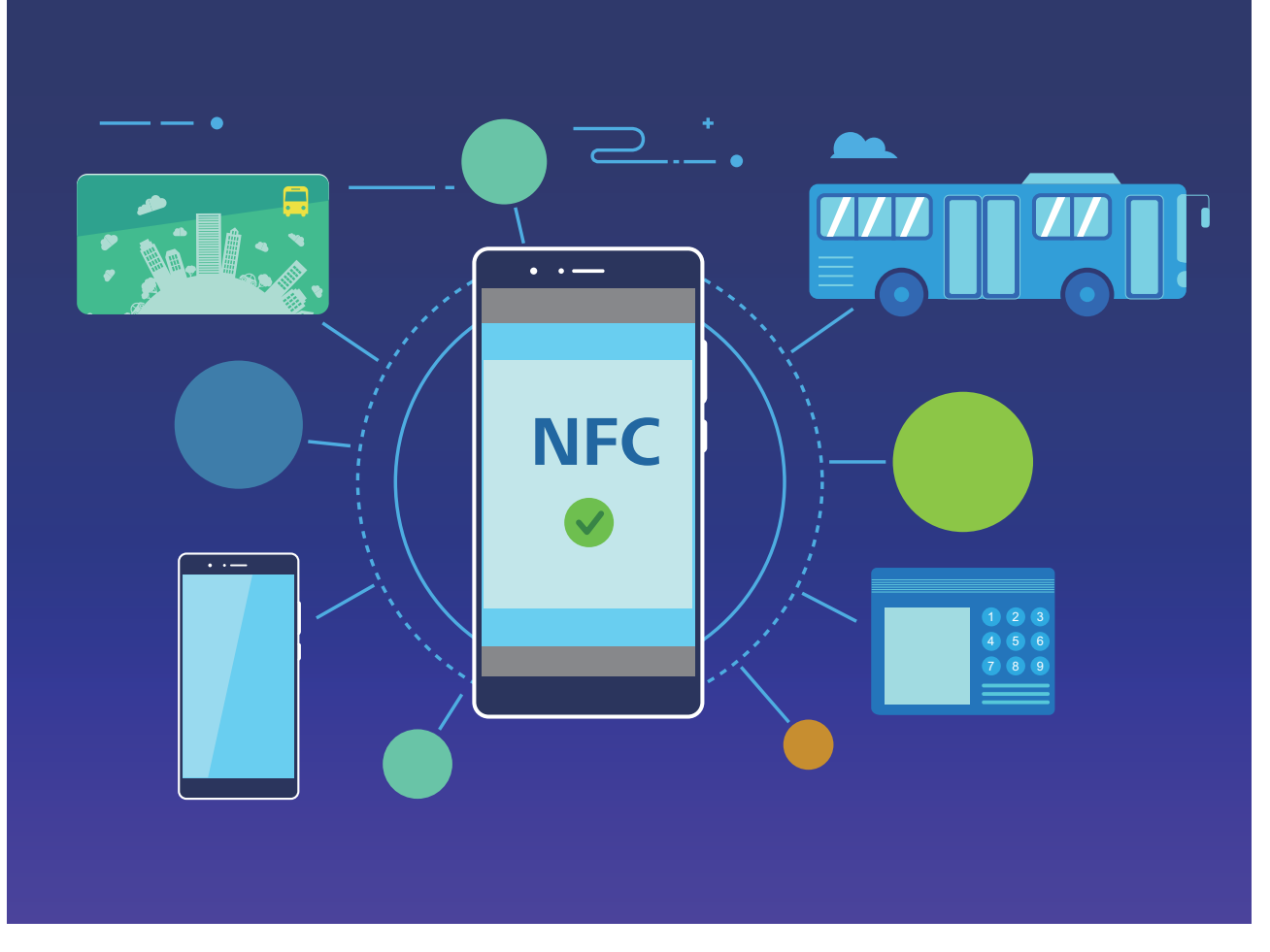

NFC kann in verschiedenen Szenarien mit unterschiedlichen Anforderungen und Methoden verwendet werden.

**Punkt-zu-Punkt-Modus**: Überträgt Daten zwischen zwei NFC-aktivierten Geräten innerhalb einer kurzen Distanz. Es ist keine Kopplung erforderlich und es wird eine sicherere Verbindung hergestellt.

- **b** Beide Geräte müssen NFC-fähig sein.
	- Während der Datenübertragung müssen sich die Geräte innerhalb von 10 cm zueinander befinden.
	- Bei der Verwendung von NFC muss der Bildschirm entsperrt sein.

#### **Szenarien**

- Dateien (wie Bilder, Apps und Kontakte) übertragen
- Stellen Sie schnell eine Verbindung zwischen Geräten her (wie Bluetooth-Kopplung oder Hotspot-Teilen).

**Lese-/Schreib-Modus**: Unterstützt das Lesen und Schreiben von NFC-Tags.

- **i** Karten und Produkte müssen das Lesen und Schreiben von NFC-Tags unterstützen.
	- **Lesen und Schreiben/P2P** muss auf dem Bildschirm mit den NFC-Einstellungen aktiviert sein, falls verfügbar. Diese Funktion kann je nach Anbieter variieren.

#### **Szenarien**

• Verwenden Sie Auflade-Apps, um sowohl "echte" als auch elektronische ÖPNV-Tickets aufzuladen sowie um Ihr Guthaben zu prüfen.

· Überprüfen Sie Produktinformationen mit NFC-Tags.

**Kartenemulationsmodus**: Ermöglicht die Verwendung Ihres Geräts als Smartcard und somit den Zugriff auf Mobile Ticketing für öffentliche Verkehrsmittel, mobile Zahlungsarten und Türkarten.

- <sup>l</sup> **SIM-Karten-Emulation**: Wenden Sie sich zunächst an Ihren Mobilfunkanbieter, um eine SIM-Karte zu erhalten, die NFC unterstützt.
	- <sup>l</sup> **eSE-Emulation**:
		- <sup>l</sup> **Huawei Pay-aktivierte Bankkarten**: Fügen Sie eine Bankkarte mit Unterstützung für Huawei Pay hinzu, um QuickPass-Zahlungen auf einem QuickPass-aktivierten POS-Gerät vornehmen zu können.
		- **Von Huawei Pay-unterstützte ÖPNV-Tickets**: Ein virtuelles ÖPNV-Ticket muss zu Huawei Pay hinzugefügt werden.
	- **HCE-Emulation**: Zum Beispiel UnionPay Cloud QuickPass. Laden Sie zunächst die App für Ihre Bankkarte herunter und verknüpfen Sie Ihre Karte mit der App. Wenden Sie sich an das Kundendienstzentrum Ihrer Bank, um weitere Details zu erhalten. Aktivieren Sie anschließend NFC und legen Sie bei eingeschaltetem und entsperrtem Bildschirm eine spezifische Bank-App als Ihre Standard-Bezahl-App für NFC fest. Ihre Karte und das POS-Gerät müssen QuickPass unterstützen, damit Sie Cloud QuickPass-Zahlungen vornehmen können.

#### **Szenarien**

- **· SIM-Karten-Emulation**: Ermöglicht die Verwendung der von Ihrem Anbieter bereitgestellten SIM-Karte als ÖPNV-Ticket.
- **eSE-Emulation**: Ermöglicht die Vereinfachung von Zahlungen (wie bei Huawei Pay) mithilfe des eingebetteten NFC-Sicherheitselements.
- **· HCE-Emulation**: Ermöglicht die Verwendung Ihres Geräts als QuickPass-aktivierte Bankkarte, indem Ihr Gerät in einer Banking-App mit einer "echten" Bankkarte verknüpft wird.

#### **Mit NFC Daten schnell teilen**

NFC ermöglicht es Ihnen, Daten zwischen zwei Geräten schnell ohne mühsames Koppeln zu teilen. Platzieren Sie die NFC-Erkennungsflächen beider Geräte nahe beieinander, um Dateien und andere Daten schnell zwischen den beiden NFC-fähigen Geräten zu verschieben.

Geräteverbindung

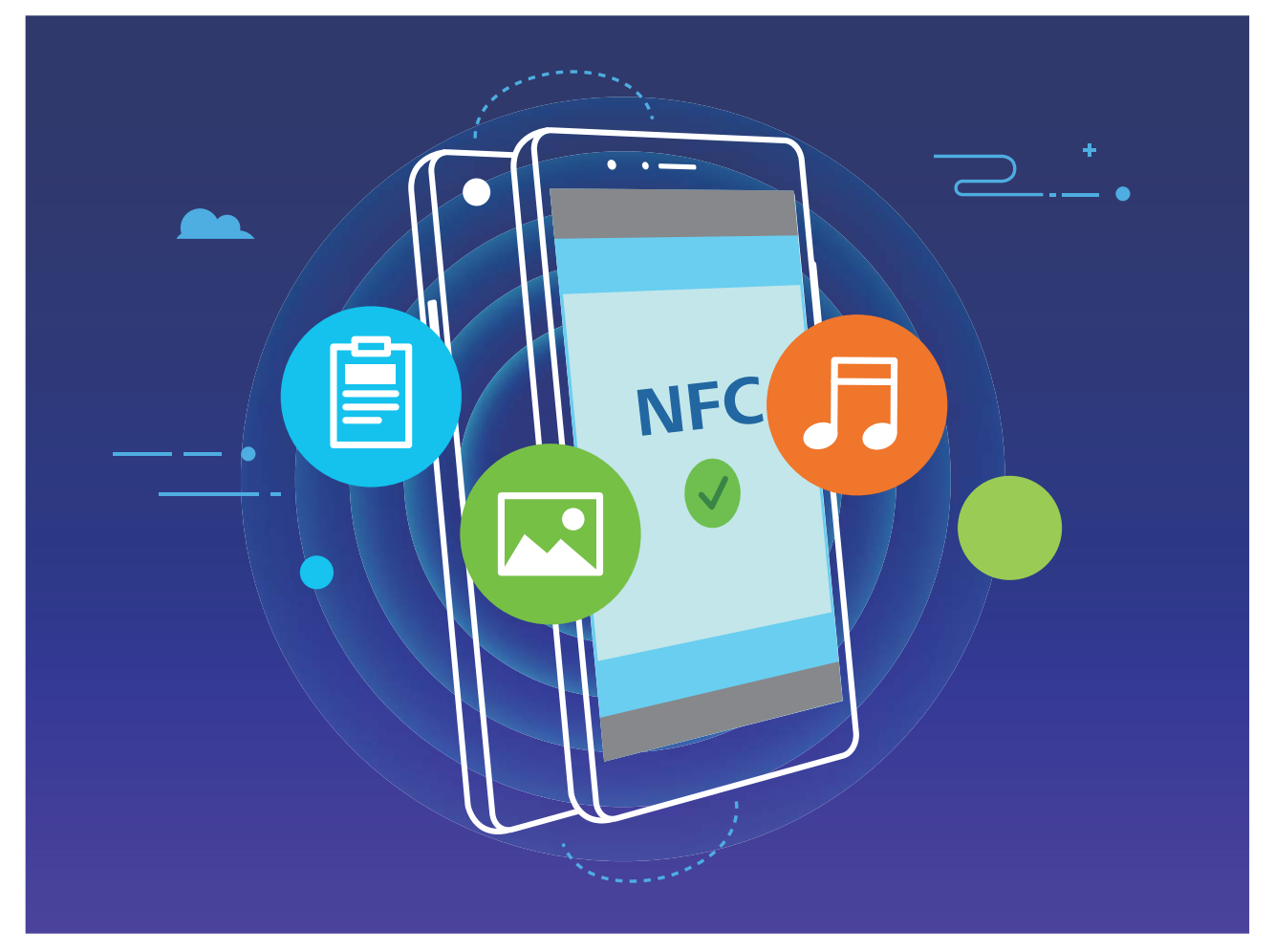

**Verwenden Sie NFC zum Senden von Daten**: Öffnen Sie **Einstellungen**, berühren Sie dann **Geräteverbindung**, **NFC** und **Huawei Beam**. Wählen Sie die Dateien aus, die Sie senden möchten, und berühren Sie **Teilen** > **Huawei Beam**. Halten Sie Ihr Telefon entsperrt und den Bildschirm eingeschaltet. Legen Sie die NFC-Erkennungsbereiche beider Geräte nahe zusammen. Sobald eine Verbindung hergestellt ist, wird das Sendegerät eine Audio-Eingabeaufforderung abspielen und der Sharing-Bildschirm wird minimiert. Berühren Sie den Bildschirm des sendenden Geräts, um das Senden von Dateien zu beginnen.

**Dateien über NFC empfangen**: Öffnen Sie **Einstellungen**, berühren Sie **Geräteverbindung** und aktivieren Sie **NFC** und **Huawei Beam**. Halten Sie Ihr Telefon entsperrt und den Bildschirm eingeschaltet. Legen Sie die NFC-Erkennungsbereiche beider Geräte nahe zusammen. Sobald die Verbindung hergestellt ist, wird das Sendegerät eine Audio-Eingabeaufforderung abspielen. Nach der Aufforderung warten Sie bitte, bis die Datenübertragung abgeschlossen ist. Standardmäßig werden die empfangenen Dateien im Ordner **Beam** Ihrer **Dateien** gespeichert.

Wenn es auf dem NFC-Bildschirm die Option gibt, **Lesen und Schreiben/P2P** zu aktivieren, stellen Sie sicher, dass sie aktiviert ist. Die Funktionen können je nach Betreiber variieren.

#### **Mit NFC Geräte schnell verbinden**

Legen Sie die NFC-Erkennungsbereiche Ihrer zwei Geräte zusammen, um schnell eine Bluetooth- oder WLAN-Verbindung zwischen ihnen herzustellen. Sie können diese Methode auch verwenden, um eine Wi-Fi Direct-Verbindung herzustellen oder einen WLAN-Hotspot freizugeben, ohne mühsam Geräte zu suchen, sie zu koppeln und die Verbindungsdetails manuell einzugeben.

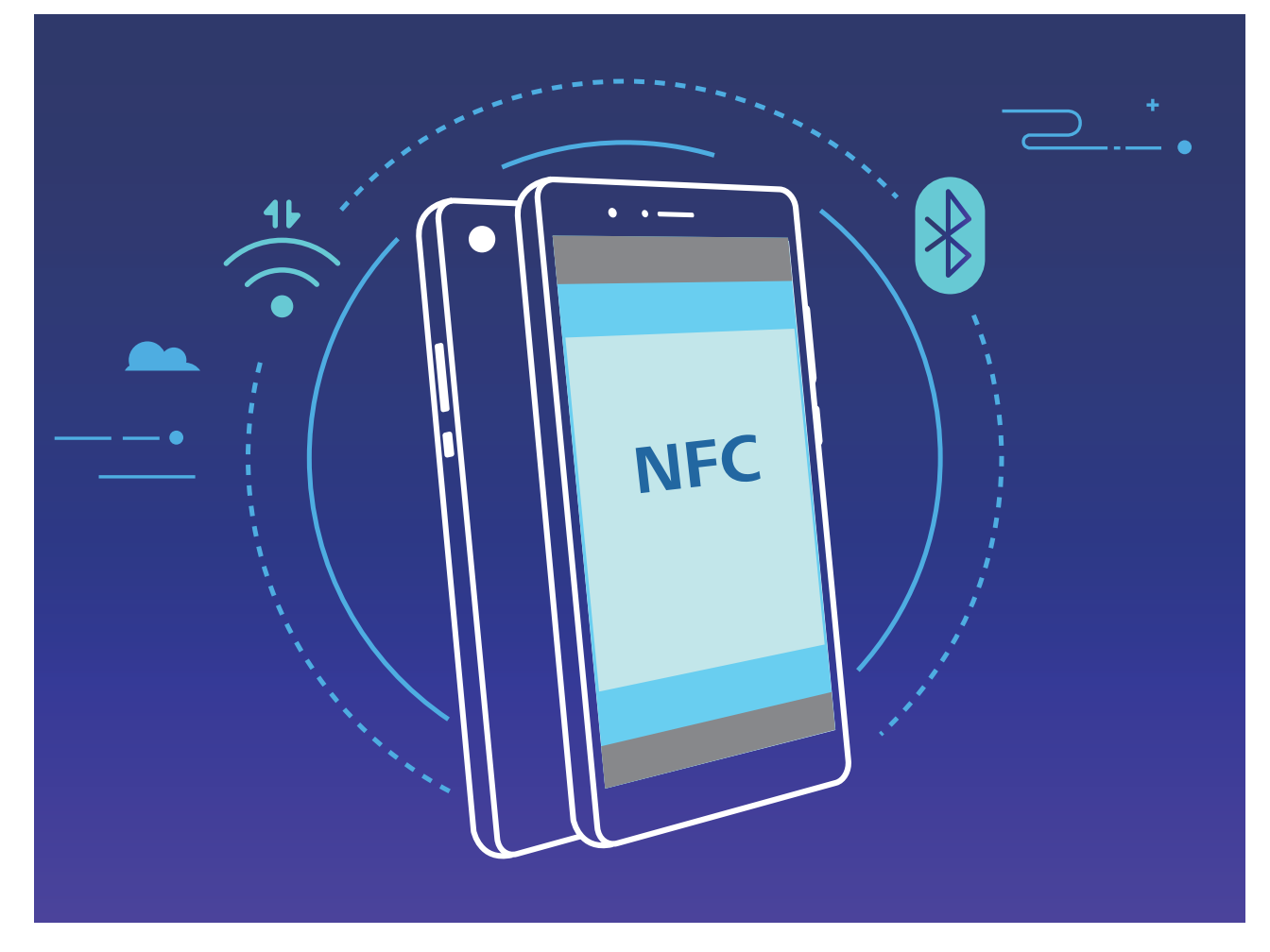

Aktivieren Sie zum Beispiel NFC, Huawei Beam und Bluetooth auf beiden Geräten, wenn Sie Geräte per Bluetooth verbinden. Öffnen Sie den Bluetooth-Pairing-Bildschirm auf beiden Geräten und legen Sie die NFC-Erkennungsbereiche von Geräten nahe zusammen. Wenn das Sendegerät eine Audio-Aufforderung ausgibt und Sendebildschirm verkleinert wird, folgen Sie den Anweisungen auf dem Bildschirm und berühren den Bildschirm auf dem sendenden Gerät, um eine Bluetooth-Verbindung herzustellen.

Falls ein **Lesen und Schreiben/P2P**-Schalter auf dem NFC-Bildschirm vorhanden ist, stellen Sie sicher, dass er auch aktiviert ist. Die Funktionen können je nach Anbieter variieren.

## **Übertragen von Daten zwischen Ihrem Telefon und Computer**

Verbinden Sie das Telefon über ein USB-Kabel mit Ihrem Computer und übertragen Sie Daten.

#### **Wählen Sie einen USB-Verbindungsmodus**

Nutzen Sie ein USB-Kabel, um Ihr Telefon mit einem Computer zu verbinden und dann eine Standard-Verbindungsmethode auszuwählen. Sie können Fotos und Dateien zwischen Ihrem Telefon und Computer übertragen, oder den Akku Ihres Telefon über die USB-Verbindung mit Ihrem Computer aufladen.

Streichen Sie von der Statusleiste nach unten, um die Benachrichtigungsleiste zu öffnen, tippen Sie dann auf **Einstellungen** > **Für weitere Optionen antippen** und wählen Sie eine Methode für die Verbindung zwischen Ihrem Gerät und Ihrem Computer aus.

- **· Fotos übertragen**: Fotos zwischen Ihrem Telefon und Ihrem Computer übertragen.
- **· Dateien übertragen**: Übertragen Sie Dateien zwischen Ihrem Telefon und einem Computer.
- **Nur laden**: Laden Sie den Akku Ihres Telefon mit dem USB-Kabel.
- **MIDI eingeben**: Nutzen Sie Ihr Telefon als MIDI-Eingabegerät und geben Sie Musik auf Ihrem Computer wieder.

#### **Daten über einen USB-Port übertragen**

Verbinden Sie Ihr Telefon mit einem USB-Kabel mit Ihrem Telefon, um Daten zu übertragen und andere Aufgaben auszuführen.

**· Dateien übertragen**: Media Transfer Protocol (MTP) ist ein Übertragungsprotokoll für Mediendateien. Mit dieser Verbindungsmethode können Sie Dateien zwischen Ihrem Telefon und dem Computer übertragen. Bevor Sie MTP verwenden, installieren Sie bitte Windows Media Player 11 oder höher auf Ihrem Computer.

Streichen Sie von der Statusleiste nach unten, um das Benachrichtigungsfeld zu öffnen. Setzen Sie anschließend Ihren USB-Verbindungsmodus auf **Dateien übertragen**. Ihr Computer installiert automatisch die erforderlichen Treiber. Nach Abschluss der Installation klicken Sie auf das neue Laufwerksymbol namens Telefon auf Ihrem Computer, um sich die Dateien auf Ihrem Telefon anzusehen. Sie können den Windows Media Player nutzen, um sich die Mediendateien auf Ihrem Telefon anzusehen.

**Bilder übertragen**: Picture Transfer Protocol (PTP, Bildübertragungsprotokoll) ist ein Protokoll, mit dem Sie Bilder übertragen können. Mit dieser Verbindungsmethode können Sie Dateien zwischen Ihrem Telefon und dem Computer übertragen.

Streichen Sie von der Statusleiste nach unten, um das Benachrichtigungsfeld zu öffnen. Setzen Sie anschließend Ihren USB-Verbindungsmodus auf **Fotos übertragen**. Ihr Computer installiert automatisch die erforderlichen Treiber. Nach Abschluss der Installation klicken Sie auf das neue Laufwerksymbol namens Telefon auf Ihrem Computer, um sich die Bilder auf Ihrem Telefon anzusehen.

<sup>l</sup> **Übertragen von MIDI-Daten auf Ihr Telefon**: MIDI (Musical Instrument Digital Interface) ist ein Industriestandard-Audioformat zum Einspielen und Wiedergeben von Musik beim Komponieren, der von den Herstellern elektronischer Instrumente geschaffen wurde.

Streichen Sie von der Statusleiste nach unten, um das Benachrichtigungsfeld zu öffnen. Setzen Sie anschließend Ihren USB-Verbindungsmodus auf **MIDI eingeben**. Sie können dann Telefon nutzen, um MIDI-Nachrichten, die Sie von anderen Geräten empfangen, zu empfangen und zu verarbeiten.

### **Huawei Share**

#### **Huawei Share: Dateien besser teilen**

Wie kann ich schnell Apps teilen, Bilder und Dateien zwischen meinem Telefon und anderen Mobilgeräten oder zwischen meinem Telefon und Computern übertragen? Mit Huawei Share können Sie schnell Apps teilen und drahtlos Dateien zwischen Ihrem Telefon, Tablet und Computer übertragen.

Huawei Share unterstützt den Datentransfer zwischen den folgenden Geräten:

- <sup>l</sup> Zwischen Mobiltelefonen und Tablets: Sie können Huawei Share nutzen, um Fotos und Dateien von Ihrem Telefon mit anderen Telefonen oder Tablets zu teilen. Halten Sie die Fotos und Dateien, die Sie teilen möchten, gedrückt und wählen Sie dann Huawei Share in den Freigabeoptionen aus, um sie ganz einfach und ohne Verbrauch Ihrer mobilen Daten zu teilen.
- Zwischen Ihrem Telefon und Computern (PC oder Mac): Sie können Huawei Share nutzen, um Apps, Fotos und Dateien von Ihrem Telefon mit Ihrem Computer zu teilen, und Sie können außerdem die Fotos auf Ihrem Telefon mithilfe Ihres Computers bearbeiten. Dank Huawei Share benötigen Sie kein USB-Kabel, um Daten zwischen Ihrem Telefon und Ihrem Computer zu übertragen.
	- Dafür müssen sowohl Ihr Telefon und Ihr Computer mit demselben Netzwerk verbunden sein (z. B. mit demselben WLAN-Netzwerk).

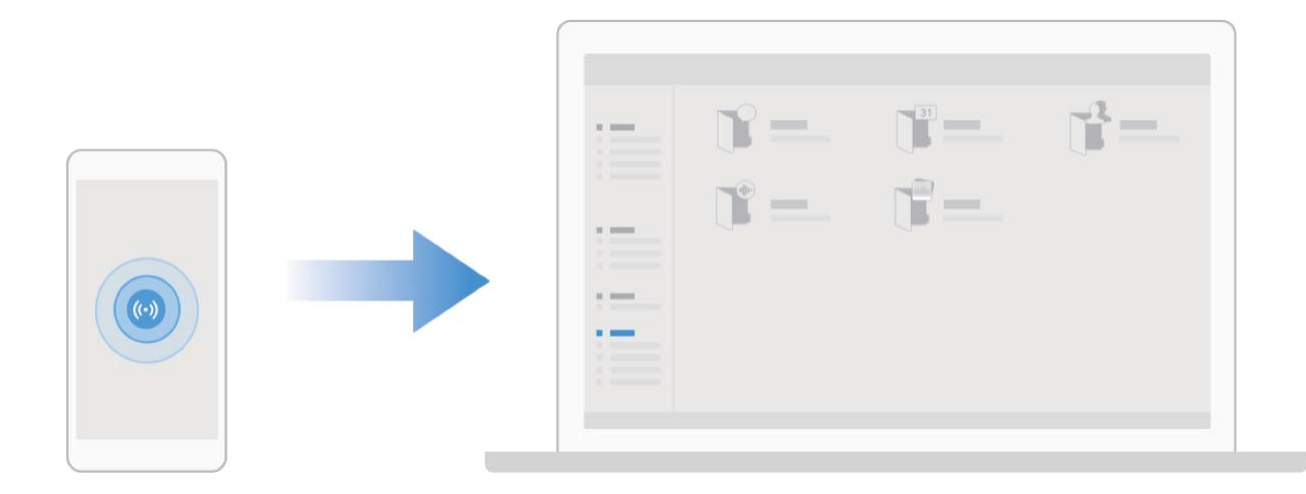

#### **Mit Huawei Share schnell Dateien zwischen Huawei-Geräten übertragen**

Sie haben die Option, mit Huawei Share Fotos, Videos und andere Dateien zwischen zwei Huawei-Geräten schnell zu übertragen. Huawei Share verwendet Bluetooth, um andere Huawei-Geräte in der Nähe zu entdecken und nutzt dann Wi-Fi Direct, um Dateien schnell und ohne die Nutzung von Mobildaten zu übertragen.

Huawei Share verwendet WLAN und Bluetooth, um Daten zu übertragen. Wenn Huawei Share aktiviert wird, werden WiFi und Bluetooth beide automatisch aktiviert.

**Verwenden Sie Huawei Share, um Dateien zu senden**: Wählen Sie die Dateien aus, die geteilt werden sollen, und berühren Sie dann **Teilen**. Um Dateien zu senden, wählen Sie das Empfängergerät von der Liste von Geräten in der Umgebung aus und bestätigen Sie.

**Verwenden Sie Huawei Share, um Dateien zu empfangen**: Streichen Sie von der Statusleiste

nach unten, um das Benachrichtigungsfeld zu öffnen und tippen Sie dann auf <sup>((•))</sup>, um Huawei Share zu aktivieren. Berühren Sie **ANNEHMEN**, wenn eine Benachrichtigung über eine Dateiübertragung angezeigt wird. Standardmäßig werden die empfangenen Dateien auf Ihrem **Dateien** im **Huawei Share**-Ordner gespeichert.

Es wird keine Bestätigung erforderlich, wenn die beiden Huawei-Geräte über dieselbe HUAWEI ID eingeloggt sind.

## **Sicherheit und Datenschutz**

## **Face Unlock**

### **Gesichtsdaten löschen**

Wenn Sie Face Unlock nicht länger verwenden oder Ihre Gesichtsdaten erneut eingeben möchten, können Sie die aktuellen Gesichtsdaten löschen.

Öffnen Sie **Einstellungen**, navigieren Sie zu **Sicherheit & Datenschutz** > **Face Scan**, befolgen Sie die Anweisungen auf dem Bildschirm und geben Sie das Sperrbildschirm-Passwort ein. Tippen Sie anschließend auf **Gesichtsdaten löschen** und befolgen Sie die Anweisungen auf dem Bildschirm, um Ihre aktuellen Gesichtsdaten zu löschen.

- <sup>l</sup> Gesichtsdaten werden gelöscht, wenn Sie alle Einstellungen zurücksetzen, Ihr Gerät auf die Werkseinstellungen zurücksetzen oder für Ihr Passwort "Keins" festlegen.
	- Gesichtsdaten werden nach einer HOTA-Aktualisierung nicht gelöscht.

### **Fingerabdruck**

### **Fingerabdruckerkennung: Schnellere Navigation und höhere Sicherheit**

Die Fingerabdruckerkennung ermöglicht Ihnen nicht nur ein schnelleres Entsperren Ihres Telefon, sondern bietet auch erhöhte Sicherheit zum Schutz Ihrer persönlichen Daten.

Sie können Ihren Fingerabdruck nutzen, um:

- **· Entsperren Ihres Bildschirms über eine einzige Berührung**: Sie möchten sich die Mühe sparen, Ihren Bildschirm mittels PIN-Codes und Mustern zu entsperren? Verwenden Sie Ihren Fingerabdruck, um Ihren Bildschirm durch eine einzige Berührung schnell und sicher zu entsperren.
- **Exagriff auf private Dateien**: Sie befürchten, Ihr Passwort für den Safe oder die App-Sperre zu vergessen oder dass das Passwort in fremde Hände gelangen könnte? Legen Sie für den Safe und die App-Sperre den Zugriff per Fingerabdruck fest, um Ihre Dateien und Apps zu schützen und sie nur für Sie selbst zugänglich zu machen.

### **Schnellzugriffe per Fingerabdruck zur schnelleren Gerätebedienung verwenden**

Sie erreichen den Auslöser nicht, um ein Foto aufzunehmen oder Sie wünschen sich einen schnelleren Weg, um Anrufe anzunehmen oder einen Alarm auszuschalten? Sie können eine beliebige Fingerspitze verwenden, um über den Fingerabdrucksensor schnell Fotos aufzunehmen und Anrufe anzunehmen. Es ist keine Fingerabdruckverifizierung erforderlich.

Öffnen Sie **Einstellungen** und gehen Sie zu **Sicherheit & Datenschutz** > **Fingerabdruck-ID**. Von hier aus können Sie den Schnellzugriff per Fingerabdruck für folgende Funktionen aktivieren:

**Ein Foto oder Video aufnehmen**: Berühren und halten Sie den Fingerabdrucksensor auf dem Bildsucherbildschirm der Kamera, um ein Foto oder Video aufzunehmen.

- **Einen Anruf annehmen**: Halten Sie die Fingerabdrucksensor gedrückt, um einen Anruf anzunehmen.
- **Alarm ausschalten**: Berühren und halten Sie den Fingerabdrucksensor, um einen Alarm auszuschalten.
- <sup>l</sup> **Das Benachrichtigungsfeld anzeigen**: Wenn der Bildschirm im Porträtmodus ist, streichen Sie auf dem Fingerabdrucksensor nach unten, um das Benachrichtigungsfeld zu öffnen, berühren Sie ihn zweimal, um Benachrichtigungen zu löschen und streichen Sie nach oben, um das Benachrichtigungsfeld zu schließen.
- **Fotos durchsuchen**: Streichen Sie bei der Anzeige von Fotos im Vollbildmodus auf dem Fingerabdrucksensor nach links oder rechts, um zwischen den Fotos zu wechseln.

### **Ortungsdienste aktivieren oder deaktivieren**

Nachdem Sie die Standortinformations-Berechtigung erlangt haben, können Apps Ihren Standort jederzeit erlangen. Wenn Ihre Standortinformation von einer bösartigen App erlangt wurde, könnten Sie einem Schadens- oder Betrugsrisiko ausgesetzt sein. Sie haben die Option, Ortungsdienste nach Bedarf zu aktivieren oder zu deaktivieren und regelmäßig zu überwachen und die gewährten Berechtigungen für Ihre App zu verwalten, um Ihre Privatsphäre und Sicherheit zu gewährleisten.

**Ortungsdienste aktivieren oder deaktivieren**: Öffnen Sie **Einstellungen**, gehen Sie zu **Sicherheit & Datenschutz** > **Standortzugriff** und aktivieren oder deaktivieren Sie **Auf meinen Standort zugreifen**. Wenn die Ortungsdienste aktiviert sind, haben Sie auch folgende Optionen, den geeigneten Modus zur Standortbestimmung einzurichten. Wenn die Ortungsdienste deaktiviert sind, abgesehen von vorinstallierter Software (wie beispielsweise Find my Telefon), wird IhrTelefon alle Apps und Dienste daran hindern, Ihre Standortinformationen zu erfassen oder zu verwenden. Das System wird Sie auffordern, die Ortungsdienste zu aktivieren, wenn Sie versuchen, diese Apps zu verwenden.

- **D** Die Funktionen können je nach Anbieter variieren.
	- Huawei nutzt die Standortdaten nur, um Ihnen die erforderlichen Funktionen und Diensten zu bieten, nicht zum Zwecke der Identifizierung oder Erfassung personenbezogener Daten.

**Positionierung in Gebäuden einrichten**: Öffnen Sie **Einstellungen**, gehen Sie zu **Sicherheit & Datenschutz** > **Standortzugriff** > **Erweiterte Einstellungen** und aktivieren oder deaktivieren Sie WLAN- und Bluetooth-Scannen. Das Scannen von WLAN-Netzwerken und Bluetooth-Geräten verbessert die Genauigkeit der Ortung in Gebäuden.

### **PrivateSpace**

### **PrivateSpace: Verbergen Ihrer privaten Daten**

Mit PrivateSpace können Sie einen separaten Ort zum Speichern Ihrer privaten Informationen auf Ihrem Gerät erstellen. Auf in PrivateSpace gespeicherte Dateien und Apps kann über MainSpace nicht zugegriffen werden.

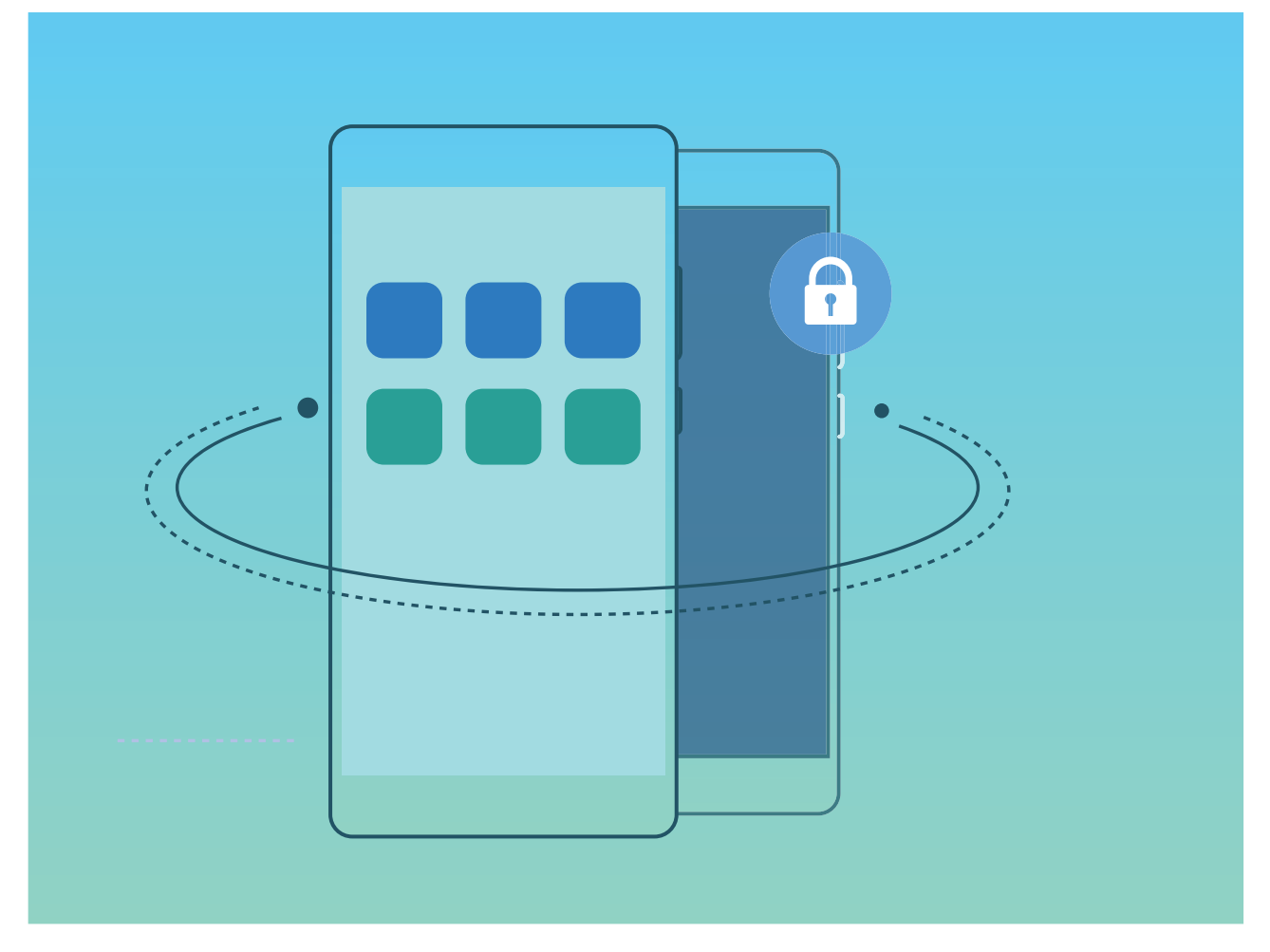

PrivateSpace stellt folgende Funktionen zur Verfügung:

- **· Zugang zu Ihrem PrivateSpace ausblenden**: Sie möchten, dass PrivateSpace für andere Personen vollständig verborgen bleibt? Sie können den Zugang zu PrivateSpace in MainSpace ausblenden, sodass Ihr PrivateSpace geheim bleibt.
- **· Schneller Wechsel zwischen MainSpace und PrivateSpace**: Vom Sperrbildschirm aus können Sie mithilfe unterschiedlicher Fingerabdrücke oder Passwörter schnell zwischen MainSpace und PrivateSpace wechseln. Bei diesem Wechsel bleiben WLAN-Netzwerke und Bluetooth-Geräte verbunden.
- **· Dateien zwischen MainSpace und PrivateSpace versenden**: Sie können bequem Dateien wie Fotos und Videos zwischen MainSpace und PrivateSpace versenden.
- **PrivateSpace-Passwort zurücksetzen**: Wenn Sie Ihr PrivateSpace-Passwort vergessen haben, können Sie es zurücksetzen, indem Sie Ihr MainSpace-Passwort eingeben und die Sicherheitsfrage beantworten.
- **PrivateSpace-Datensicherung**: Verwenden Sie die Space Clone-Funktion in PrivateSpace, um Ihren PrivateSpace auf ein anderes Gerät zu kopieren.
- Wenn Sie direkt über den Sperrbildschirm mit einem Passwort oder Fingerabdruck zu PrivateSpace wechseln möchten, muss das PrivateSpace-Passwort die gleiche Art von Passwort wie Ihr MainSpace-Passwort sein, nur mit anderem Inhalt. Andernfalls können Sie nicht über den Sperrbildschirm auf PrivateSpace zugreifen.

#### **PrivateSpace aktivieren**

Machen Sie sich Sorgen, dass Ihre Freunde und Kollegen Ihre privaten, möglicherweise peinlichen Informationen sehen könnten, wenn Sie ihnen Fotos oder andere Dinge auf Ihrem Telefon zeigen? PrivateSpace ermöglicht es Ihnen, private Daten in einem versteckten Bereich auf Ihrem Gerät zu speichern, auf den nur mit Ihrem Fingerabdruck oder Passwort zugegriffen werden kann.

Sie können bis zu drei Benutzer zu Telefon und **PrivateSpace** auf Ihrem **Nutzer** hinzufügen. Wenn Sie bereits drei Benutzer unter **Einstellungen** > **Nutzer & Konten** > **Nutzer** > **Nutzer hinzufügen** hinzugefügt haben, können Sie keine weiteren Benutzer zu **PrivateSpace** hinzufügen.

**PrivateSpace aktivieren**: Wenn Sie PrivateSpace zum ersten Mal nutzen, öffnen Sie **Ein stellungen**, gehen Sie zu **Sicherheit & Datenschutz** > **PrivateSpace** > **Aktivieren**, und folgen Sie den Anweisungen auf dem Bildschirm, um Ihren PrivateSpace zu erstellen.

Sie können nur einen PrivateSpace erstellen.

**Wechseln Sie schnell zwischen MainSpace und PrivateSpace**: Vom Sperrbildschirm, können Sie mithilfe Ihres Fingerabdrucks oder Passworts schnell zwischen Spaces hin- und herwechseln. Nach dem Neustart Ihres Telefon, müssen Sie zunächst den MainSpace mithilfe Ihres Passworts öffnen. Anschließend können Sie von Ihrem Sperrbildschirm aus zwischen Spaces wechseln.

**Zugriff auf PrivateSpace**: Mithilfe Ihres Fingerabdrucks oder Passworts können Sie Ihren

PrivateSpace direkt vom Sperrbildschirm aus erreichen. Alternativ öffnen Sie **Einstellungen** in MainSpace und gehen Sie zu **Sicherheit & Datenschutz** > **PrivateSpace** > **Anmelden**, um auf Ihren PrivateSpace zuzugreifen.

**PrivateSpace beenden**: Wenn Sie Ihren PrivateSpace verlassen, wird der gesamte Systemspeicher, der von PrivateSpace genutzt wurde, geleert. Sie können dennoch zu Ihrem PrivateSpace

zurückkehren, wann immer Sie möchten. Um PrivateSpace zu beenden, öffnen Sie **Einstellungen**, und gehen Sie zu **Sicherheit & Datenschutz** > **PrivateSpace** > **Beenden**.

**PrivateSpace löschen**: Durch das Löschen Ihres PrivateSpace werden alle innerhalb Ihres PrivateSpace gespeicherten Apps und Daten dauerhaft gelöscht und können nicht wiederhergestellt werden. Sie können PrivateSpace auf die folgenden Arten löschen:

- <sup>l</sup> Vom MainSpace aus öffnen Sie **Einstellungen**, dann gehen Sie zu **Sicherheit & Datenschutz**
	- > **PrivateSpace** und berühren Sie > **PrivateSpace löschen**.
- <sup>l</sup> Vom PrivateSpace aus öffnen Sie **Einstellungen**, dann gehen Sie zu **Sicherheit & Datenschutz** > **PrivateSpace** > **Löschen**.

#### **Verbergen Sie den Zugang zu PrivateSpace**

Möchten Sie sämtliche Spuren Ihres PrivateSpace vor anderen verbergen? Sie können den Zugang zu PrivateSpace in MainSpace verbergen, um Ihren PrivateSpace geheim zu halten.

Nachdem Sie Ihren PrivateSpace geöffnet haben, öffnen Sie **Einstellungen**, gehen Sie zu **Sicherheit & Datenschutz** > **PrivateSpace** und aktivieren Sie **PrivateSpace verbergen**. Nachdem Sie den Zugang zu PrivateSpace verborgen haben, können Sie den Bereich nur vom Sperrbildschirm aus mit Ihrem Passwort oder Fingerabdruck öffnen.

#### **Dateien zwischen PrivateSpace und MainSpace übertragen**

Übertragen Sie persönliche Fotos, Musik oder Videos zwischen PrivateSpace und MainSpace.

- **1** Öffnen Sie in PrivateSpace die Optionen **Einstellungen** und navigieren Sie zu **Sicherheit & Datenschutz** > **PrivateSpace**.
- **2** Tippen Sie auf **MainSpace zu PrivateSpace** oder **PrivateSpace zu MainSpace**.
- **3** Befolgen Sie die Anweisungen auf dem Bildschirm, um Dateien auszuwählen und an den Zielort zu übertragen.

Dateien auf Ihrem Gerät oder einer NM-Karte können von Ihrem MainSpace zu Ihrem PrivateSpace übertragen werden. Nur auf Ihrem Gerät lokal gespeicherte Dateien können von Ihrem PrivateSpace zu Ihrem MainSpace übertragen werden. Dateien, die in der Cloud gespeichert sind, können nicht zwischen Ihrem PrivateSpace und MainSpace übertragen werden. Nano-Speicherkarten (NM-Karten) werden nicht von allen Geräten unterstützt.

Standardmäßig werden übertragene Bilddateien unter **Galerie** > **Alben** > **Shared images** gespeichert, Videodateien unter **Galerie** > **Alben** > **Shared videos** und Audiodateien unter **Dateien** > **Interner Speicher** > **Move files** > **Shared audio**.

#### **Übertragen Ihrer Privatsphäre-Daten auf Ihr neues Gerät**

Sie können eine exakte Kopie – einen Klon – Ihres PrivateSpace erstellen, um so Ihre privaten Dateien schnell an ein anderes Gerät zu übertragen.

- **1** Stellen Sie vor Übertragung Ihrer Daten sicher, dass das neue Gerät über ausreichend verbleibenden Speicherplatz verfügt.
	- Sie können die folgenden Daten von einem Gerät auf ein anderes übertragen: Bilder, Audiodateien und Videos.
- **1** Wechseln Sie zu PrivateSpace auf Ihrem neuen Gerät und öffnen Sie **Einstellungen**. Navigieren Sie zu **Sicherheit & Datenschutz** > **PrivateSpace** > **Space Clone** > **Dies ist das neue Telefon**, um einen QR-Code zu generieren.
- **2** Wechseln Sie zu PrivateSpace auf Ihrem alten Gerät und öffnen Sie **Einstellungen**. Navigieren Sie zu **Sicherheit & Datenschutz** > **PrivateSpace** > **Space Clone** > **Dies ist das alte Telefon**. Befolgen Sie die Bildschirmanweisungen, um den auf Ihrem neuen Gerät angezeigten QR-Code zu scannen. Alternativ können Sie Ihr altes Gerät manuell mit dem WLAN-Hotspot Ihres neuen Geräts verbinden. Nach dem Verbindungsaufbau können Sie auf Ihrem alten Gerät auswählen und auf Ihr neues Gerät übertragen.
- Sie können die Datenübertragung jederzeit abbrechen und den Vorgang fortsetzen, sobald Sie erneut eine Verbindung aufgebaut haben.

#### **Zurücksetzen Ihres PrivateSpace-Passworts**

Sie müssen sich zu viele Passwörter merken? Ich kann meinen PrivateSpace nicht ohne ein Passwort aufrufen? Legen Sie eine Sicherheitsfrage fest, sodass Sie die Sicherheitsfrage beantworten können, wenn Sie Ihr PrivateSpace-Passwort vergessen haben, um dieses schnell zurückzusetzen.

**Die Sicherheitsfragenfunktion aktivieren**: Öffnen Sie nach Aufrufen von PrivateSpace **Ein stellungen** und navigieren Sie zu **Sicherheit & Datenschutz** > **PrivateSpace**. Tippen Sie auf **Passwortschutz** und befolgen Sie die Anweisungen auf dem Bildschirm zum Eingeben der MainSpace- und PrivateSpace-Passwörter, um den Bildschirm mit der Sicherheitsfrage für das Passwort aufzurufen.

**Ihre Sicherheitsfrage festlegen**: Tippen Sie auf die Sicherheitsfrage und wählen Sie entweder eine der voreingestellten Sicherheitsfragen aus oder erstellen Sie eine eigene. Geben Sie die Antwort auf die Sicherheitsfrage ein und tippen Sie auf **Fertigstellen**, um die Sicherheitsfragenfunktion zu aktivieren.

Nach dem Aktivieren der Sicherheitsfragenfunktion können Sie auch die Sicherheitsfrage sowie die Antwort darauf modifizieren.

**Ihr PrivateSpace-Passwort ändern**: Rufen Sie den MainSpace auf, öffnen Sie **Einstellungen**

und navigieren Sie zu **Sicherheit & Datenschutz** > **PrivateSpace**. Tippen Sie auf > **Passwort zurücksetzen**. Befolgen Sie die Anweisungen auf dem Bildschirm, um Ihr MainSpace-Passwort und die Antwort auf Ihre Sicherheitsfrage einzugeben und legen Sie anschließend Ihr PrivateSpace-Passwort fest.

- Sie können das PrivateSpace-Passwort im MainSpace erst dann zurücksetzen, wenn Sie die Sicherheitsfrage für das Passwort in Ihrem PrivateSpace festgelegt haben.
- **Falls der Zugang zu PrivateSpace verborgen ist und Sie nicht auf den zurückgesetzten**

**PrivateSpace-Bildschirm zugreifen können**: Rufen Sie den MainSpace auf und öffnen Sie **Einstellungen**. Navigieren Sie zu **Sicherheit & Datenschutz** > **Zusätzliche Einstellungen** > **Alle Einstellungen anzeigen** und tippen Sie auf **OK**, um die Zugang zum PrivateSpace anzuzeigen.

### **App-Sperre aktivieren**

Die App-Sperre erlaubt es Ihnen, ein Passwort für wichtige Apps festzulegen. Nach einem Neustart Ihres Geräts oder dem Entsperren des Bildschirms werden Sie beim Aufrufen dieser Apps zur Eingabe Ihres App-Sperrpassworts aufgefordert. Die App-Sperre bietet zusätzlichen Schutz für Ihre persönlichen Daten und verhindert den unbefugten Zugriff auf wichtige Apps auf Ihrem Gerät.

**App-Sperre aktivieren**: Öffnen Sie **Einstellungen**. Navigieren Sie zu **Sicherheit & Datenschutz** > **App-Sperre**. Wenn Sie erstmalig auf die App-Sperre zugreifen, wählen Sie Sperrbildschirmpasswort oder Benutzerdefinierte PIN als Ihr Bestätigungspasswort für App**Sperre** aus. Geben Sie bei Aufforderung Ihr Passwort ein und aktivieren Sie auf dem Bildschirm **App-Sperre** den Schalter für die zu sperrenden Apps.

App-Sperrpasswort festlegen: Tippen Sie auf  $\frac{2}{3}$  auf dem Bildschirm App-Sperre und anschließen auf Passworttyp. Wählen Sie Sperrbildschirmpasswort oder Benutzerdefinierte PIN aus.

# **Datensicherung und Wiederherstellung**

### **Datensicherung: Datenverlust verhindern**

Haben Sie Sorge, dass Sie wichtige Daten auf Ihrem Telefon verlieren könnten? Schützen Sie sich durch regelmäßige Datensicherungen vor Datenverlust.

Sie können die Daten auf Ihrem Telefon mithilfe folgender Methoden sichern:

- **Auf einer NM-Karte**: Wenn Ihr Telefon eine NM-Karte (Nano-Speicherkarte) unterstützt, können Sie Ihre Daten jederzeit auf einer NM-Karte sichern, um einen Datenverlust zu verhindern.
	- $i$  Nano-Speicherkarten (NM-Karten) werden nicht von allen Geräten unterstützt.
		- <sup>l</sup> Fügen Sie die NM-Karte (Nano-Speicherkarte) in Kartensteckplatz 2 ein. Sie können eine NM-Karte (Nano-Speicherkarte) in der Huawei-Filialen kaufen.
- **USB-Speichermedium**: Sie können Ihr Telefon über ein USB-OTG-Kabel verbinden und wichtige Daten auf einem USB-Speichermedium sichern.
- **Computer oder Home-NAS-Geräte**: Mithilfe des WLAN-Scannens zum Erkennen freigegebener Ordner im gleichen WLAN-Netzwerk können Sie alle wichtigen Daten von Ihrem Telefon auf Ihrem Computer oder Ihrem Home-NAS-Gerät sichern, um Datenverluste zu vermeiden und Speicherplatz auf Ihrem Telefon freizugeben – so zum Beispiel Bilder und große Dateien.

### **Zurücksetzen Ihres Telefon**

Wenn die Betriebsgeschwindigkeit Ihres Telefon aufgrund von langfristigem Ansammeln von Cache-Daten und Datenrückständen nachlässt, können Sie Ihr Telefon zurücksetzen, um diese Cache-Dateien komplett zu löschen und die Werkseinstellungen Ihres Gerätes wiederherzustellen.

**Auf Netzwerkeinstellungen zurücksetzen**: Dadurch werden Ihre WLAN-, Mobildatennetzwerkund Bluetooth-Einstellungen wiederhergestellt, einschließlich Hotspot-Tethering und Bluetooth-Kopplungsinformationen. Es werden dadurch keine Einstellungen auf Ihrem Telefon geändert, oder Daten und Dateien gelöscht.

Öffnen Sie zuerst **Einstellungen**, navigieren Sie zu **System** > **Zurücksetzen** > **Netzwerkeinstellungen zurücksetzen**, tippen Sie auf **Netzwerkeinstellungen zurücksetzen** und befolgen Sie die Anweisungen auf dem Bildschirm, um die Einstellungen zurückzusetzen.

**Alle Einstellungen wiederherstellen**: Dadurch werden die ursprünglichen Netzwerkeinstellungen Ihres Geräts, die Fingerabdruck- und Gesichtsdaten sowie Sperrbildschirmpasswörter wiederhergestellt. Es werden dadurch nicht die Einstellungen für die Geräteortung Ihres Telefons oder Ihre HUAWEI-ID zurückgesetzt oder Daten/Dateien gelöscht.

Öffnen Sie zuerst **Einstellungen**, navigieren Sie zu **System** > **Zurücksetzen** > **Alle Einstellungen zurücksetzen**, tippen Sie auf **Alle Einstellungen zurücksetzen** und befolgen Sie die Anweisungen auf dem Bildschirm, um die Einstellungen zurückzusetzen.

**Werkseinstellungen wiederherstellen**: Dadurch werden alle Daten im Speicher Ihres Gerätes gelöscht, einschließlich Konteneinstellungen, Systemeinstellungen, Appdaten, installierten Apps, Musik, Bildern und Dokumenten, und es wird der ursprüngliche Zustand Ihres Telefon wiederhergestellt. Sichern Sie Ihre Daten, bevor Sie Ihr Gerät auf die Werkseinstellungen zurücksetzen.

Öffnen Sie **Einstellungen**, navigieren Sie zu **System** > **Zurücksetzen** > **Telefon zurücksetzen**, tippen Sie auf **Zurücksetzen**, geben Sie das Bildschirmentsperrpasswort (falls vorhanden) ein und befolgen Sie die Anweisungen auf dem Bildschirm, um die Einstellungen zurückzusetzen.

## **WLAN und Netzwerk**

### **WLAN**

#### **Mit WLAN verbinden**

Durch die Verbindung Ihres Geräts mit einem WLAN-Netzwerk können Sie effektiv mobile Daten sparen.

Seien Sie bei der Verbindung mit einem öffentlichen WLAN-Netzwerk vorsichtig, um potenzielle Sicherheitsrisiken (wie unbefugten Zugriff auf Ihre persönlichen Daten) zu vermeiden.

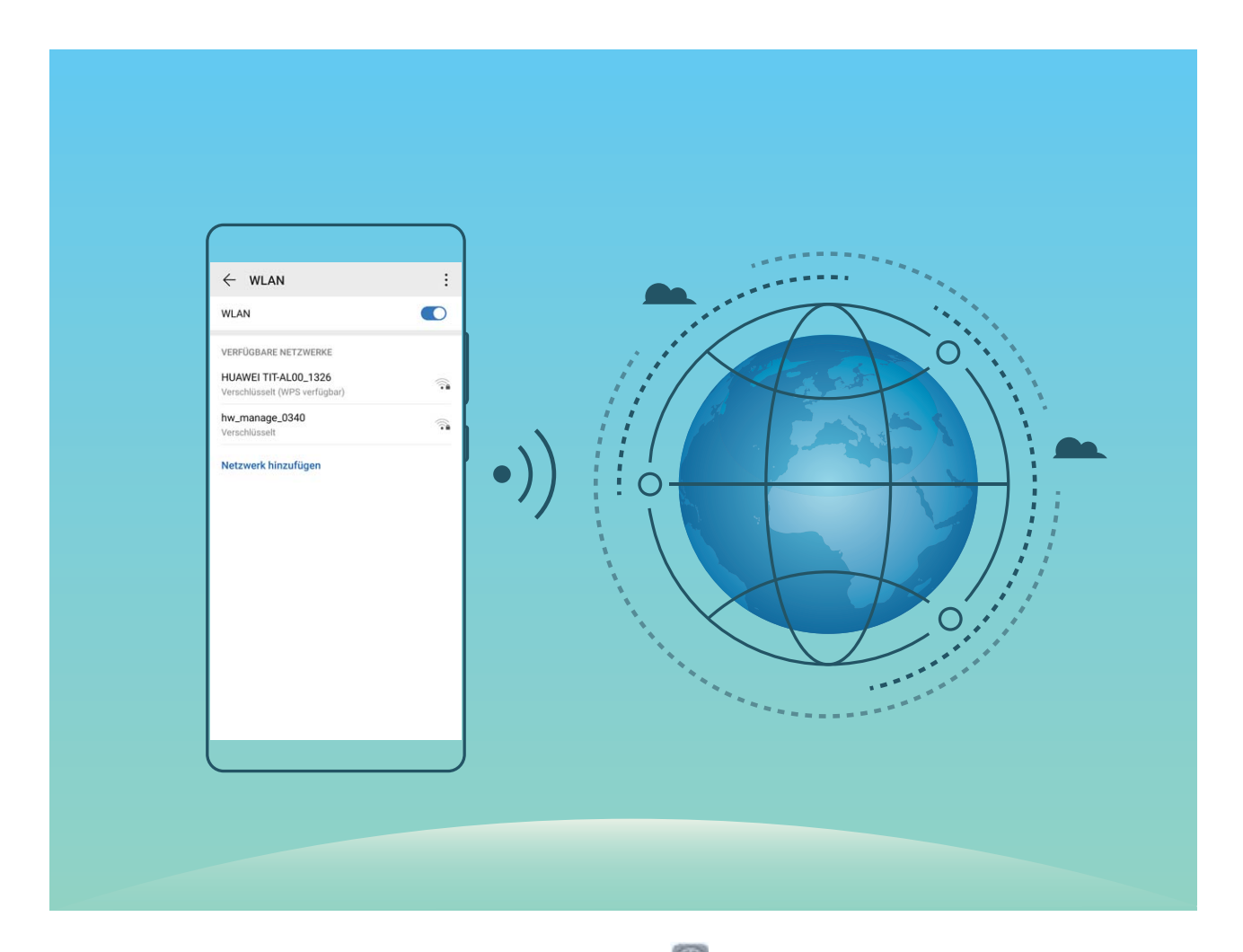

**Mit einem WLAN-Netzwerk verbinden**: Öffnen Sie **Einstellungen**, navigieren Sie zu **Drahtlos & Netzwerke** > **WLAN** und aktivieren Sie **WLAN**. Tippen Sie auf ein WLAN-Netzwerk, um darauf zuzugreifen, und geben Sie das Netzwerkpasswort ein oder schließen Sie bei Bedarf die Authentifizierung ab. Alternativ dazu können Sie im Menü nach unten scrollen, auf Netzwerk **hinzufügen** tippen und die Anweisungen auf dem Bildschirm befolgen, um durch die Eingabe des Namens und Passworts einen Netzwerk-Hotspot hinzuzufügen.

### **Übertragen von Daten mit Wi-Fi Direct**

Mit Wi-Fi Direct können Sie schnell Daten zwischen Huawei-Geräten übertragen. Wi-Fi Direct ist schneller als Bluetooth und benötigt keine Geräte, die gekoppelt werden müssen. Es ist besser geeignet, große Dateien über kurze Distanzen zu übertragen.

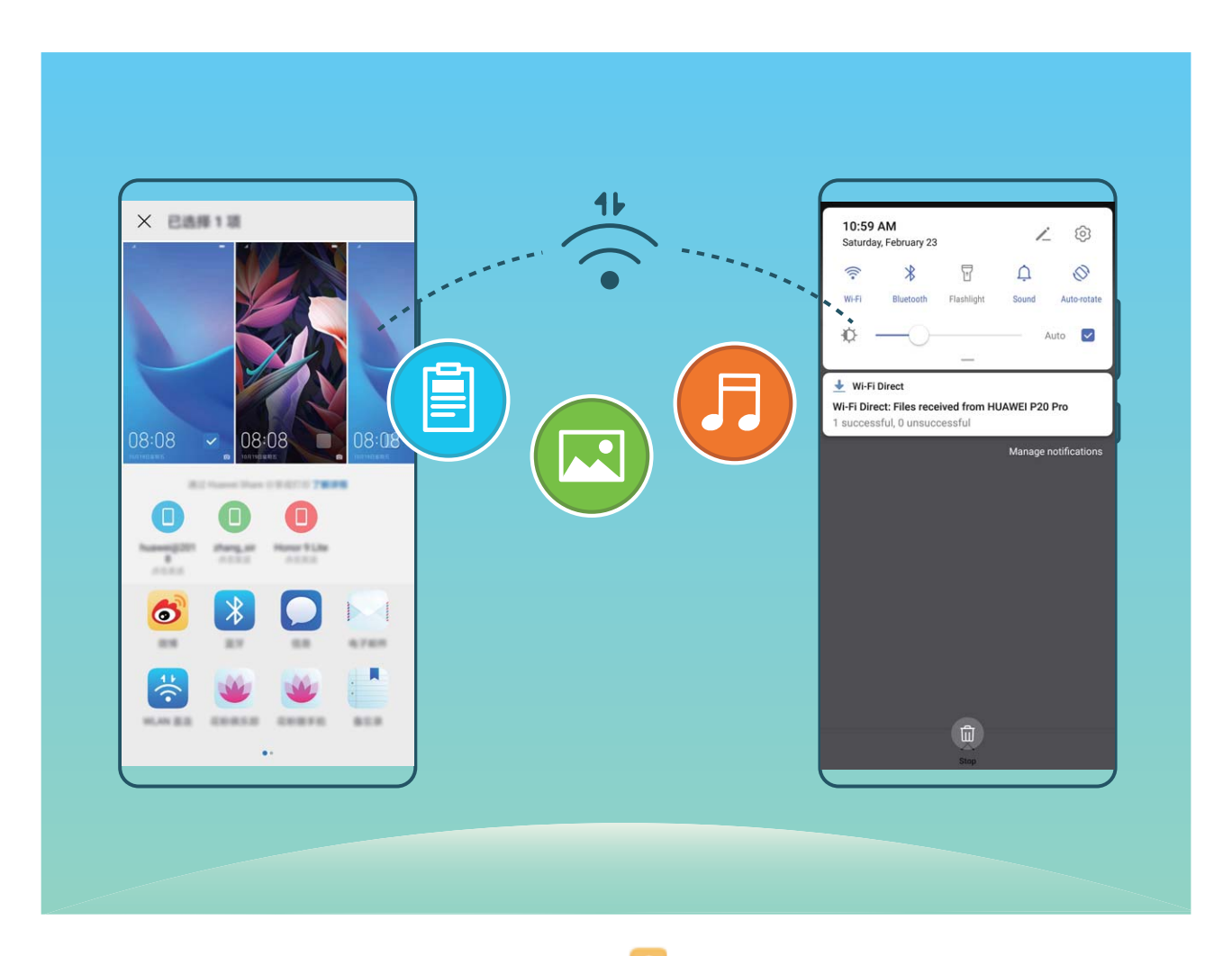

**Die Dateien mit Wi-Fi Direct senden**: Öffnen Sie **Dateien**, halten Sie eine Datei gedrückt, die gesendet werden soll, und navigieren Sie dann zu **Mehr** > **Teilen** > **Wi-Fi Direct**. Wenn ein anderes Gerät erkannt wird, tippen Sie auf seinen Namen, um die Verbindung herzustellen und die Dateiübertragung zu starten.

**Dateien mit Wi-Fi Direct empfangen**: Aktivieren Sie **WLAN**. Tippen Sie im Bildschirm für die

WLAN-Einstellungen auf  $\cdot$  > Wi-Fi Direct, um die Erkennung zu erkennen. Wenn Sie eine Meldung über eine eingehende Datei empfangen, tippen Sie auf **Annehmen**, um die Übertragung zu starten. Die empfangene Datei wird standardmäßig unter **Dateien** im Ordner **Wi-Fi Direct** gespeichert.

# **Apps und Benachrichtigungen**

## **App-Twin: bei zwei Social Media-Konten gleichzeitig anmelden**

Möchten Sie sich auf Ihrem Telefon bei zwei WeChat- und Facebook-Konten gleichzeitig anmelden? App-Twin macht genau das möglich. Sie können beispielsweise ganz einfach zwischen privaten und beruflichen Konten wechseln.

Die App-Twin-Funktion funktioniert nur mit WeChat, QQ, LINE, Facebook, Snapchat, WhatsApp und Messenger. Laden Sie vor der Nutzung dieser Funktion die neusten Versionen dieser Apps herunter.

Öffnen Sie **Einstellungen**. Gehen Sie zu **Apps** > **App-Twin** und aktivieren Sie App-Twin nach Bedarf für WeChat, QQ, LINE, Facebook, Snapchat, WhatsApp oder Messenger.

Wenn App-Twin aktiviert ist, werden zwei App-Symbole für WeChat, QQ, LINE, Facebook, Snapchat, WhatsApp oder Messenger auf dem Startbildschirm angezeigt. Dies bedeutet, dass Sie sich bei zwei Konten gleichzeitig anmelden können. Halten Sie das duplizierte App-Symbol auf dem Startbildschirm gedrückt, um App-Twin umgehend zu deaktivieren.

# **Ton und Display**

### **Ton-Einstellungen anpassen**

Wenn Sie Filme anschauen oder Spiele spielen, wird Ihr Gerät automatisch auf Stereo wechseln, um Ihr Hörerlebnis zu verbessern. Sie können auch den Klingelton und die Audio-

Erinnerungseinstellungen für verschiedene Gelegenheiten anpassen.

**Systemlautstärke einstellen**: Drücken Sie auf eine Lautstärketaste und verschieben Sie den Slider,

um die Medienlautstärke anzupassen. Alternativ dazu, können Sie auf  $\mathbb{S}^3$  tippen, um den Bildschirm mit den Soundeinstellungen anzuzeigen und die Klingelton-, Medien- und Weckerlautstärke dort anzupassen.

Sie haben auch die Möglichkeit, die Lautstärke in den Systemeinstellungen anzupassen. Öffnen

Sie **Einstellungen**, tippen Sie auf **Töne** und verschieben Sie den Slider, um die Lautstärke anzupassen.

**A** Tippen Sie auf dem Bildschirm mit den "Soundeinstellungen" auf Standard-Lautstärketasten-**Steuerung** und wählen Sie **Klingeltonlautstärke** aus. Sie können nun die Lautstärketasten verwenden, um die Klingeltonlautstärke anzupassen.

**Zwischen Ton-, Vibrations- und Lautlos-Modus wechseln**: Streichen Sie von der Statusleiste nach

unten, um das Benachrichtigungsfeld zu öffnen. Tippen Sie auf  $\hat{\mathcal{L}}$ , um schnell zwischen den Modi **Töne**, **Lautlos** und **Vibration** zu wechseln.

**Tastatur- und Benachrichtigungstöne aktivieren**: Öffnen Sie **Einstellungen** und navigieren Sie zu **Töne** > **Weitere Toneinstellungen**, um die Töne bei Berührung, die Screenshot-Töne und das Vibrieren bei Berührung zu aktivieren oder zu deaktivieren.

**Ihr Gerät auf den Lautlos-Modus einstellen**: Aktivieren Sie auf dem Bildschirm **Töne**, aktivieren Sie **Lautlos-Modus** und aktivieren Sie dann **Im Lautlos-Modus vibrieren**. Wenn Sie jetzt einen eingehenden Anruf empfangen, wird Ihr Bildschirm aufleuchten und Ihr Gerät wird vibrieren.

**Ihren Klingel- und Benachrichtigungston anpassen**: Wählen Sie auf dem Bildschirm **Töne** einen Klingelton oder Benachrichtigungston aus, der Ihnen gefällt.

**Startton deaktivieren**: Navigieren Sie zu **Töne** > **Weitere Toneinstellungen** und deaktivieren Sie **Einschaltton**.

## **Über Verknüpfungen auf häufig verwendete Funktionen zugreifen**

Wenn Sie ein App-Symbol gedrückt halten und keine Verknüpfung erstellt wird, bietet die App keine Unterstützung für Startbildschirm-Verknüpfungen.

Jede App unterstützt bis zu vier häufig verwendete Funktionen. Diese sind von der App voreingestellt und können nicht geändert werden.

**Schnell auf häufig verwendete App-Funktionen zugreifen**: Halten Sie ein App-Symbol gedrückt und tippen Sie dann auf eine häufig verwendete Funktion, um auf diese zuzugreifen. Um beispielsweise ein 5elfie zu erstellen, halten Sie das Kamerasymbol gedrückt und tippen Sie dann im Popup-Menü auf Selfie, um eine Selfie-Verknüpfung zu erstellen.

**Verknüpfungen zum Startbildschirm hinzufügen**: Halten Sie ein App-Symbol auf Ihrem Startbildschirm gedrückt, um das Menü aufzurufen. Halten Sie die gewünschte Funktion gedrückt und ziehen Sie diese auf Ihren Startbildschirm, um eine Verknüpfung zu erstellen. Sie können dem Startbildschirm etwa eine Verknüpfung für die 5elfie-Funktion der Kamera hinzufügen.

## **Lagerung**

### **Bereinigen des Speichers aktivieren**

Ihr Gerät kann über die Zeit langsamer werden, je geringer der Speicherplatz wird. Verwenden Sie das Bereinigen des Speichers, um Speicherplatz freizugeben, die Leistung des Systems zu verbessern und die Arbeit mit Ihrem Gerät reibungslos zu gestalten.

Öffnen Sie **Optimizer**, tippen Sie anschließend auf **Bereinigen**, um den Speicher zu bereinigen, und löschen Sie den Cache, um die Leistung. Wenn Ihr Speicherplatz weiterhin gering ist, führen Sie eine Tiefenbereinigung durch, um zusätzlichen Speicherplatz freizugeben.

# **Intelligente Unterstützung**

## **Mit dem Navigationsdock überall auf Gerätefunktionen zugreifen**

Um eine App zu schließen oder um zum Startbildschirm zurückzukehren, müssen Sie die Navigationsleiste unten an Ihrem Gerät verwenden. Sie können die Funktion "Navigationsdock" auf Ihrem Gerät aktivieren, damit Sie nicht länger die Navigationstasten verwenden müssen und Ihr Gerät bequem mit einer Hand bedienen können.

Öffnen Sie **Einstellungen**. Navigieren Sie zu **System** > **Systemnavigation** > **NaviDot** und aktivieren Sie **NaviDot**. Das Navigationsdock erscheint auf dem Bildschirm. Anschließend können Sie es auf die bevorzugte Position ziehen. Das Navigationsdock kann die folgenden Aktivitäten durchführen:

- **· Zurück**: Tippen Sie ein Mal auf das Navigationsdock, um einen Schritt zurückzugehen oder zwei Mal, um zwei Schritte zurückzugehen.
- **Startseite**: Halten Sie das Navigationsdock gedrückt und lassen Sie es dann los, um zum Startbildschirm zu gehen.
- **· Hintergrund-Apps ansehen**: Halten Sie das Navigationsdock gedrückt und streichen Sie dann nach links oder rechts, um Hintergrund-Apps anzuzeigen.

# **System**

## **Ändern der Eingabemethode**

Sie können die Eingabemethode auf Ihrem Gerät beliebig ändern.

**Eingabemethode wechseln**: Öffnen Sie **Einstellungen**, navigieren Sie zu **System** > **Sprache & Eingabe** > **Standardtastatur** und wählen Sie eine Eingabemethode aus.

### **Bedienungshilfen**

#### **Farbkorrektur aktivieren**

Mit Farbkorrektur kann Ihr Gerät Farbenblindheit kompensieren.

Wenn die Farbkorrektur aktiviert ist, könnten Benutzer mit normaler Farbwahrnehmung Schwierigkeiten haben, einige Farben zu erkennen.

Öffnen Sie **Einstellungen**, navigieren Sie zu **Intelligente Unterstützung** > **Bedienungshilfen** > **Farbkorrektur** und aktivieren Sie anschließend **Farbkorrektur**. Tippen Sie auf **Korrekturmodus**, um den erforderlichen Farbkorrekturmodus auszuwählen.

### **Allgemeine Einstellungen**

### **Systemdatum und -zeit festlegen**

Wenn Sie ins Ausland reisen oder Ihre SIM-Karte wechseln, zeigt Ihr Gerät automatisch das vom lokalen Mobilfunknetz bereitgestellte Datum und die Uhrzeit an. Sie können Datum und Uhrzeit auch manuell festlegen, das Uhrzeitformat ändern oder zwei Uhren auf Ihrem Sperrbildschirm festlegen.

Öffnen Sie **Einstellungen** und navigieren Sie zu **System** > **Datum & Uhrzeit**. Von hier aus können Sie:

- <sup>l</sup> **Datum und Uhrzeit ändern**: Aktivieren Sie **Automatisch**, um Datum und Uhrzeit Ihres Geräts mit denen Ihres Mobilfunknetzes zu synchronisieren. Deaktivieren Sie **Automatisch**, um Datum und Uhrzeit manuell festzulegen.
- <sup>l</sup> **Zeitzone ändern**: Aktivieren Sie **Automatisch**, um die Zeitzone Ihres Geräts mit der Ihres Mobilfunknetzes zu synchronisieren. Deaktivieren Sie **Automatisch**, um Ihre Zeitzone manuell festzulegen.
- <sup>l</sup> **Zeitformat ändern**: Aktivieren Sie **24-Stunden-Format**, um Ihr Zeitformat auf 24 Stunden einzustellen. Deaktivieren Sie **24-Stunden-Format**, um Ihr Zeitformat auf 12 Stunden einzustellen.
- **. Zwei Uhren auf Ihrem Sperrbildschirm festlegen**: Wenn Sie außerhalb Ihres Heimatlandes im Roaming-Modus befinden, zeigt Ihr Gerät automatisch das lokale Datum und die lokale Uhrzeit an, die vom lokalen Mobilfunknetz bereitgestellt werden. Aktivieren Sie **Duale Uhren** und stellen Sie für

**Heimatstadt** die Anzeige von zwei Uhren auf Ihrem Sperrbildschirm ein. Eine Uhr zeigt die lokale Uhrzeit an und die andere Uhr zeigt die Uhrzeit in Ihrem Heimatland an.

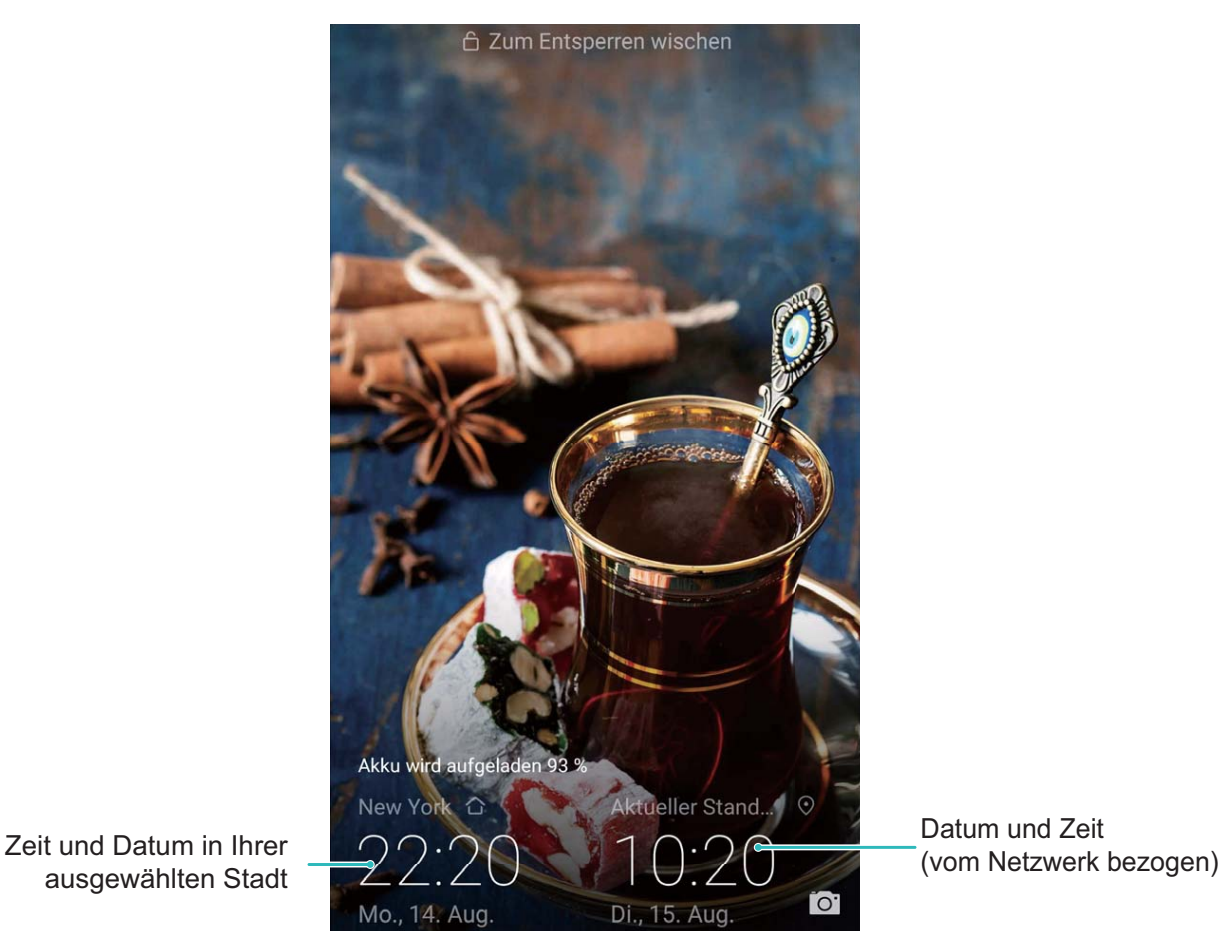

Datum und Zeit

ausgewählten Stadt

### **Dokumente und Fotos von Ihrem Telefon ausdrucken**

Verbinden Sie Ihr Telefon über WLAN mit einem Drucker, um ganz leicht Fotos und Dokumente auszudrucken.

- $\bullet$  Mit Mopria können Sie Inhalte auf Ihrem Telefon direkt mit einem Mopria-zertifizierten Drucker ausdrucken. Der Drucker verbindet sich über WLAN mit Ihrem Telefon.
	- Wenn Ihr Drucker nicht Mopria-zertifiziert ist, können Sie vom Hersteller Ihres Druckers ein Plug-in für Ihr Modell beziehen.
- **1** Verbinden Sie Ihr Telefon und Ihren Drucker mit dem gleichen WLAN-Netzwerk.
	- <sup>l</sup> **Mit dem Hotspot Ihres Druckers verbinden**: Wenn Ihr Drucker über einen kabellosen Hotspot verfügt, befolgen Sie die Anweisungen im Handbuch des Druckers, um den Hotspot zu aktivieren und ein Passwort einzurichten. Öffnen Sie **Einstellungen** auf Ihrem Telefon und gehen Sie zu **Drahtlos & Netzwerke** > **WLAN**. Aktivieren Sie **WLAN**, wählen Sie den Hotspot des Druckers aus und befolgen Sie die Bildschirmanweisungen, um eine Verbindung herzustellen.
	- <sup>l</sup> **Mit Wi-Fi Direct verbinden**: Wenn Ihr Drucker Wi-Fi Direct unterstützt, befolgen Sie die Anweisungen im Handbuch des Druckers, um diese Funktion zu aktivieren. Öffnen Sie **Ein**
**stellungen** auf Ihrem Telefon und gehen Sie zu **Drahtlos & Netzwerke** > **WLAN**. Aktivieren

Sie **WLAN**, tippen Sie auf > **Wi-Fi Direct** und wählen sie anschließend den Drucker aus der Liste erkannter Geräte aus.

<sup>l</sup> **Mit Ihrem Router verbinden**: Aktivieren Sie WLAN auf Ihrem Drucker und stellen Sie eine

Verbindung mit dem Router her. Öffnen Sie **Einstellungen** auf Ihrem Telefon und gehen Sie zu **Drahtlos & Netzwerke** > **WLAN**. Aktivieren Sie **WLAN**, wählen Sie Ihren Router aus und befolgen Sie die Bildschirmanweisungen, um die Einstellungen abzuschließen.

- **2** Öffnen Sie **Einstellungen**. Gehen Sie zu **Geräteverbindung** > **Drucken** > **Standard-Druckservice** und stellen Sie sicher, dass **Standard-Druckservice** aktiviert ist. Wählen Sie in den Suchergebnissen einen Drucker und befolgen Sie die Bildschirmanweisungen zum manuellen Hinzufügen eines Druckers.
- **3** Sie können nun folgende Inhalte direkt von Ihrem Telefon ausdrucken:
	- **Ein Bild ausdrucken**: Gehen Sie zu Galerie. Öffnen Sie das zu druckende Bild, gehen Sie zu **Mehr** > **Drucken oder als PDF exportieren** und befolgen Sie die Bildschirmanweisungen zum Senden des Bildes an den Drucker.
	- **Eine Website ausdrucken**: Öffnen Sie in Ihrem Browser die zu druckende Website und wählen Sie dann die Druckoption im Menü aus.
	- **Ein Dokument ausdrucken**: Öffnen Sie das zu druckende Dokument in einer Produktivitäts-App und wählen Sie die Druckoption im Menü aus.
	- <sup>l</sup> **Eine Notiz ausdrucken**: Öffnen Sie **Memo**. Öffnen Sie die zu druckende Notiz, gehen Sie zu **Drucken** und befolgen Sie die Bildschirmanweisungen zum Senden einer Notiz an den Drucker.

#### **Anzeigen des Speicher- und Datenspeicherstatus**

Möchten Sie erfahren, wie viel Speicher und Datenspeicher verfügbar ist, wenn Sie Ihr Gerät lange Zeit genutzt haben? Sie können Informationen zum Speicher und Datenspeicher Ihres Geräts anzeigen, um so die Speicher- und Datenspeichernutzung zu überwachen und ggf. eine Bereinigung durchzuführen. **C** microSD-Karten werden nicht von allen Geräten unterstützt.

Öffnen Sie **Einstellungen** und tippen Sie auf **Speicher**, um Informationen zur Speichernutzung anzuzeigen und basierend auf dem verfügbaren Speicherplatz rechtzeitig mehr Speicherplatz freizugeben.

**Speicher bereinigen (empfohlen)**: Wenn Sie **BEREINIGEN** auswählen, können Sie Nutzungsdetails zu Apps anzeigen. Basierend auf dem Scanergebnis können Sie das System auch manuell bereinigen (empfohlen) oder gezielt zu bereinigende Elemente angeben.

# **Systemupdate**

## **System des Geräts online aktualisieren**

- **i** Verbinden Sie Ihr Gerät vor der Installation der Aktualisierung mit dem Internet. Online-Aktualisierungen verbrauchen mobile Daten. Daher wird empfohlen, ein WLAN-Netzwerk zu verwenden.
	- Stellen Sie sicher, dass der Akkustand während der Aktualisierung bei über 30 % bleibt.
	- Durch Verwendung von nicht autorisierter Drittanbieter-Software zum Aktualisieren Ihres Geräts können Schäden am Gerät entstehen oder Ihre persönlichen Informationen gefährdet werden. Es wird empfohlen, das Gerät online zu aktualisieren oder es für Aktualisierungen mit dem Kaufbeleg in ein autorisiertes Huawei-Kundendienst-Center zu bringen.
	- Ihre Daten sind nach einer Systemaktualisierung möglicherweise gelöscht. Sichern Sie wichtige Daten vor einer Aktualisierung des Geräts.
	- Nach der Aktualisierung sind bestimmte Drittanbieter-Apps, wie e-Banking und Spiele-Apps, möglicherweise nicht mit dem neuen System kompatibel. Aktualisieren Sie solche Drittanbieter-Apps regelmäßig, um Kompatibilitätsprobleme zu beheben.
- **1** Öffnen Sie **Einstellungen**.
- **2** Navigieren Sie zu **System** > **Softwareaktualisierung**. Wenn das System eine neue Version erkennt, navigieren Sie zu **Neue Version** > **HERUNTERLADEN UND INSTALLIEREN**.

Um Systemaktualisierungen zu deaktivieren, navigieren Sie zu > **Einstellungen** und deaktivieren Sie **Automatisches Herunterladen per WLAN**.

Aktualisierungen des Geräts können einige Zeit dauern. Führen Sie während der Aktualisierung keine Vorgänge durch. Nach einer Aktualisierung wird Ihr Gerät automatisch neu gestartet.

# **Rechtliche Hinweise**

## **Rechtliche Hinweise**

#### **Copyright © Huawei Technologies Co., Ltd. 2019. Alle Rechte vorbehalten.**

Weitergabe oder Vervielfältigung dieser Bedienungsanleitung oder von Teilen daraus sind, zu welchem Zweck und in welcher Form auch immer, ohne die ausdrückliche schriftliche Genehmigung von Huawei Technologies Co., Ltd. ("Huawei") nicht gestattet.

Das in dieser Anleitung beschriebene Produkt kann urheberrechtlich geschützte Software der Huawei und/oder anderer Lizenzgeber enthalten. Die Kunden sind nicht berechtigt, die Software auf irgendeine Weise zu vervielfältigen, zu verbreiten, zu ändern, zu dekompilieren, zu disassemblieren, zu entschlüsseln, zu extrahieren, zurückzuentwickeln, zu vermieten, abzutreten oder eine Unterlizenz dafür zu gewähren, sofern diese Beschränkungen nicht nach geltendem Recht untersagt sind oder der jeweilige Urheberrechtsinhaber diesen Tätigkeiten zugestimmt hat.

#### **Marken und Genehmigungen**

SP

HUAWEI, HUAWEI UND SIND SIND Marken oder eingetragene Marken von Huawei Technologies Co., Ltd.

Android™ ist eine Marke von Google Inc.

Die Wortmarke *Bluetooth*® und die Logos sind eingetragene Marken von *Bluetooth SIG, Inc.* und Huawei Technologies Co., Ltd. verwendet sie unter Lizenz.

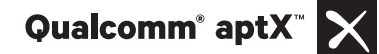

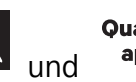

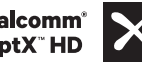

Qualcomm<sup>®</sup><br>
sind eingetragene Warenzeichen von Qualcomm

Inc. (NASDAQ: QCOM).

Das N-Zeichen ist in den Vereinigten Staaten und in anderen Ländern eine Handelsmarke oder registrierte Handelsmarke der NFC Forum, Inc.

Weitere aufgeführte Marken, Produkt-, Dienstleistungs- und Firmennamen sind Eigentum der jeweiligen Inhaber.

#### **Hinweis**

Einige der hier beschriebenen Merkmale des Produkts und seiner Zubehörteile sind von der installierten Software sowie den Kapazitäten und Einstellungen des lokalen Netzes abhängig und können daher von den lokalen Netzbetreibern bzw. Netzanbietern deaktiviert oder eingeschränkt werden.

Daher ist es möglich, dass die Beschreibungen in diesem Dokument nicht genau mit denen für das von Ihnen erworbene Produkt oder das Zubehör geltenden Beschreibungen übereinstimmen.

Huawei behält sich das Recht vor, alle Informationen oder Spezifikationen in dieser Anleitung ohne vorherige Ankündigung und ohne Gewähr zu ändern.

#### **Hinweis zu Software von Drittherstellern**

Huawei ist nicht Eigentümer des Urheberrechts an Software und Anwendungen von Drittherstellern, die im Lieferumfang dieses Produkts enthalten sind. Deshalb übernimmt Huawei keinerlei Garantie für diese Software und Anwendungen von Drittherstellern. Huawei bietet keinen Support für Kunden, die diese Software und Anwendungen von Drittherstellern nutzen, und übernimmt auch keinerlei Verantwortung oder Haftung für die Funktionen dieser Software und Anwendungen von Drittherstellern.

Die über Software und Anwendungen von Drittherstellern bereitgestellten Dienste können jederzeit unterbrochen oder beendet werden und Huawei garantiert nicht die Verfügbarkeit von Inhalten oder Diensten. Die von Drittanbietern über das Netz oder über Übertragungsmittel zur Verfügung gestellten Inhalte und Leistungen liegen außerhalb der Kontrolle von Huawei. Es wird hiermit ausdrücklich darauf verwiesen, dass Huawei soweit gesetzlich zulässig keine Entschädigung oder Haftung für von Drittanbietern angebotene Dienste bzw. die Unterbrechung oder Beendigung von Inhalten oder Diensten von Drittanbietern übernimmt.

Huawei haftet nicht für Gesetzlichkeit, Qualität oder andere Aspekte von auf diesem Produkt installierter Software oder für in irgendeiner Form hoch- oder heruntergeladene Drittherstellerwerke, wie etwa Texte, Bilder, Videos oder Software usw. Kunden tragen das Risiko für jegliche Auswirkungen, etwa der mangelnden Kompatibilität zwischen der Software und diesem Produkt, die sich aus der Installation von Software oder dem Hoch- oder Herunterladen von Drittherstellerwerken ergeben.

Diese Produkt basiert auf der quelloffenen Android™-Plattform. Huawei hat erforderliche Änderungen an dieser Plattform vorgenommen. Deshalb unterstützt dieses Produkt möglicherweise nicht alle Funktionen, die vom standardmäßigen Android-Betriebssystem unterstützt werden, oder ist mit Software von Drittanbietern möglicherweise inkompatibel. Huawei bietet keine Gewährleistung oder Zusicherung in Bezug auf die Kompatibilität und schließt ausdrücklich jegliche Haftung in diesem Zusammenhang aus.

#### **HAFTUNGSAUSSCHLUSS**

FÜR DEN INHALT DIESES DOKUMENTS WIRD KEINE GEWÄHR ÜBERNOMMEN. SOFERN DIES NICHT VON GELTENDEN GESETZEN VORGESCHRIEBEN IST, WIRD KEINE GARANTIE, WEDER AUSDRÜCKLICH NOCH IMPLIZIERT, FÜR DIE RICHTIGKEIT, DIE ZUVERLÄSSIGKEIT ODER DEN INHALT DIESES HANDBUCHS GEGEBEN. DIES BEZIEHT SICH, EINSCHLIESSLICH ABER NICHT AUSSCHLIESSLICH, AUF IMPLIZITE GARANTIEN FÜR DIE GEBRAUCHSTAUGLICHKEIT UND EIGNUNG FÜR EINEN SPEZIELLEN ZWECK.

HUAWEI HAFTET SOWEIT GESETZLICH ZULÄSSIG NICHT FÜR SPEZIELLE, BEILÄUFIG ENTSTANDENE, INDIREKTE ODER FOLGESCHÄDEN, ENTGANGENE GEWINNE, GESCHÄFTE, EINNAHMEN, DATEN, GOODWILL ODER ANTIZIPIERTE EINSPARUNGEN.

DIE MAXIMALE HAFTUNG VON HUAWEI, DIE SICH AUS DER VERWENDUNG DES IN DIESEM DOKUMENT BESCHRIEBENEN PRODUKTS ERGIBT, IST AUF DEN BETRAG BEGRENZT, DEN DER KUNDE FÜR DEN ERWERB DIESES PRODUKTS GEZAHLT HAT. FÜR DIE HAFTUNG BEI KÖRPERVERLETZUNGEN GILT DIESE EINSCHRÄNKUNG NUR SOWEIT GESETZLICH ZULÄSSIG.

#### **Import- und Exportbestimmungen**

Die Kunden müssen alle geltenden Aus- und Einfuhrgesetze und -vorschriften einhalten und sind für die Einholung der erforderlichen behördlichen Genehmigungen und Lizenzen für Ausfuhr, Wiederausfuhr oder Einfuhr des in dieser Anleitung genannten Produkts verantwortlich, einschließlich der darin enthaltenen Software und technischen Daten.

### **Persönliche Informationen und Datensicherheit**

Bei Verwendung einiger Funktionen oder Drittanwendungen können Ihre persönlichen Informationen und Daten verloren gehen oder Dritten zugänglich werden. Verwenden Sie die folgenden Maßnahmen, um dabei zu helfen, Ihre persönlichen Informationen zu schützen:

- Hinterlegen Sie Ihr Gerät an einem sicheren Platz, um nicht autorisierte Verwendung zu verhindern.
- Sperren Sie den Bildschirm Ihres Geräts und stellen Sie ein Passwort oder Freischaltmuster ein.
- Sichern Sie die persönlichen Informationen, die auf Ihrer SIM-Karte, Speicherkarte oder im Speicher Ihres Geräts gespeichert sind, regelmäßig. Wenn Sie Ihr Gerät wechseln, verschieben oder löschen Sie alle persönlichen Daten von Ihrem alten Gerät.
- <sup>l</sup> Öffnen Sie keine Nachrichten oder E-Mails von Fremden, um zu verhindern, dass Ihr Gerät mit einem Virus infiziert wird.
- Besuchen Sie keine Webseiten, die ein Sicherheitsrisiko darstellen könnten, wenn Sie Ihr Gerät zum Browsen im Internet verwenden, um zu verhindern, dass Ihre persönlichen Informationen gestohlen werden.
- · Wenn Sie Dienste wie den portablen WLAN-Hotspot oder Bluetooth nutzen, richten Sie für diese Dienste Passwörter ein, um unberechtigten Zugriff zu verhindern. Schalten Sie diese Dienste aus, wenn sie nicht verwendet werden.
- Installieren Sie die Sicherheitssoftware des Geräts regelmäßig und führen Sie Virenscans durch.
- Achten Sie darauf, dass Sie Anwendungen von Drittanbietern aus einer rechtmäßigen Quelle erhalten. Prüfen Sie heruntergeladene Drittanwendungen auf Viren.
- <sup>l</sup> Installieren Sie Sicherheitssoftware oder Patches von Huawei oder autorisierten Drittanbietern von Anwendungen.
- Durch Verwendung von nicht autorisierter Drittanbieter-Software zum Aktualisieren Ihres Geräts können Schäden am Gerät entstehen oder Ihre persönlichen Daten gefährdet werden. Es wird empfohlen, dass Sie Updates durch die Online-Update-Funktion Ihres Geräts durchführen oder offizielle Update-Pakete für Ihr Gerät von Huawei herunterladen.
- Einige Anwendungen benötigen und übertragen Standortinformationen. Daraus resultiert, dass ein Drittanbieter möglicherweise Ihre Standortinformationen nutzt.
- Einige Anbieter von Drittanbieteranwendungen sammeln unter Umständen Ermittlungs- und Diagnoseinformationen auf Ihrem Gerät, um ihre Produkte und Dienste zu verbessern.

## **Anfordern von Hilfe**

Bitte lesen Sie die Kurzanleitung, die im Lieferumfang Ihres Telefons enthalten ist.

Berühren Sie **Einstellungen** > **System** > **Über das Telefon** > **Rechtliche Hinweise**, um rechtliche Hinweise zu lesen.

Weitere Informationen finden Sie unter http://consumer.huawei.com/en/.

### **Weitere Informationen**

Weitere Informationen erhalten Sie, wenn Sie den Namen einer Funktion in das Suchfeld von **Tipps** eingeben.

Dieses Handbuch dient nur zu Ihrer Information. Das eigentliche Produkt, einschließlich, aber nicht beschränkt auf Farbe, Größe und Bildschirmlayout, kann davon abweichen. Die Angaben, Informationen und Empfehlungen in diesem Handbuch stellen weder eine ausdrückliche noch eine stillschweigende Garantie dar.

Hinweis: Merken Sie sich das Google-Konto, in das sich Ihr Gerät zuletzt anmeldete. Während einer unzuverlässigen Wiederherstellung der Werkseinstellungen oder eines auf microSD-Karte basierenden Updates erfordert der Diebstahlschutzmechanismus von Google im Startbildschirm zu Identikationszwecken die Eingabe des Google-Kontos, in das sich Ihr Gerät zuletzt anmeldete. Ihr Gerät kann nur nach bestandener Authentifizierung der Identität ordnungsgemäß eingeschaltet werden.

Biite besuchen Sie http://consumer.huawei.com/en/support/hotline und erfahren Sie dort die neue Hotline-Nummer und E-Mail-Adresse für Ihr Land oder Ihre Region.

Modell: ANE-LX1

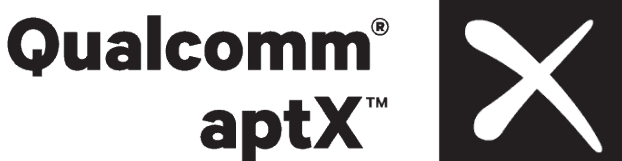

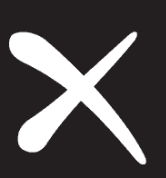